# HP OpenView ServiceCenter

For supported Windows® and Unix® operating systems

Software Version: 6.2

# Rapid Application Development (RAD) Guide

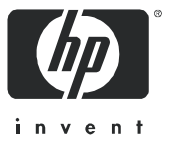

Document Release Date: October 2006 Software Release Date: October 2006

### Legal Notices

#### **Warranty**

The only warranties for HP products and services are set forth in the express warranty statements accompanying such products and services. Nothing herein should be construed as constituting an additional warranty. HP shall not be liable for technical or editorial errors or omissions contained herein.

The information contained herein is subject to change without notice.

#### Restricted Rights Legend

Confidential computer software. Valid license from HP required for possession, use or copying. Consistent with FAR 12.211 and 12.212, Commercial Computer Software, Computer Software Documentation, and Technical Data for Commercial Items are licensed to the U.S. Government under vendor's standard commercial license.

#### Copyright Notices

© Copyright 1996-2006 Hewlett-Packard Development Company, L.P.

This product includes cryptographic software written by Eric Young (eay@cryptsoft.com). This product includes software written by Tim Hudson (tjh@cryptsoft.com). Smack software copyright © Jive Software, 1998-2004. SVG Viewer, Mozilla JavaScript-C (SpiderMonkey), and Rhino software Copyright © 1998-2004 The Mozilla Organization. This product includes software developed by the OpenSSL Project for use in the OpenSSL toolkit. (http:// www.openssl.org). OpenSSL software copyright 1998-2005 The OpenSSL Project. All rights reserved. This project includes software developed by the MX4J project (http://mx4j.sourceforge.net). MX4J software copyright © 2001-2004 MX4J Team. All rights reserved. JFreeChart software © 2000-2004, Object Refinery Limited. All rights reserved. JDOM software copyright © 2000 Brett McLaughlin, Jason Hunter. All rights reserved. LDAP, OpenLDAP, and the Netscape Directory SDK Copyright © 1995-2004 Sun Microsystems, Inc. Japanese Morphological Analyzer © 2004 Basis Technology Corp. The Sentry Spelling-Checker Engine Copyright © 2000 Wintertree Software Inc. Spell Checker copyright © 1995-2004 Wintertree Software Inc. CoolMenu software copyright © 2001 Thomas Brattli. All rights reserved. Coroutine Software for Java owned by Neva Object Technology, Inc. and is protected by US and international copyright law. Crystal Reports Pro and Crystal RTE software © 2001 Crystal Decisions, Inc., All rights reserved. Eclipse software © Copyright 2000, 2004 IBM Corporation and others. All rights reserved. Copyright 2001-2004 Kiran Kaja and Robert A. van Engelen, Genivia Inc. All rights reserved. Xtree copyright 2004 Emil A. Eklund. This product includes software developed by the Indiana University Extreme! Lab (<http:// www.extreme.indiana.edu/>). Portions copyright © Daniel G. Hyans, 1998. cbg.editor Eclipse plugin copyright © 2002, Chris Grindstaff. Part of the software embedded in this product is gSOAP software. Portions created by gSOAP are copyright © 2001-2004 Robert A. van Engelen, Genivia Inc. All Rights Reserved. Copyright © 1991-2005 Unicode, Inc. All rights reserved. Distributed under the Terms of Use in http:// www.unicode.org/copyright.html.

#### Trademark Notices

Java™and all Java based trademarks and logos are trademarks or registered trademarks of Sun Microsystems, Inc. in the U.S. and other countries.

Microsoft® and Windows® are U.S. registered trademarks of Microsoft Corporation.

Oracle® is a registered US trademark of Oracle Corporation, Redwood City, California.

UNIX® is a registered trademark of The Open Group.

### Documentation Updates

This manual's title page contains the following identifying information:

- Software version number, which indicates the software version
- Document release date, which changes each time the document is updated
- Software release date, which indicates the release date of this version of the software

To check for recent updates, or to verify that you are using the most recent edition of a document, go to:

#### **[http://ovweb.external.hp.com/lpe/doc\\_serv/](http://ovweb.external.hp.com/lpe/doc_serv/)**

You will also receive updated or new editions if you subscribe to the appropriate product support service. Contact your HP sales representative for details.

### Support

#### Peregrine Product Support

You can obtain support information for products formerly produced by Peregrine as follows:

- If you work with an HP OpenView Services Integrator (SVI) partner (**[www.hp.com/](http://www.hp.com/managementsoftware/svi_partner_list) [managementsoftware/svi\\_partner\\_list](http://www.hp.com/managementsoftware/svi_partner_list)**), contact your SVI agent.
- If you have an active HP OpenView support contract, visit the HP OpenView Support site and use the Self-Solve Knowledge Search to find answers to technical questions.
- For the latest information about support processes and tools available for products formerly produced by Peregrine, we encourage you to visit the HP-Peregrine Software Support web site at: **[www.hp.com/managementsoftware/peregrine\\_support](http://www.hp.com/managementsoftware/peregrine_support)** where you can download the Customer Support Handbook.
- Contact your HP Sales Representative if you have additional questions.

#### HP OpenView Support

You can visit the HP OpenView Support web site at: **[www.hp.com/managementsoftware/support](http://www.hp.com/managementsoftware/support)**

HP OpenView online support provides an efficient way to access interactive technical support tools. As a valued support customer, you can benefit by using the support site to:

- Search for knowledge documents of interest
- Submit and track support cases and enhancement requests
- Download software patches
- Manage support contracts
- Look up HP support contacts
- Review information about available services
- Enter into discussions with other software customers
- Research and register for software training

Most of the support areas require that you register as an HP Passport user and sign in. Many also require a support contract.

To find more information about access levels, go to: **[www.hp.com/managementsoftware/access\\_level](http://www.hp.com/managementsoftware/access_level)**

To register for an HP Passport ID, go to: **[www.managementsoftware.hp.com/passport-registration.html](http://www.managementsoftware.hp.com/passport-registration.html)**

# **Contents**

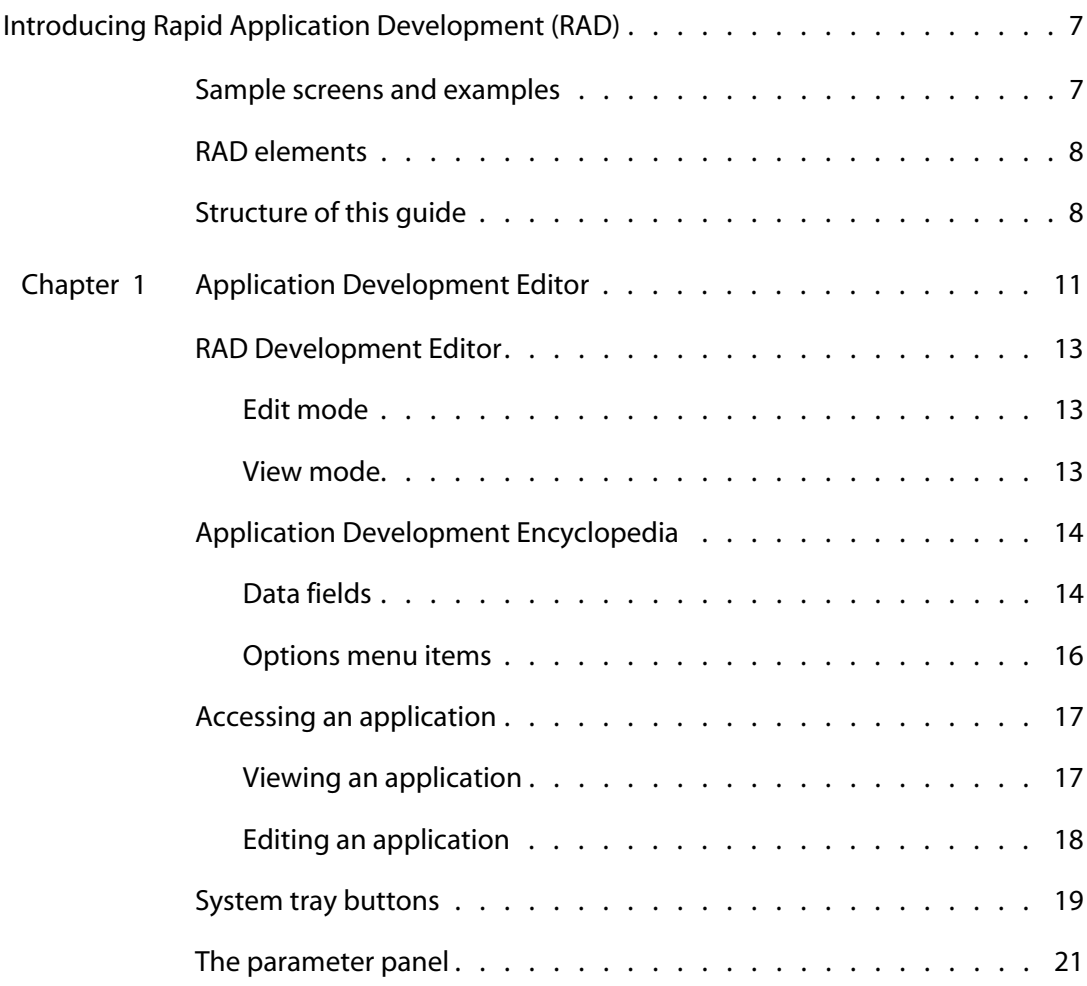

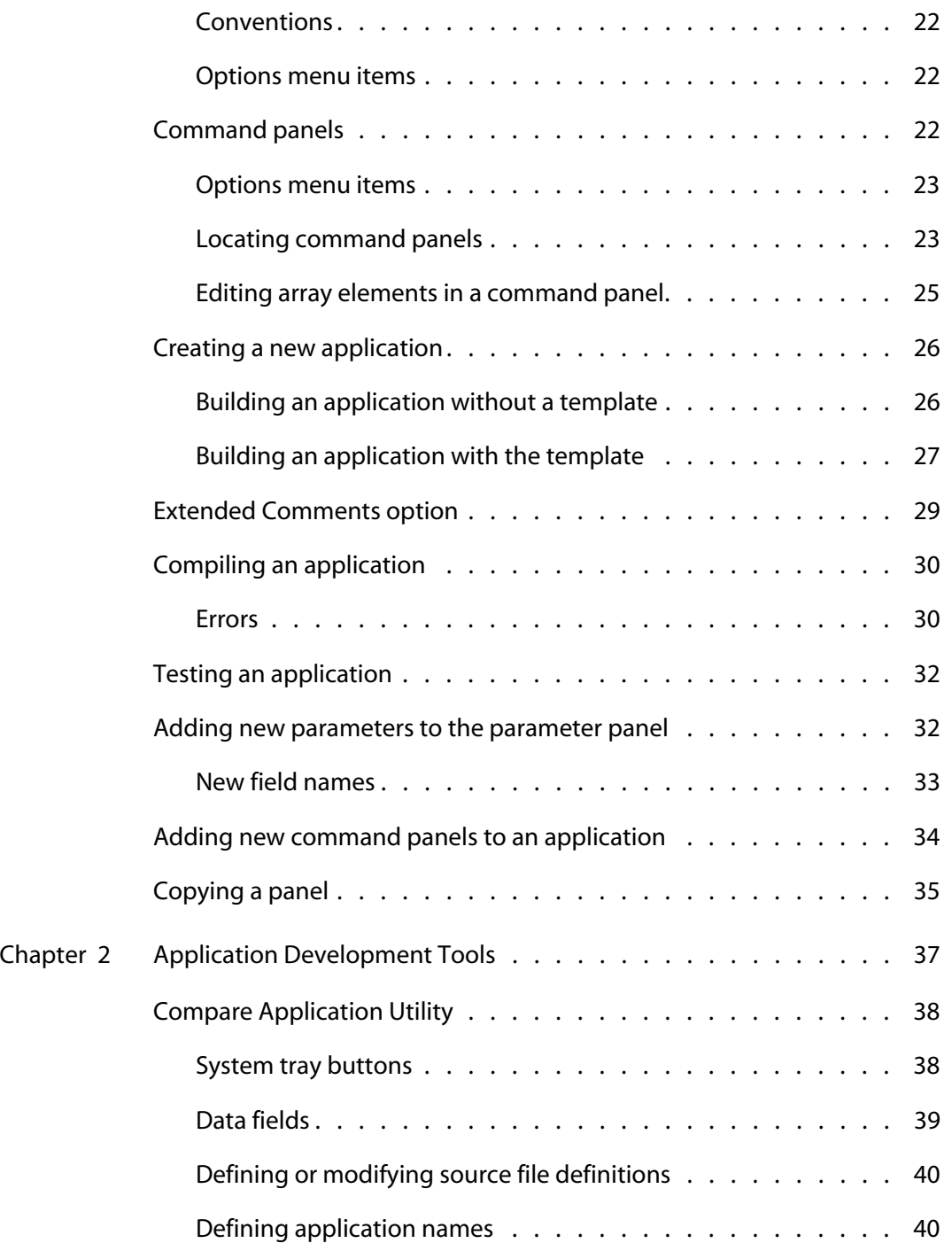

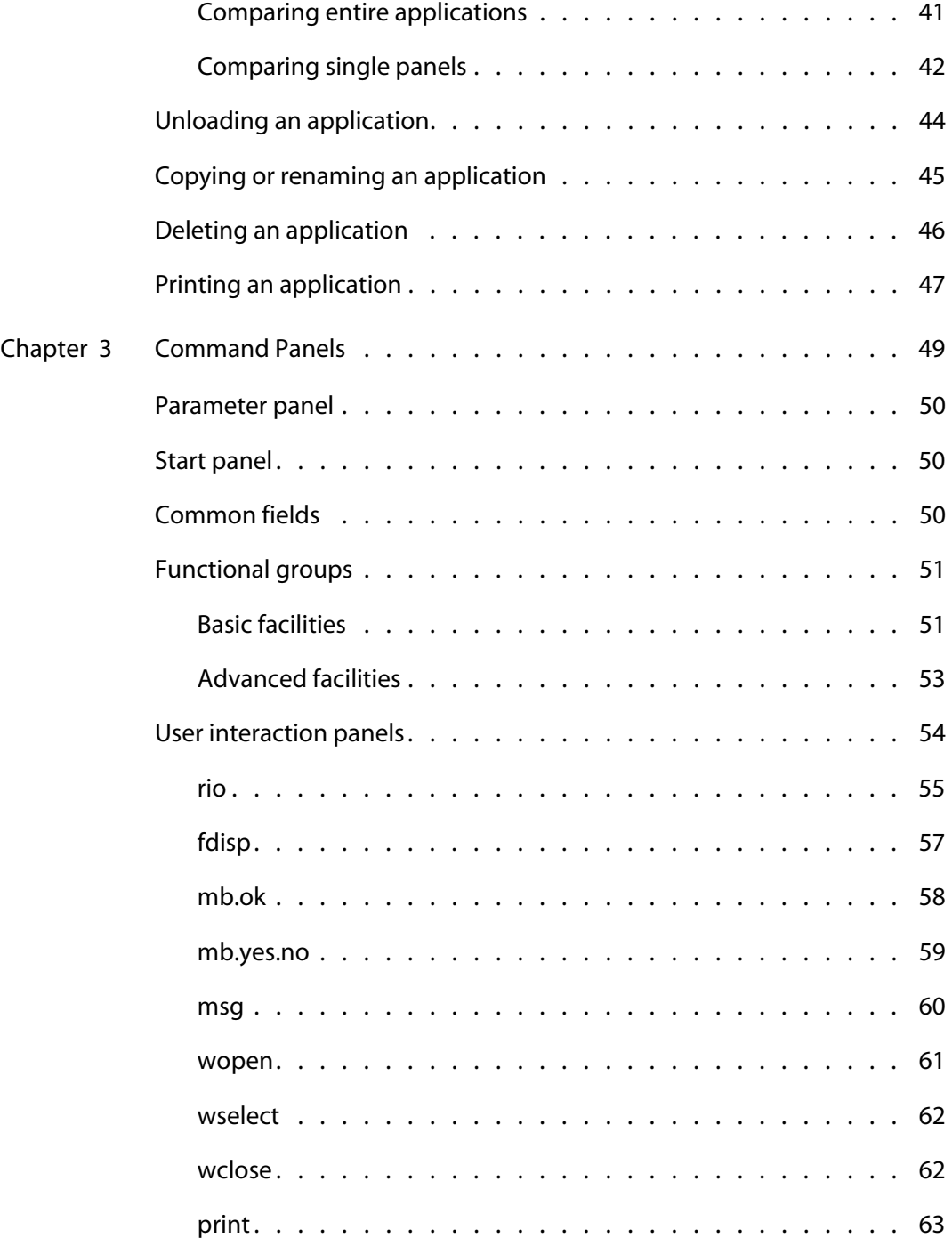

 $\sim$   $\sim$   $\sim$   $\sim$   $\sim$   $\sim$ 

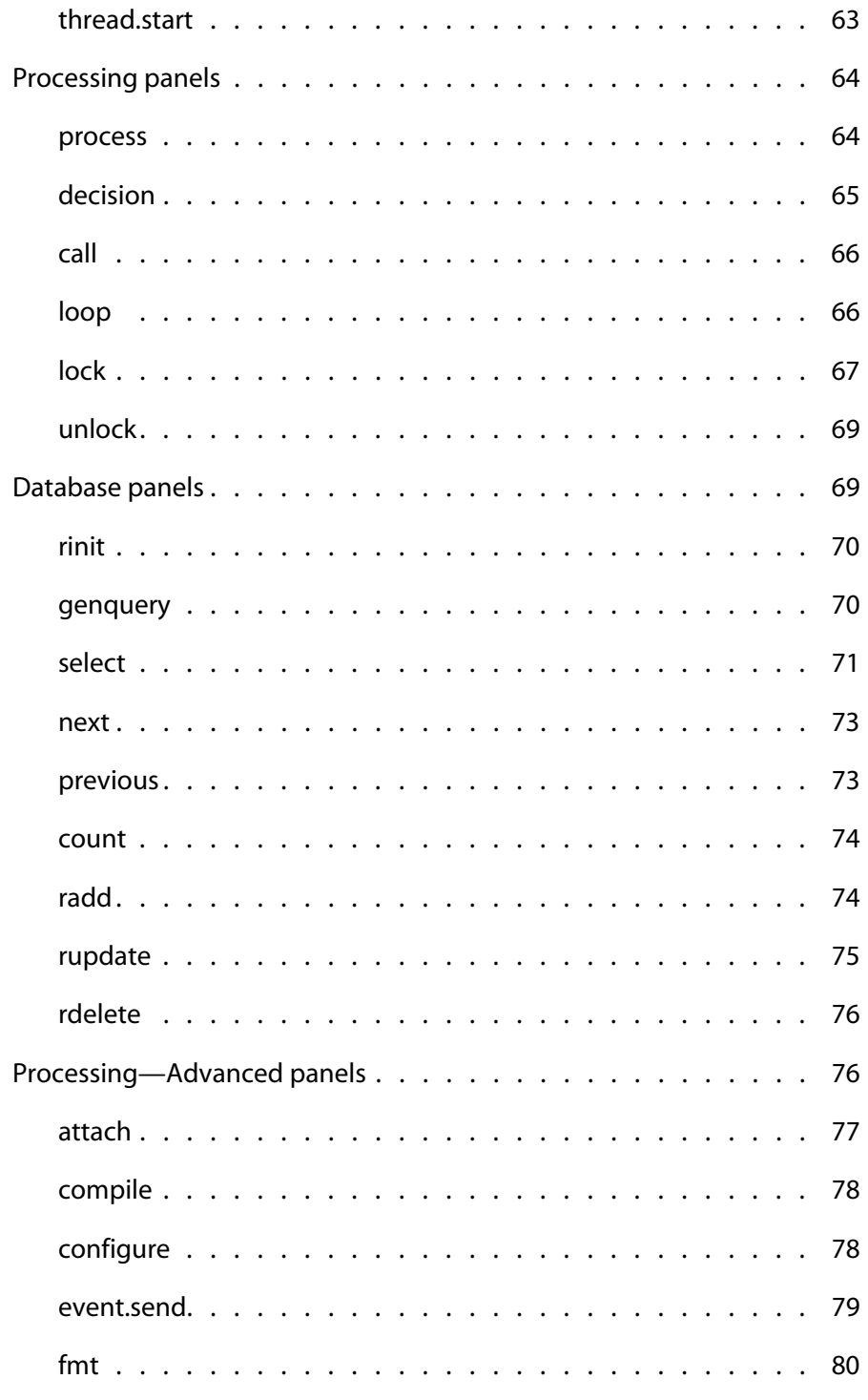

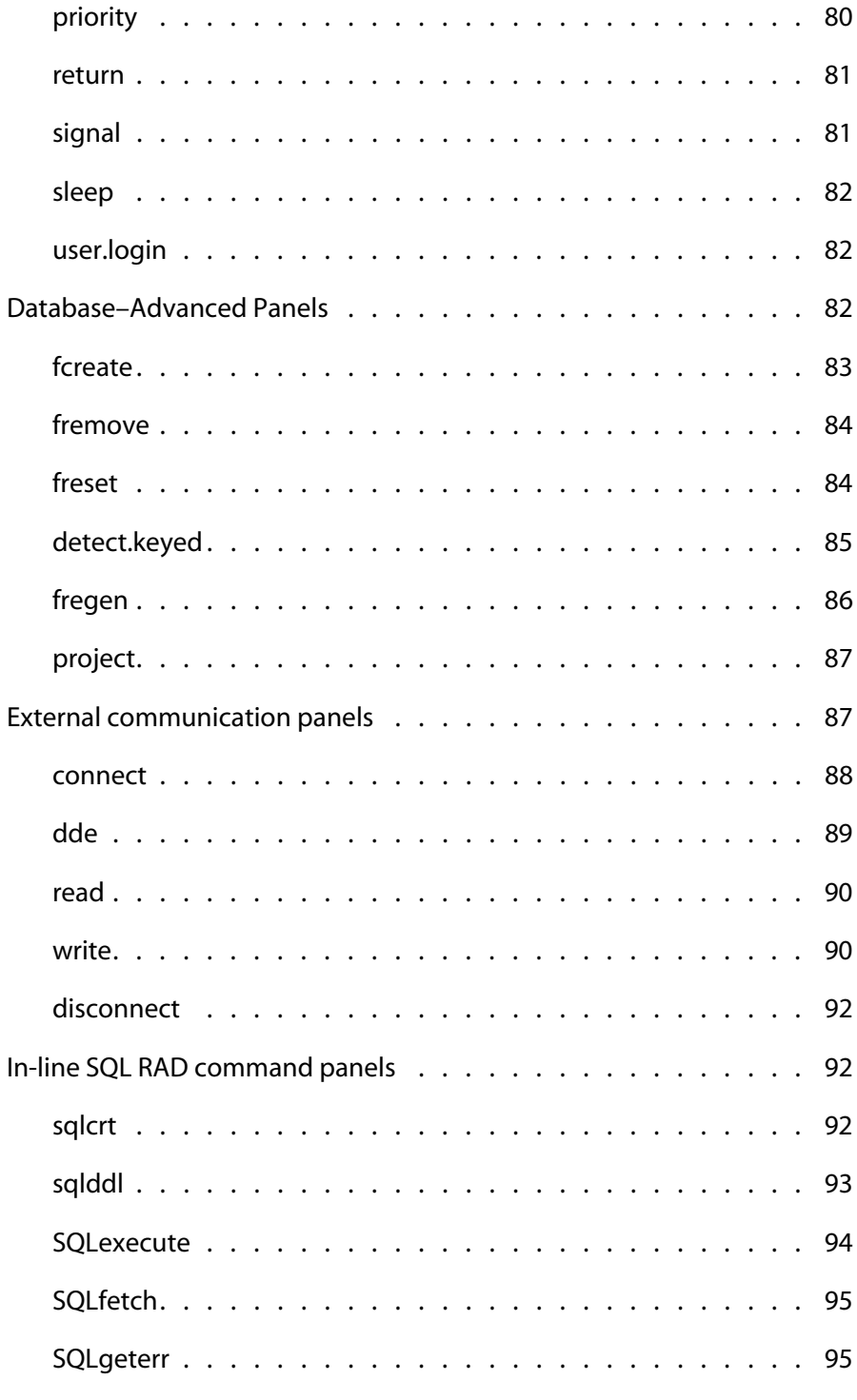

 $\sim$   $-$ 

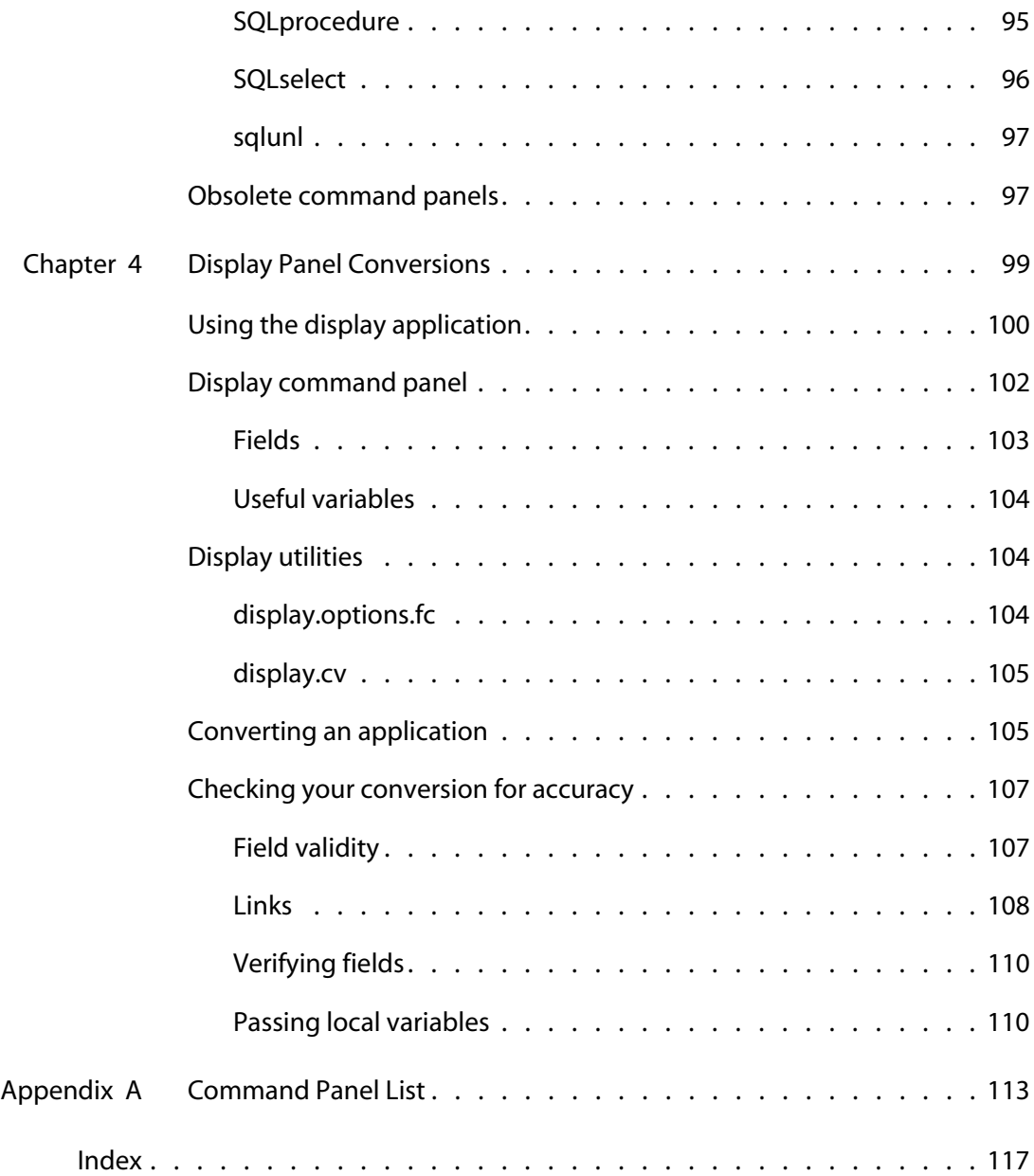

# <span id="page-10-0"></span>Introducing Rapid Application Development (RAD)

Welcome to the Peregrine Systems Rapid Application Development (RAD) for HP OpenView ServiceCenter. The following is an overview of the application development environment, an organizational view of this guide, and information on how to contact Peregrine Systems.

The application development environment serves as a central point in HP OpenView ServiceCenter for all functions and utilities used in building, maintaining, and documenting HP OpenView ServiceCenter applications.

The RAD environment is a set of tools used to develop HP OpenView ServiceCenter applications. All HP OpenView ServiceCenter applications (Incident Management, Change Management, Inventory Management, Service Management, and utilities such as Forms Designer and Database Manager) are written in the RAD language.

RAD is a powerful, yet easy to use environment that is best categorized as a fourth generation language (4GL). The syntax of the language is similar to Basic, with a number of extensions.

# <span id="page-10-1"></span>**Sample screens and examples**

The sample screens and examples included in this guide are for illustration only, and may differ from those at your site.

# <span id="page-11-0"></span>**RAD elements**

RAD contains the following elements.

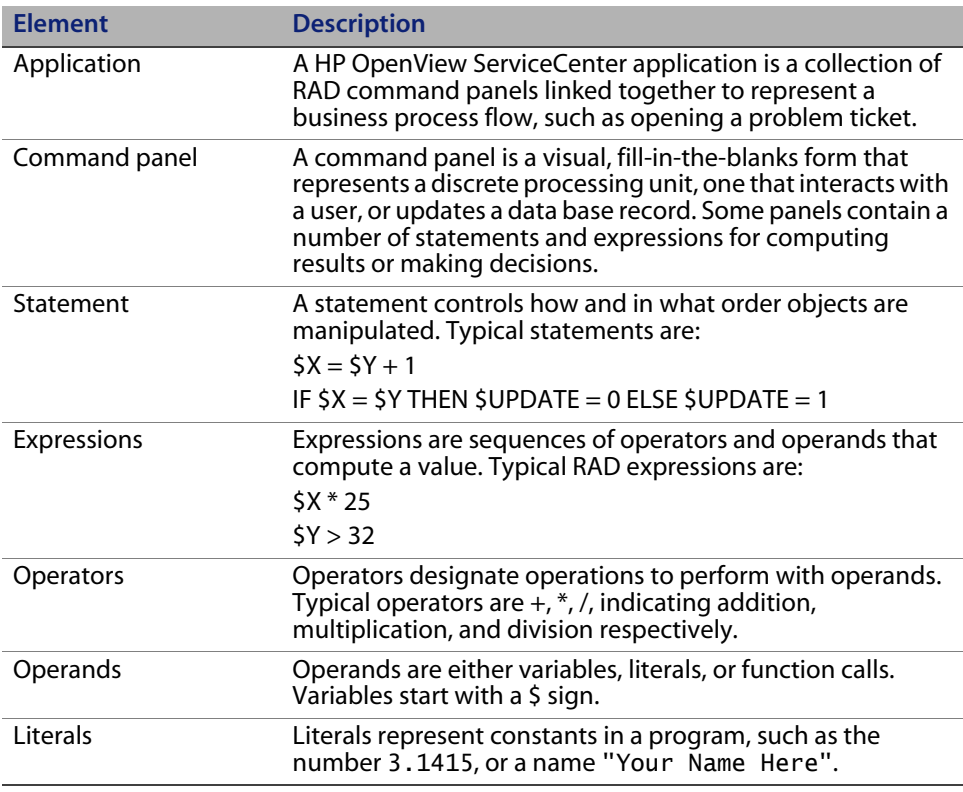

## <span id="page-11-1"></span>**Structure of this guide**

The RAD Guide contains the following sections:

- **[Introducing Rapid Application Development \(RAD\)](#page-10-0) provides an overview of** RAD, a discussion of terms used in this guide, and definitions for common system tray buttons used in the program.
- [Chapter 1, Application Development Editor](#page-14-1) describes the starting point for all application development activity. It involves using and accessing the

Application Development Encyclopedia and outlines the steps for creating an application.

- [Chapter 2, Application Development Tools](#page-40-1) provides instructions for using the Compare Application Utility and how to unload, copy, rename, delete, and print an application.
- [Chapter 3, Command Panels](#page-52-1) provides a list of the RAD Command Panels, plus the definition, format, parameters, programming considerations, and examples of each command panel.
- [Chapter 4, Display Panel Conversions](#page-102-1) describes the procedures for converting custom RAD applications using rio and fdisp panels to use the display panel.
- [Appendix A, Command Panel List](#page-116-1) is an alphabetical list of RAD command panels.

For information about system language, go to the R**eference > System language** topics in *Administering HP OpenView ServiceCenter* online help. Topics include data types, expressions and assignment statements, forming literals, and using operators. Included are all current RAD functions and their definitions with a detailed discussion of each function, including the programming format, factors to consider when using, and examples for each function.

For information about the RAD Debugger and the procedures for converting custom RAD applications using rio and fdisp panels to use the display panel, go to the **Concepts > Debugge**r topics in *Administering HP OpenView ServiceCenter* online help.

**HP OpenView ServiceCenter**

# <span id="page-14-1"></span><span id="page-14-0"></span>**CHAPTE 1** Application Development Editor

A RAD Application contains application panels (records) linked together in a logical flow. Each panel performs a specific function. When the function is complete, the application exits to another panel. The field value within the exit is a label name of another panel.

The parameter panel defines local variables passed to it by a calling application. In general, two kinds of local variables exist: those used within an application, and those used as exits. Typically, the exit variables are \$normal (in the normal exit) and \$error (in the error exit).

The first command panel, where execution begins, is always labeled start. Execution continues at a panel's normal exit (or another exit depending on conditions). When that exit is defined as \$normal, execution of the panel is complete. If an error occurs, then the \$error exit is taken.

The following flowchart provides an example of how an application moves from panel to panel.

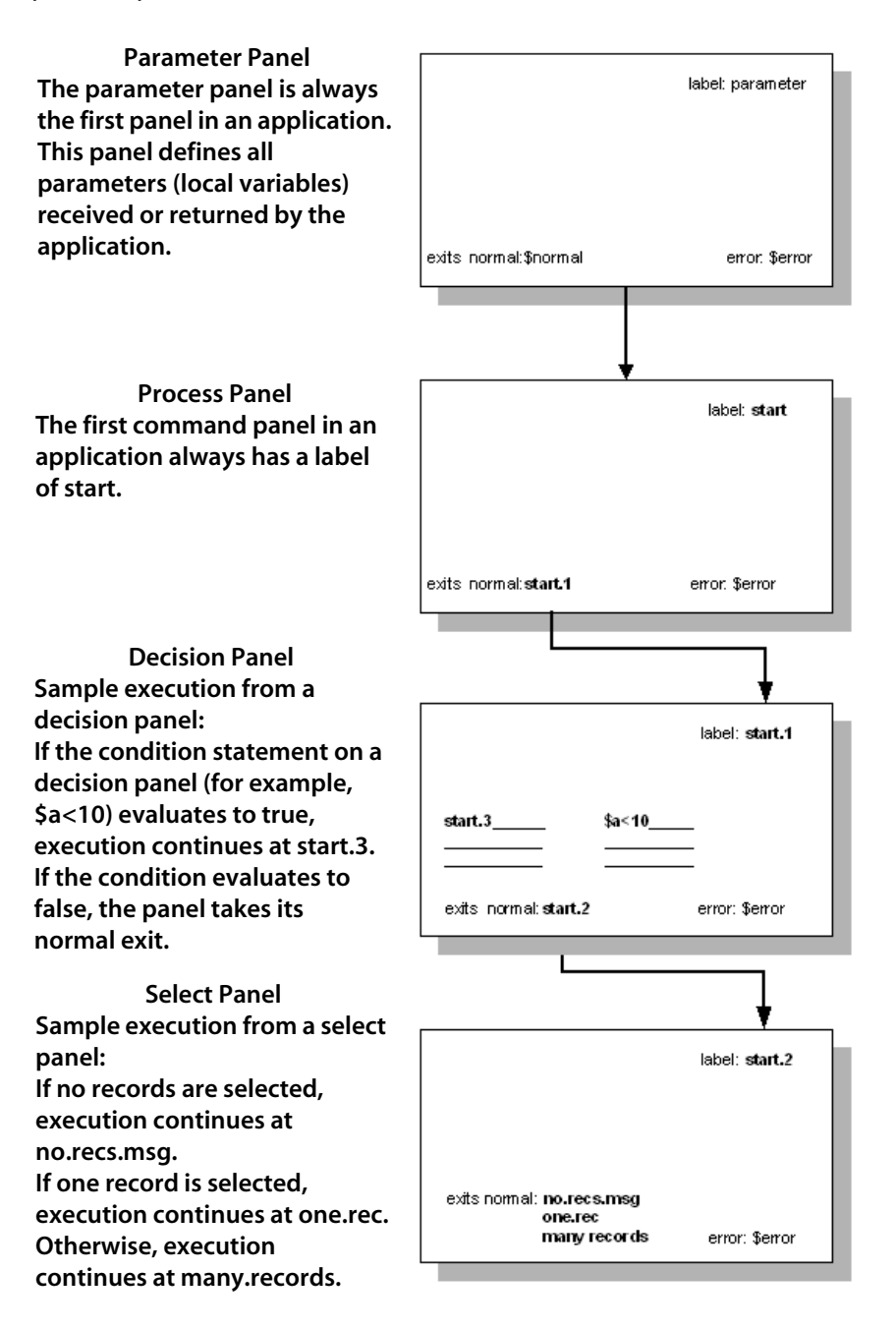

# <span id="page-16-0"></span>**RAD Development Editor**

The RAD Development Editor is an online software development tool that:

- Allows controlled modification of application records.
- Provides a development environment capable of quick and efficient code generation.
- Has a complete set of tools to maintain and develop RAD applications.

The RAD Development Editor has two modes, Edit and View.

**Note:** The Edit mode is only available when you purchase a RAD license.

### <span id="page-16-1"></span>**Edit mode**

The RAD Edit mode allows access to all RAD Editor functions, giving you complete application creation and modification capabilities. If any changes are made to the application, you can:

- Update the application and store the changes. Modifications are not actually executed until the application is compiled.
- Re-edit the changes before continuing.
- Ignore the changes.

These choices lessen the chance of modifications being lost accidentally and help alert you to any unintentional changes. You are always notified and must confirm any changes to the application records.

### <span id="page-16-2"></span>**View mode**

The View mode restricts functionality. You cannot make changes to any panels in the application. Also, none of the system tray buttons that control editing are present when in View mode.

# <span id="page-17-0"></span>**Application Development Encyclopedia**

The Application Development Encyclopedia is the reference point for all application development activity. From this record, you can:

- **EXECT** Create and edit applications with the Application Development Editor.
- Interface with HP OpenView ServiceCenter utilities such as the Database Manager.
- Use application support tools such as the Compare Application Utility and Map Utility.

Each RAD application contains an Encyclopedia Record. HP OpenView ServiceCenter automatically maintains the history information related to creations, edits, and compiles whenever one of those operations occurs. The arrays for files, formats, menus and sub-applications can be updated during a HP OpenView ServiceCenter applications upgrade by adding data, but not removing any of your own. The remaining fields are currently used for documentation purposes only.

### <span id="page-17-1"></span>**Data fields**

The following table contains the field label, field name, and a brief description.

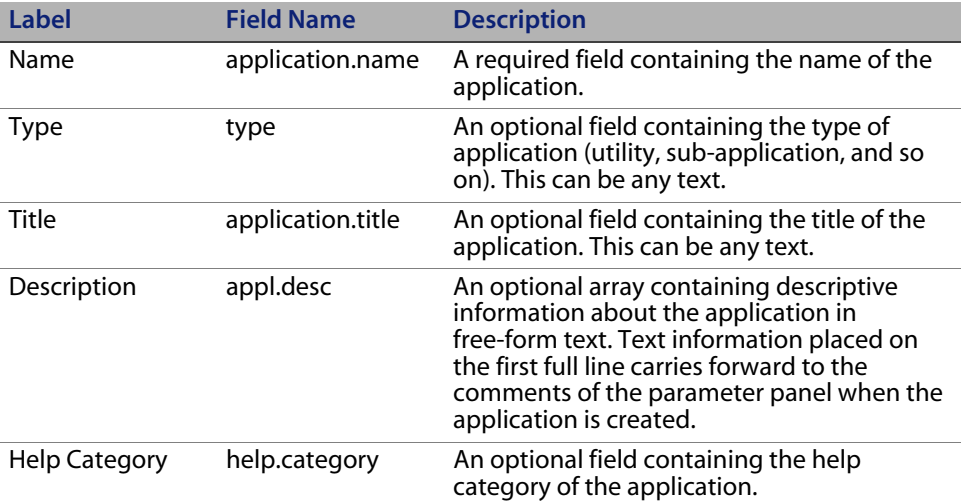

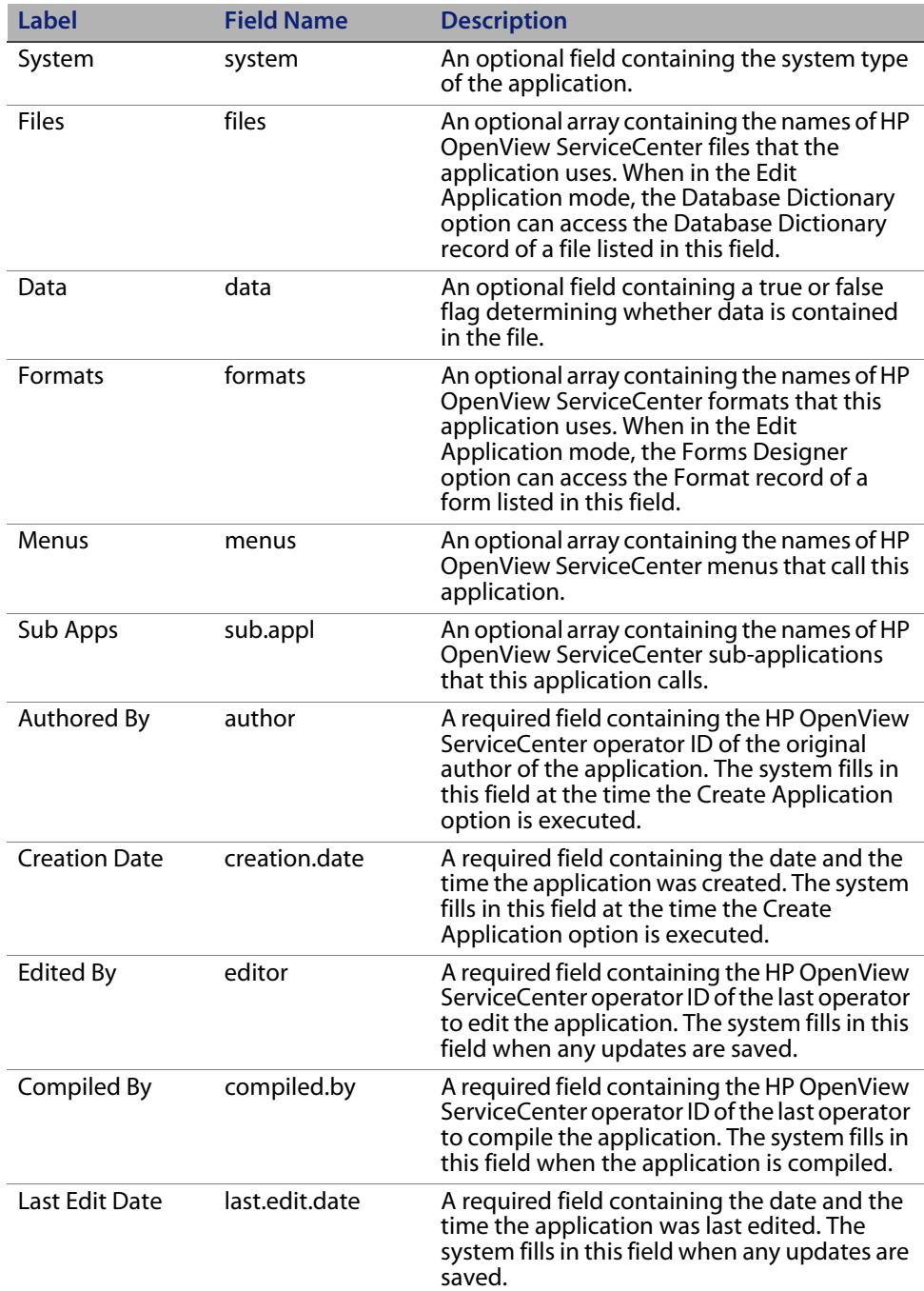

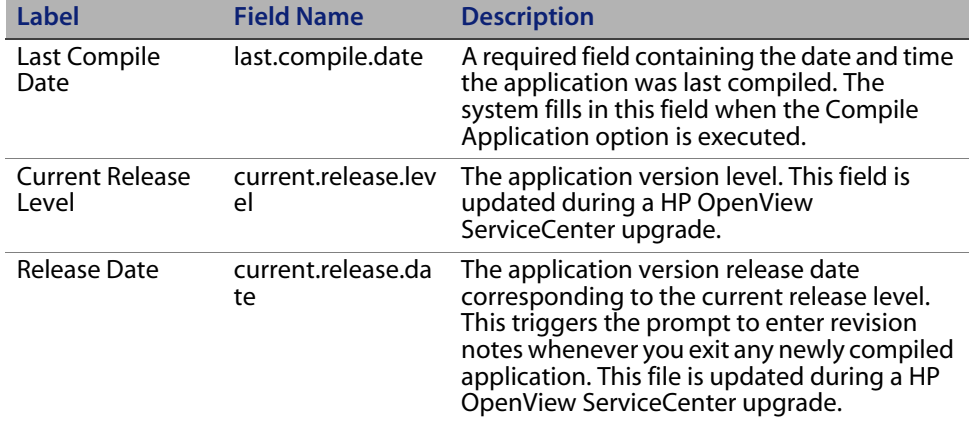

### <span id="page-19-0"></span>**Options menu items**

The following table shows the option and a brief description.

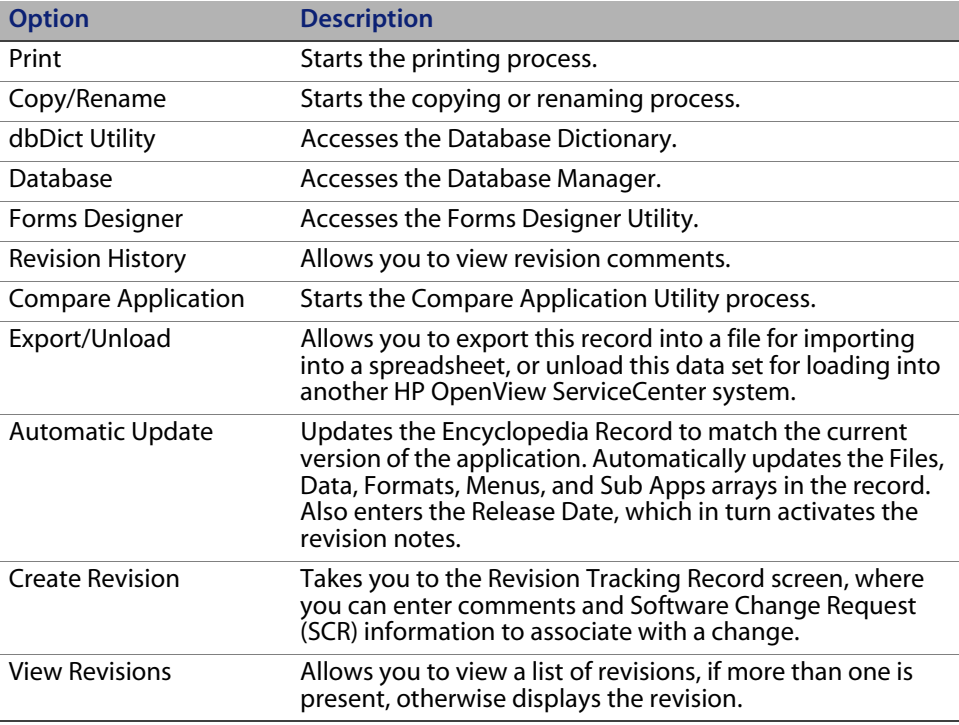

# <span id="page-20-0"></span>**Accessing an application**

Once you access an existing application, you can browse, edit, delete, and test.

**To access an existing HP OpenView ServiceCenter application:**

- **1** From the System Navigator, click **Toolkit > RAD Editor**.
- **2** Open the Encyclopedia Record for the selected application:
	- Type the name of the application you want to open in the Application field and click **Search**.
	- Click **Search** and select an application from the displayed QBE list.

### <span id="page-20-1"></span>**Viewing an application**

The View mode allows you to look through an application without making any changes. No editing options are available.

#### **To view an application:**

**1** Click **View** in the Encyclopedia record to display the application in View mode.

The parameter panel of the application opens. There are labels after each field showing the input parameter name that calls the application when outside RAD.

**2** Click the buttons to navigate the panels.

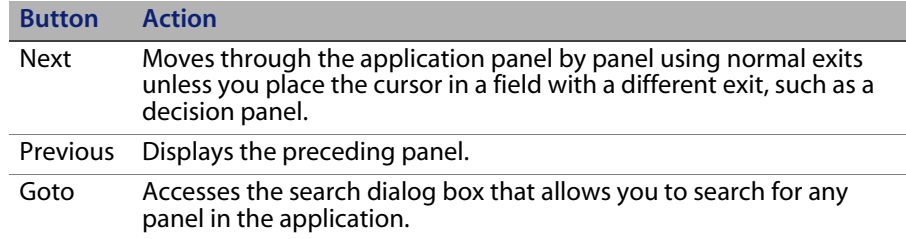

**3** Type the name of a RAD panel in the field and click the appropriate button.

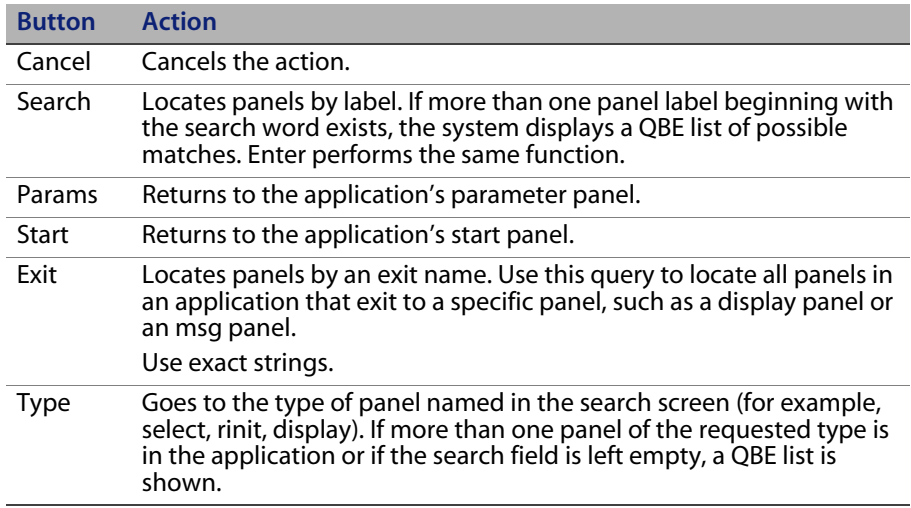

### <span id="page-21-0"></span>**Editing an application**

The Edit mode allows you to modify an existing application. Additional system tray buttons and Options menu items are available in Edit mode that are not available in View mode.

#### **To edit an application:**

- **1** Access the Application Encyclopedia for the application you want to edit.
- **2** Click **Edit**.

**Note:** The Edited by and Last edit date fields in the Encyclopedia Record automatically populate with the operator ID of the editor and the date and time of the edit. An exclusive lock is applied to the application, preventing others from accessing it using the Edit mode.

The parameter panel of the application is displayed first. Use the buttons in the system tray to navigate through the application.

**Important:** If you do not intend to edit the application, return to the Application Encyclopedia and click **View**. Unintended changes to an application may have unpredictable results.

# <span id="page-22-0"></span>**System tray buttons**

The following system tray buttons are options on various RAD panels:

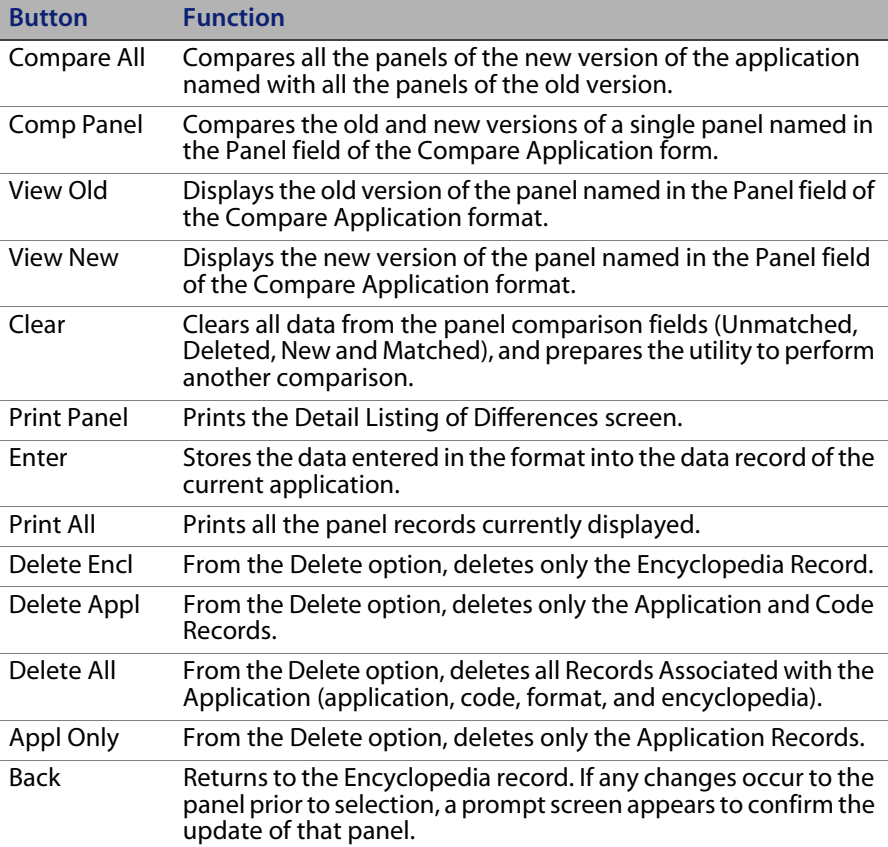

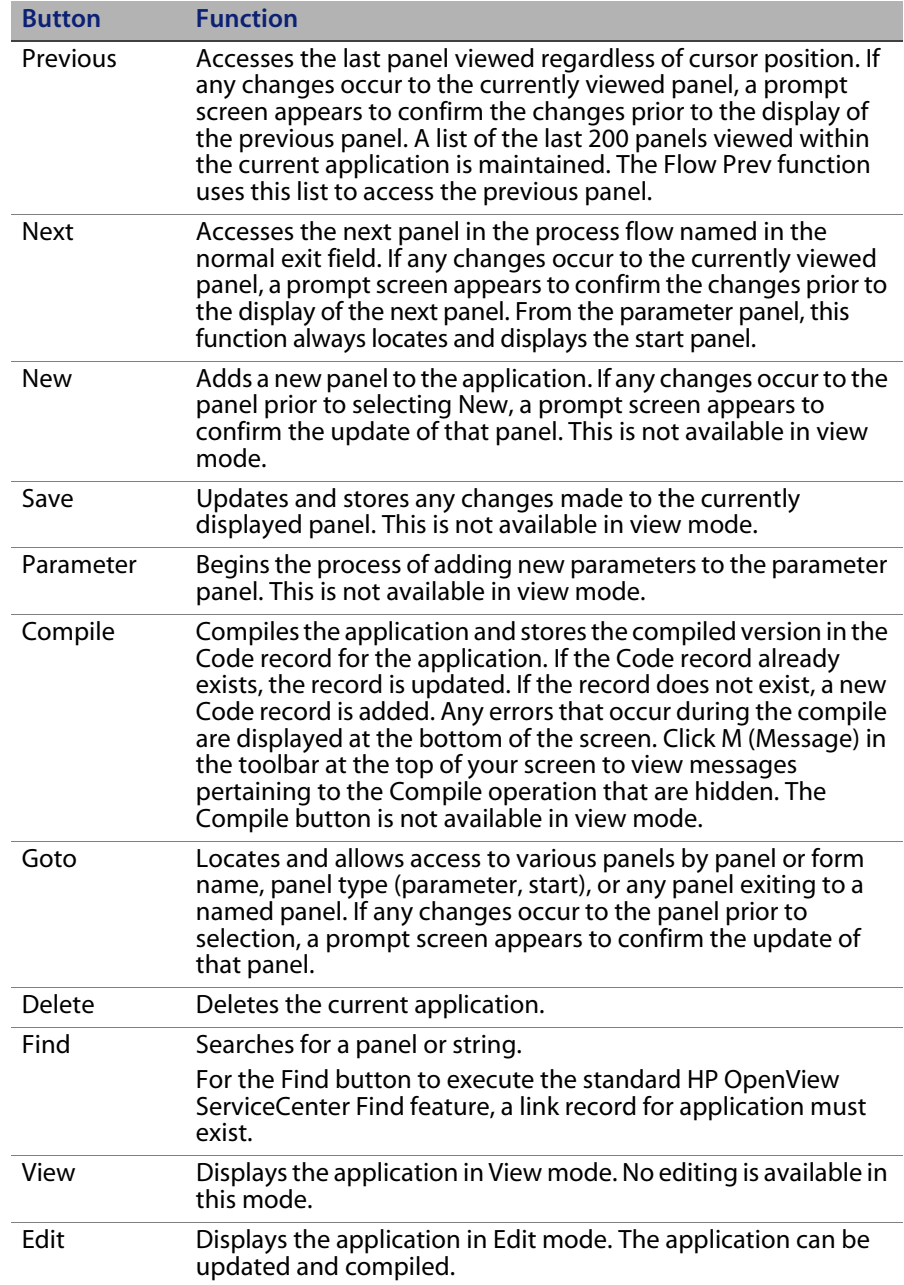

## <span id="page-24-0"></span>**The parameter panel**

Each RAD Application must have its own definition panel, called the parameter panel. The parameter panel is always the first panel in an application (label: parameter). This panel defines all parameters (also known as parameter variables) that the application receives or returns, along with the exits defined for all available completion conditions.

When an application is created, a default parameter panel is built and added to the format file. In addition, a parameter application record is added to the application file, referencing the parameter panel record previously created.

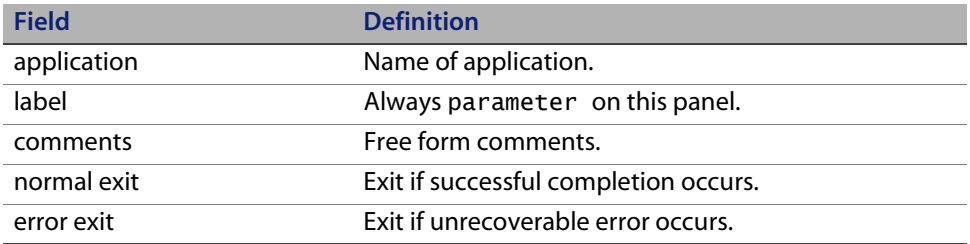

The parameter panel provides definitions for these standard fields:

Use the default parameter panel for a very simple application, one which neither receives nor returns any parameters when executed. For more complicated applications, you can add fields to the parameter panel, defining additional data to received or return. All fields used on a parameter panel must be the name of an existing field in the Application Database Dictionary.

**Note:** Be sure to choose an application field defined with the data type matching the type you need.

Parameter panels allow you to pass data to and from an application in a controlled method using local variables. All parameter panels have at least two default parameters, the normal exit and error exit.

### <span id="page-25-0"></span>**Conventions**

Use the following guidelines when creating parameter panels.

- Use upper case variable names for local variables.
- Preface application and variable names with a code that describes the general application area. For example, use us. for universal HP OpenView ServiceCenter applications.
- Preface all input variables as \$INTO.<variable> and all return variables as \$RETURN.<variable>. This makes tracing an application easier.
- Add all parameters before you begin to write your application.

### <span id="page-25-1"></span>**Options menu items**

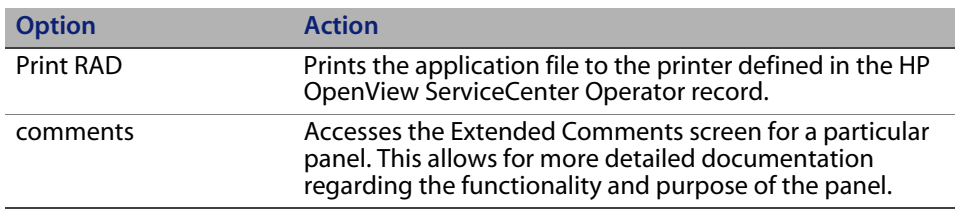

# <span id="page-25-2"></span>**Command panels**

The first command panel used in an application has a default label of start regardless of what type of command panel is added.

Enter the required information into the fields on the command panel.

Best practices indicate that you always use a process panel for your start panel. This allows you to modify the application or to add debugging statements later.

### <span id="page-26-0"></span>**Options menu items**

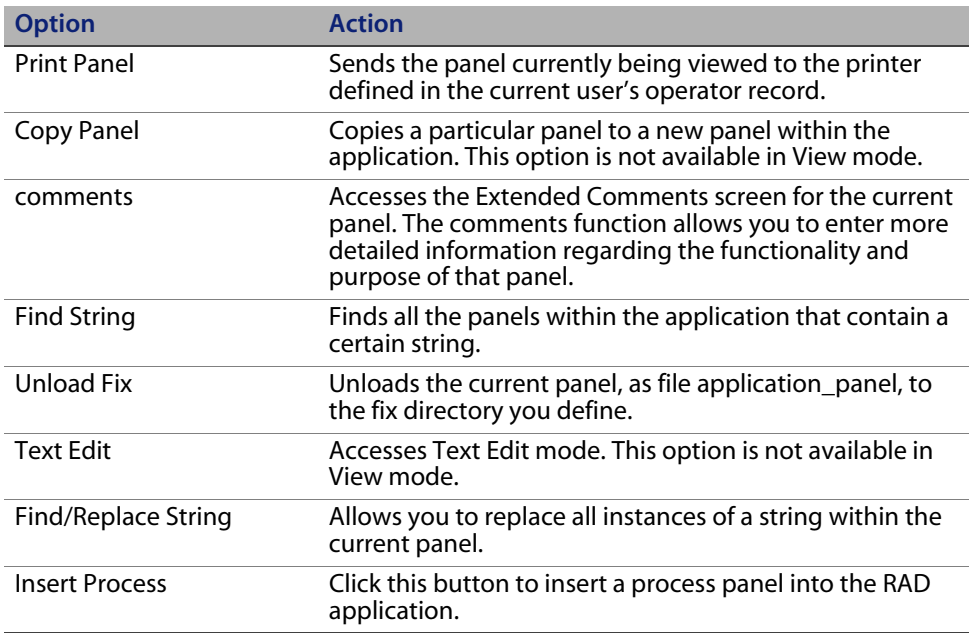

**Note:** Copy Panel and Text Edit are in the Edit Mode of a Parameter panel, but not in the View Mode.

### <span id="page-26-1"></span>**Locating command panels**

The procedures for moving through an application in the View Mode are the same as in the Create/Edit Mode.

### **Navigation buttons**

Use the navigation buttons in the system tray to move backwards and forwards sequentially through the command panels in a RAD application.

- Click **Next** to access the panel named in the normal exit. To access panels using conditional exits, the cursor must be in the exit field. For example, place the cursor in a field in the Exit array of a decision panel.
- Click **Previous** to access the last panel viewed regardless of cursor position. If you made changes to the currently viewed panel, a system prompt confirms the changes (*update*) before returning to the previous panel.

### **Goto feature**

Use the Goto feature to locate command panels by panel or format name, panel type (parameter, start), or any panel exiting to a named panel.

#### **To locate a specific panel from within a RAD application:**

- **1** From any panel within an application, click **Goto**.
- **2** Type the full name, exit name, or panel type you want to display, or enter a partial string with which to do a *starts with* search. When searching by name, click on the appropriate command button to locate the panel.

If the search finds more than one panel, a QBE list of all matching entries is returned.

**3** Double-click on the panel you want to display.

### **Find String option—single application**

Use the Find String option to search an application for all command panels in which a specified string is found.

#### **To initiate a string search:**

- **1** Select **Options > Find String** in a command panel.
- **2** Type the text you want to locate in the Search string field.
- **3** Click **Search** to display a QBE list of panels where the string is found.
- **4** Select a panel from the list by clicking on the labeled button.
- **5** Select **Options > View Last Find** to display the QBE list of matching strings again.

**Note:** The system saves this list until the next string search is executed.

### **Find String option—application suite**

You can search for all instances of a string in applications that start with a particular string (for example, apm, cm3r). This is helpful when looking for all instances of a variable or literal within an application suite.

#### **To initiate a string search within an application suite:**

- **1** Select **Options > Find String** in any command panel.
- **2** Enter the string to search for in the Search string field.
- **3** Replace the name of the current application in the RAD Application field with a pound sign (#) followed by the first few characters of an application suite name (for example, cm3, apm).
- **4** Click **Search** to display a QBE list of all panels where the string is found.

**Note:** The list of panels returned cannot be used for direct selection. To print the screen, select Print Screen from the File menu.

**5** To search for all instances of a string in ALL applications, leave the RAD Application field blank and click the **Search** button.

These operations may take some time because all RAD panels are searched for the string.

### <span id="page-28-0"></span>**Editing array elements in a command panel**

**To edit elements of an array in a command panel:**

**1** From the command panel, select **Options > Text Edit**.

A new set of buttons appears in the system tray.

**2** Choose the operation you want to perform from the following buttons:

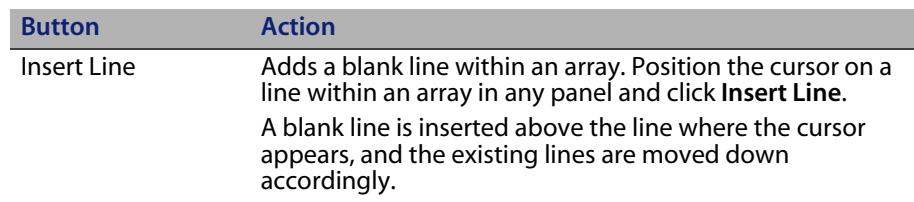

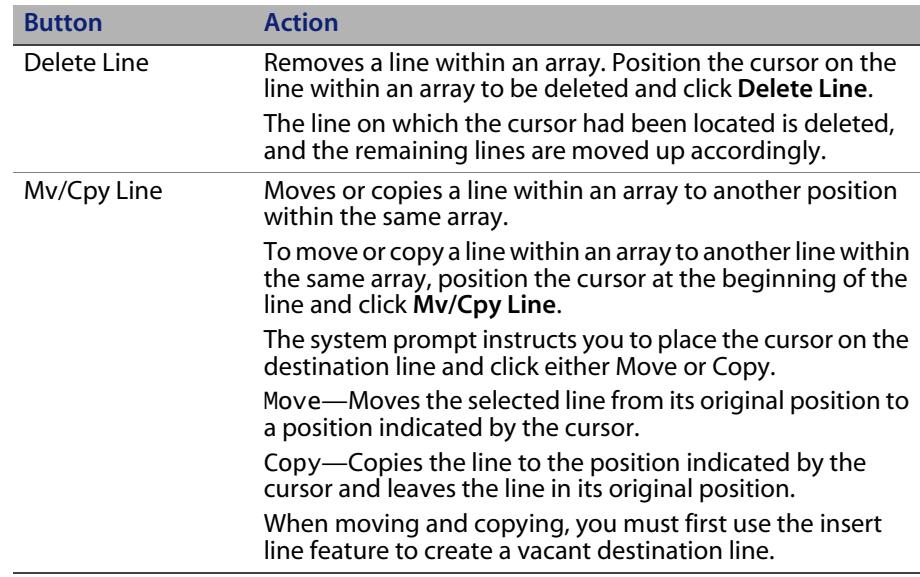

- **3** Click **Back** to return to the View Mode of the panel.
- **4** Click **Save** to enter your changes in the Application Development Encyclopedia.

# <span id="page-29-0"></span>**Creating a new application**

You can build a new application with or without a system-supplied template.

**Note:** If you do not intend to modify an application, access it using the View mode.

### <span id="page-29-1"></span>**Building an application without a template**

**To create a new application without the template:**

**1** Click **Toolkit > RAD Editor** to open the RAD Editor dialog box.

**2** Enter the name of your new application in the Application field and click **New**.

A prompt asks if you want to use an application template to create your new application.

- **Note:** If you do not provide a name, the system prompts you for one and takes you directly to the Application Development Encyclopedia.
- **3** Click **No**.

A parameter panel with blank exits opens.

- **4** Create exits and enter any additional pertinent data.
- **5** Click **Save** to save your changes.
- **6** Click **New**.

You are prompted to select the next type of panel in the flow.

**7** Enter a panel type and click **Add**.

### <span id="page-30-0"></span>**Building an application with the template**

**To use the template to create an application:**

- **1** Click **Toolkit > RAD Editor** to open the RAD Editor dialog box.
- **2** Enter the name of your new application in the Application field and click **New**.
- **3** Click **Yes** when prompted about the template.

The template panels include:

- Parameter panel
- Process panels: **Start**

Cleanup

Normal exit panel—sets \$exit to **normal**

Error exit panel—sets \$exit to **error**

Error exit message panel—sets actual error message text

- Decision panel (for exit)—branches based on value of \$exit
- Message panel (for error exit)—sends the error message

A parameter panel for your new application is displayed with exits already established.

**4** Click **Next**.

A start panel is displayed with no normal exit defined.

- **5** Click **Goto**.
- **6** Enter decision in the Goto search field.
- **7** Click the button that locates this type of panel.

The template decision panel is displayed with the default panel name of decide.exit in the label field.

- **8** Select a descriptive name for this panel.
- **9** Enter appropriate exits and conditions for this panel.
- **10** Click **New**.

A prompt asks if you want to save the application.

**11** Click **Yes**.

A dialog box asks what type of panel you want to create.

**12** Enter the name of the next panel in your flow.

**13** Click **Add**.

The specified panel opens.

- **14** Enter a name for the normal exit.
- **15** Click **Add**.

The following message is displayed in the status bar: Application record successfully added.

- **16** Proceed to build your application using this base.
- **Note:** You can also create an application from the Application Development Encyclopedia form. Enter the name of the application and any other pertinent information and click Add.

## <span id="page-32-0"></span>**Extended Comments option**

Use the Extended Comments option to enter more detailed information regarding the panel and application.

#### **To access the Extended Comments feature:**

- **1** Select comments from the **Options** menu.
- **Note:** If an asterisk appears after the comments option, extended comments already exist for that panel.

The Extended Comments form opens.

**Note:** You must be in Edit mode for the comments option to be available.

- **2** Enter text describing this particular panel.
- **3** Click **Back** to return to the panel itself.
- **4** Click **Save** to save your Extended Comments.

**Note:** The values in the application and panel name fields cannot be modified.

# <span id="page-33-0"></span>**Compiling an application**

Use Compile to compile an application. After saving your application, click **Compile** to generate the executable.

### <span id="page-33-1"></span>**Errors**

Errors that occur during the compilation generate messages at the bottom of the screen after the attempt.

The following are typical error messages:

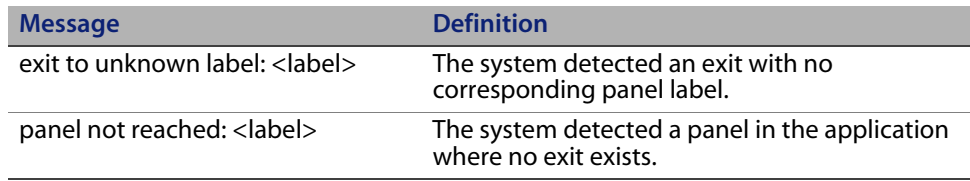

#### **Incorrect exit**

#### **To correct an exit error:**

- **1** Click **Goto** to locate the panel named in the error message.
- **2** Do one of the following to correct the error:
	- Modify the exit field to connect it to a panel within the application.
	- Delete the panel if it unnecessary.
- **3** Recompile the application.
- **4** Click **Back**.

A Revision History form for the application opens.

- **5** Complete the description of the revision you made in the Description of Change field.
- **6** Click **Update** to return to the Application Encyclopedia.

#### **Unconnected panels**

When the compiler fails to find an exit to one of the panels in the application, a form opens listing the panels that cannot be reached.

- **1** Place the cursor in the field of a panel you want to delete.
	- Click **Delete All** to delete all the command panels listed from the application.

A list of all panels on the form is displayed.

or

Click **Delete Panel** to delete a single, selected panel.

A read-only copy of the command panel you selected is displayed.

**2** Click the **Confirm** button.

The panel listed is deleted and you return to the application.

- **3** Click **Compile** to recompile the application.
- **4** Click **Back** to leave the RAD Editor.

The Revision History form opens.

- **5** Enter an explanation of any changes you made to the application and assign a Change #, if applicable.
- **6** Click **Update** to return to the Encyclopedia Record for the application.

# <span id="page-35-0"></span>**Testing an application**

Once you successfully compile an application, you can test it. The Test Application function verifies that the application performs as expected (executing file updates, deleting, displaying forms).

**Note:** Compile the application at least once for this option to execute.

#### **To test an application:**

- **1** Click **Test** in the Application Development Encyclopedia record of the application.
- **2** In the name array (actual field names and not the variables used), type any parameter names to pass to the application for this test.
- **3** In the value array, type any values to be assigned to those fields.
- **4** Click **Proceed** or press **Enter** to run the application.

# <span id="page-35-1"></span>**Adding new parameters to the parameter panel**

By adding additional parameters to a parameter panel, values can pass into an application from a calling application and then passed back.

The following example shows how you can add a general-purpose application that has the following specifications:

- **The System Administrator wants to track all queries executed against the** Incident database.
- The administrator want to track all databases that Database Manager accesses for performance monitoring.
- In the future, the administrator wants to track queries from other sources.
- The System Administrator creates the **trackquery** database containing four fields:
	- filename
	- time
	- query
	- operator

In designing the application track.queries, you can obtain values for the **time** and **operator** fields using the **tod()** and **operator()** functions, respectively, from within the application.

Values for the fields **filename** and **query** are dependent on the calling application. In the Database Manager QBE application, the fields are \$FILE.LOCAL and \$query.select. In the apm.search.problems application, the fields are \$L.file and \$L.sql. For future sources, you can do one of the following:

- Hardcode a specific RAD program for every case.
- Write one general-purpose application, passing parameters for fields whose source may vary (the preferred method).

### **New field names**

#### **To add new fields to a parameter panel:**

**1** Access the parameter panel.

The only parameters defined at this point are the **normal** and **error** exits.

- **2** Click **Parameter**. The new parameter dialogue box appears.
- **3** Enter a name for the new parameter in the Label field
- **4** Select a value for the Input Field field from the drop-down list. Select a field name that corresponds to the type of field you are passing. (A **file** variable has a type of record.)
- **5** Click **Add** to display the parameter panel containing the new field.
- **6** Repeat the process to add more fields.
- **7** Assign variables to the newly added parameter fields, then build the application.
- **8** Click **Save** to store the data in the Encyclopedia Record for the application.

## **Adding new command panels to an application**

#### **To add a new command panel:**

- **1** From the System Navigator, click **Toolkit > RAD Editor**.
- **2** Access the application where you want to add command panels.

**Note:** You must be in Edit mode to add panels to an application.

- **3** Use Next, Previous, and Goto to locate where you want your new panel.
- **4** Click **New**.

A dialog box asks you to choose the type of panel you want to add.

- **5** Type the name of the panel you want to create in the field provided.
- **6** Click **Add**.

The label field of the new command panel contains the value in the **normal** exit field (or the exit field currently selected with cursor) from the previous panel if that panel is not already created. If a panel with this label already exists, the **label** field is left blank.

## **Copying a panel**

#### **To copy a particular panel to a new panel within the current application:**

**1** From Edit mode, select **Options > Copy Panel**.

The Application Panel Copy prompt screen appears. The Copy From Application and Panel fields default to the current application and panel. You can override these values.

The Copy To Application field is set to the current application. You cannot override this.

- **Note:** If the cursor is located on a panel name (including the normal exit), that name appears in both the Copy From and Copy To fields. If the cursor is located in any other field, the name of the current panel appears.
- **2** Enter the panel name to which this panel is to be copied.
- **3** Do one of the following:
	- Click **Copy** to copy the panel.
	- Click **Cancel** to cancel the process and return to the previous screen.
- **Note:** If you leave the Copy To Application panel name blank, HP OpenView ServiceCenter uses the Copy From Application panel name.
- **Important:** Panels copied from other applications may contain references to local variables. Check all statements carefully to ensure that all variables are properly referenced.

**HP OpenView ServiceCenter**

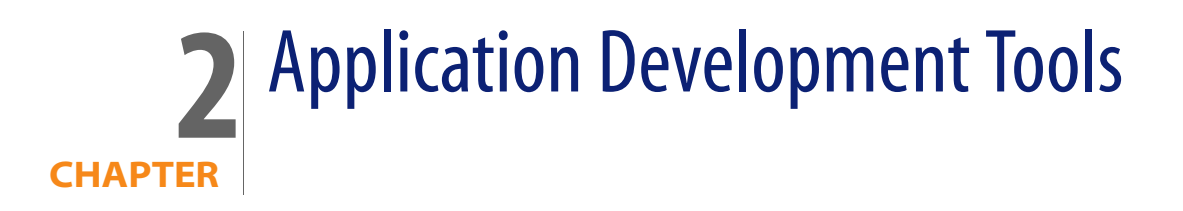

Topics in this section include:

- **EXECOMPARE Application Utility—the utility that compares different versions of** the same application.
- [Unloading an application—](#page-47-0)procedure for unloading all the elements of an application to an external file.
- **[Copying or renaming an application—](#page-48-0)procedure for copying or renaming** an existing RAD application.
- [Deleting an application—](#page-49-0)procedure for deleting a RAD application from your system. Controls allow you to delete individual elements of the application or the entire application.
- [Printing an application—](#page-50-0)procedure for printing the panels of a RAD application.

## <span id="page-41-0"></span>**Compare Application Utility**

The RAD Comparison Utility is a tool that compares one version of a HP OpenView ServiceCenter RAD application to a different version of the same application. Neither application needs to reside in the same Application Library. The Compare Application Utility quickly and accurately determines what changes were made to a RAD application. This utility is helpful during the HP OpenView ServiceCenter upgrade process for users with customized changes to HP OpenView ServiceCenter RAD applications.

#### **To access the compare application utility:**

From any Application Encyclopedia, click **Options > Compare Application**.

### **System tray buttons**

The Compare Application Utility uses the following command buttons.

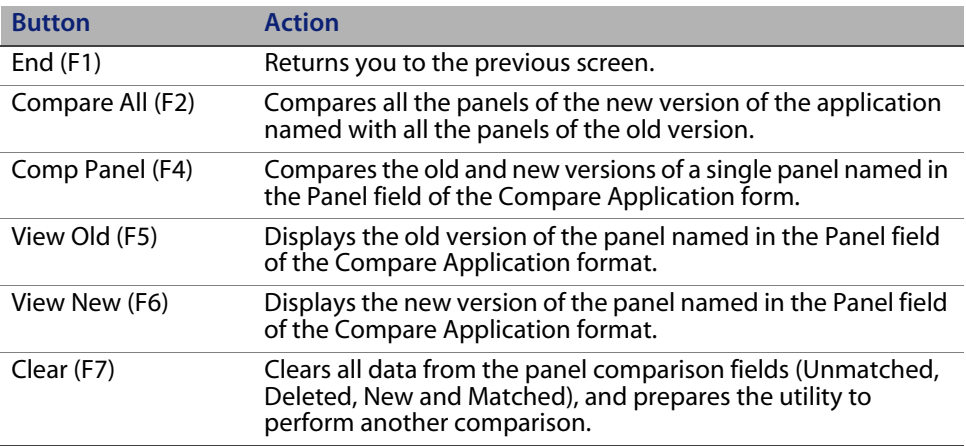

### **Data fields**

The Compare Application Utility contains the following data fields.

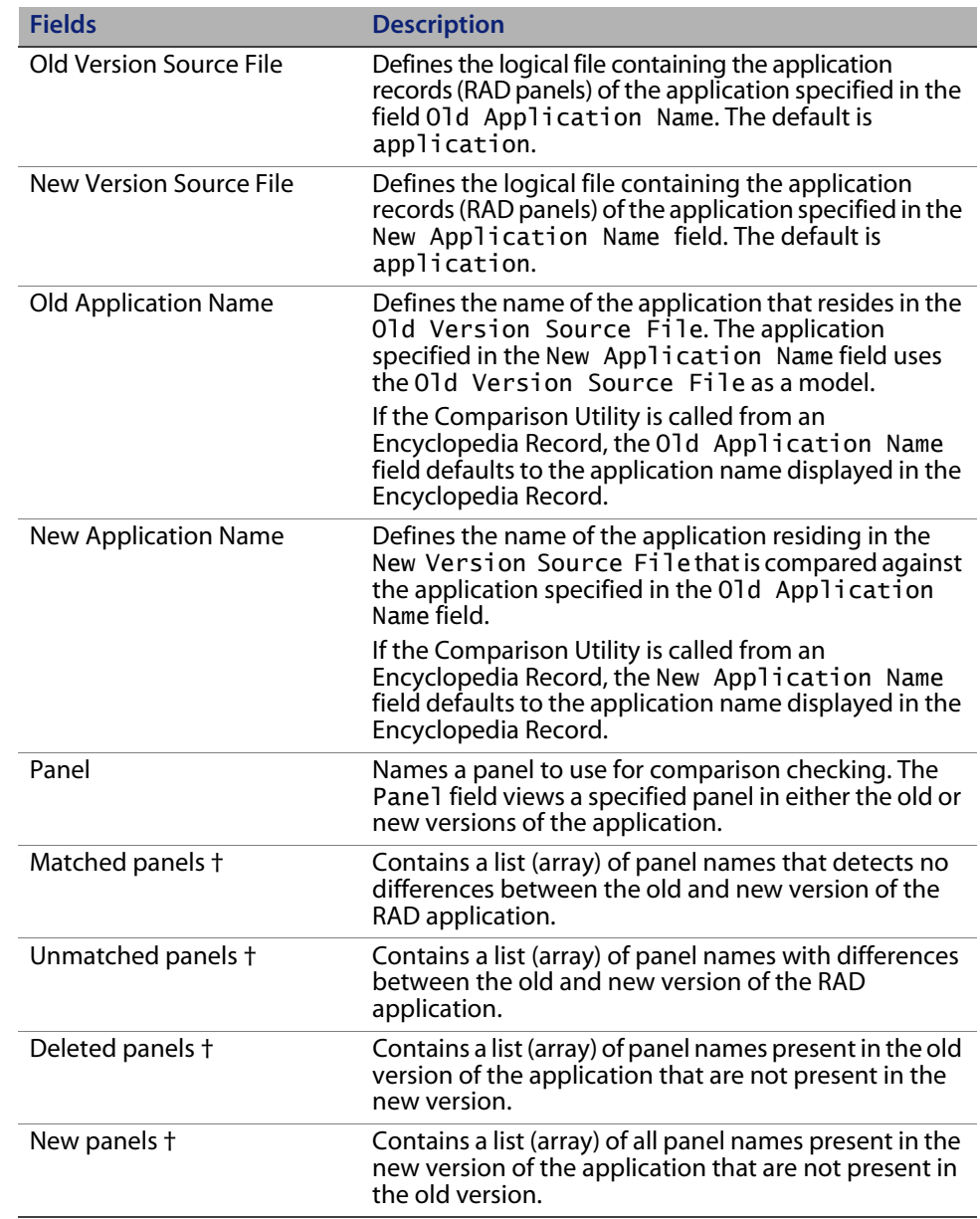

† The list completes after you click **Compare All**.

**Important:** Do not make manual changes to the contents of the † fields.

Detail Level results are available for all panels that have differences between the old and new versions. You can view the comparison results online and print the results at the operator's default printer. You also can view the old and new versions of each panel online.

## **Defining or modifying source file definitions**

The Old Version Source File and New Version Source File fields define the name of the logical file that contains the RAD panels for the applications to be compared. Although both fields default to application, you can override the defaults.

**Note:** The standard version of HP OpenView ServiceCenter contains one Application Library. If you maintain two or more Application Libraries, you are responsible for allocating and controlling the functionality of these files and for defining those routines necessary for the exchange of data between files.

After accessing the RAD Comparison Utility, tab to the Old Version Source File input field and type the name of the logical file that contains the panels of the old application.

Follow the same procedure for specifying a different New Version Source File, if necessary.

### **Defining application names**

The definitions for the old and new application names must be in place before attempting to compare either the entire application or a single application panel.

#### **To define application names:**

- **1** In the initial Compare Application form, type the name of the old version of the application in the Old Application Name field.
- **2** Type the name of the new version of the application in the New Application Name field.

### **Comparing entire applications**

#### **To compare entire applications:**

- **1** From the RAD Comparison Utility, add the proper data to the following:
	- Old Version Source File
	- **New Version Source File**
	- Old Application Name
	- New Application Name
- **2** Click **Compare All**.

HP OpenView ServiceCenter displays summary lists of Matched Panels, Unmatched Panels, Deleted Panels, and New Panels where they apply.

**3** To make selections from these lists and display additional panel information, use the command buttons in the system tray.

**Print All** appears in the system tray after you click **Compare All**.

**4** Click **Print All** to print all the panel records currently displayed.

You can view old and new versions of application panels, review the detailed comparison results for panels in the Unmatched Panels list, and print all the panels.

**Note:** If you decide to compare a different application, you must click **Clear** before proceeding to reset all controls before processing begins.

#### **Printing a report**

To get a printed report of the Comparison Results, click **Print All**. The print job routes to your default printer.

The report displays the following information.

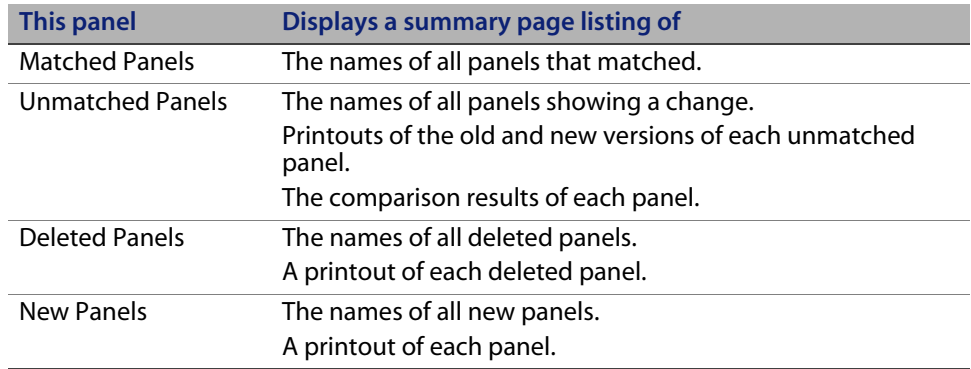

### **Comparing single panels**

You can compare a single panel either before or after the entire application has been compared. Make sure that you enter valid data on the new and old versions of the application in all the source file and application name fields.

#### **To view a detailed comparison of a single panel after the entire application has been compared:**

- **1** Select the desired panel in the Unmatched Panels array in the comparison utility.
- **2** Click **Comp Panel** to view the results of comparing a single, unmatched panel.

#### **To view a detailed comparison of a single panel before comparing the entire application:**

- **1** In the **Panel** field, type the name of the panel.
- **2** Click **Comp Panel**.

**Important:** You must select the **Panel** field for HP OpenView ServiceCenter to locate the specified panel. A border surrounds the selected field.

The Detail Listing of Differences screen shows the exact differences between the old and new versions of the panel. The results are presented in the same manner for both online viewing and in printed form. Every page

shows the name of the Old and New Version Source File names and the names of the Old and New Application Name fields.

#### **System tray buttons**

A single panel contains the following buttons.

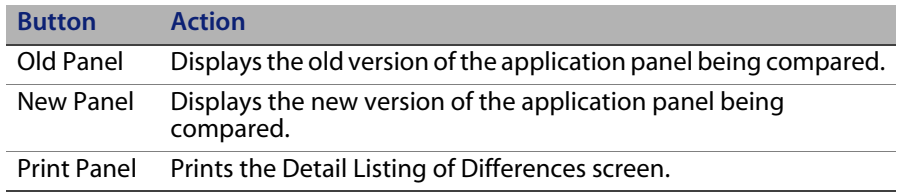

### **Scalar field differences**

When differences are noted between the old and new version of a **scalar** field, the values have the following form:

normal CHANGED FROM invalid.assign normal CHANGED TO invalid.assign.test

Normal, in this example, is the name of the scalar field, and invalid.assign is the value of that field in the old version.

### **Array field differences**

Differences between the old and new version of an array field contain the following syntax.

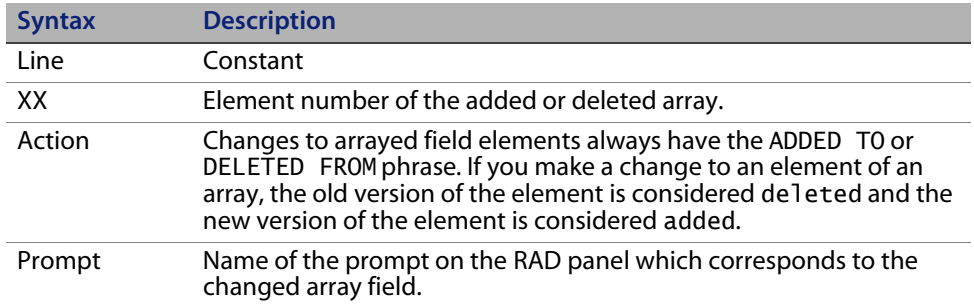

### **Viewing versions of a panel**

You view old and new versions of a panel from the following screens:

- **Compare Application**—After the entire application has been compared, type the name of the panel in the **Panel** field or select the panel from one of the lists. Click **View Old** or **View New**.
- **Detail Listing of Differences**—Click **Old Panel** or **New Panel** to open a version of the current panel.

#### **Printing a Detail Listing of differences To print the Detail Listing:**

Click **Print Panel**.

If Active Notes is enabled, a dialog box indicates that the report spooled and is scheduled to print on your default printer.

### **Continuation lines**

If the contents of a scalar field or an element of an arrayed field are greater than 72 bytes, the comparison results for those lines are displayed in their entirety with the use of continuation lines. All continuation lines start with three asterisks (**\*\*\***).

Continuation lines are in both online and printed comparison results. The last two characters of a Detail Line are the first two characters of the next continuation line.

```
LINE 2 DELETED FROM: statements (old version)
  if ($assignment.orig="") then ($agm="No assignment group 
entered;using
   ***ng default \""+name in $assignment+"\".")
```
## <span id="page-47-0"></span>**Unloading an application**

The **Unload Application** option unloads the entire application into an external file. Each application component is unloaded: Parameter panel, Encyclopedia Record, command panels, and the Code Record (the compiled version of the application).

**Note:** Any scmessage record that is referenced in the RAD application is also unloaded.

#### **To unload an existing application:**

- **1** From the application Encyclopedia Record, select Options > Export/Unload to open the Unload/Export Facility form.
- **2** In the **External File Name** field, type the name of the destination file for your application.

While a file extension is optional, adding one such as .UNL makes the unload file easier to identify. HP OpenView ServiceCenter unloads the file to either the server or client, depending on the preference set in the **Window > Preferences > Client side Load/Unload** option. If you select the Client side option, the system automatically puts the unload file in the client installation directory unless you specify a different path.

#### **Note:** If you do not select the **Window > Preferences >**

**Client side Load/Unload** check box, the system uses the server RUN directory as the default unload location unless you specify a different server path.

**3** Set the Export Mode, Dbdict Load and Record Load parameters as desired.

For more information on these fields, see *Administering HP OpenView ServiceCenter* online help.

**4** Click **Unload Appl** in the system tray to unload your application to the destination file specified.

## <span id="page-48-0"></span>**Copying or renaming an application**

Use the RAD Editor to access the Encyclopedia Record for the application.

#### **To copy or rename an application:**

**1** From the application Encyclopedia Record, select **Options > Copy/Rename**  to open the Application Copy/Rename form.

- **2** Type a new name in the NEW Application name field.
- **3** Choose either **Copy** or **Rename**.

You return to the Application Encyclopedia. A message in the status bar describes the operation, either copy or rename.

Warning: When you rename an application, references to it in other applications are NOT renamed.

## <span id="page-49-0"></span>**Deleting an application**

Use the RAD Editor to access the Encyclopedia Record for the application.

#### **To delete an existing application:**

**1** From the application Encyclopedia Record, click **Delete** in the system tray.

The Application Deletion prompt screen shows the name of the application to delete and the description from the Encyclopedia Record.

- **2** Select one of the delete options from the buttons in the system tray.
- Warning: When you delete an application, references to it in other applications are NOT deleted.

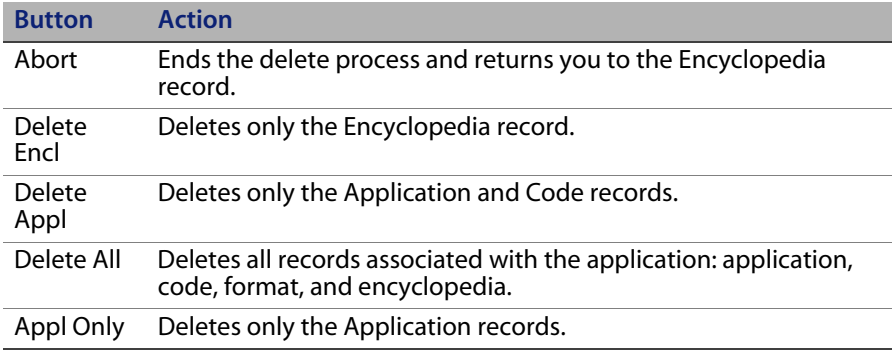

## <span id="page-50-0"></span>**Printing an application**

The printout of an application consists of a copy of every panel in the application file. The panels print in alphabetical order by label name.

#### **To print an existing application:**

**1** From the application the Encyclopedia Record, select **Options > Print** to open the Run Report Exerciser form.

The Primary File Query field automatically contains the name of the report.

- **2** Do one of the following:
- To print the report immediately, clear the **Print (false=spool only)** check box.
- To spool the report for printing later, select the **Print (false=spool only)** check box.
- **3** Click **Run**.

If you designate the client printer or the **Print (false=spool only)** option is clear, the job spools immediately to that printer. This completes the print function.

If you designate the server printer or select the **Print (false=spool only)**  option, the Report Scheduler opens.

**4** In the Time to Print field, type the date and time to print the report.

The default is the current date and time.

- **5** To schedule reports to print automatically throughout the year, select an option from the Repeat Interval structure.
- **6** Select a printer.
- **7** Click **Run** to activate the Report Scheduler.

The Report Maintenance panel opens, showing you a read-only overview of the report you scheduled. Click **View** to page through the report.

# **CHAPTE 3** Command Panels

This section describes RAD command and parameter panels that combine to create applications. You create a RAD application by stringing together a series of panels to make a single, compiled unit that performs a process. Each panel in a RAD application performs a task, such as displaying a form, declaring a variable, or performing calculations. A complete RAD application contains the following components:

- **Format—parameter panels**
- **Application—command panels**
- Code—compiled application
- Encyclopedia—encyclopedia record

While you can use command panels in any order to create an application, all RAD applications must have two initial panels:

- Parameter
- Start

## **Parameter panel**

The parameter panel passes variable information and declares exits. The parameter panel's format field contains the name of the application and contains the word **parameter** in its label field.

Other applications can use parameter panels as a command panel. This feature allows modular applications and effectively extends the RAD command set. To call another application from any other application:

- Use the **call** command panel if the name of the application is not known until run-time.
- Use that application's parameter panel.

## **Start panel**

The start panel must contain the word start in its label. The start panel serves as an entry point of an application, and is the first panel that the application runs.

## **Common fields**

Each panel has five common fields.

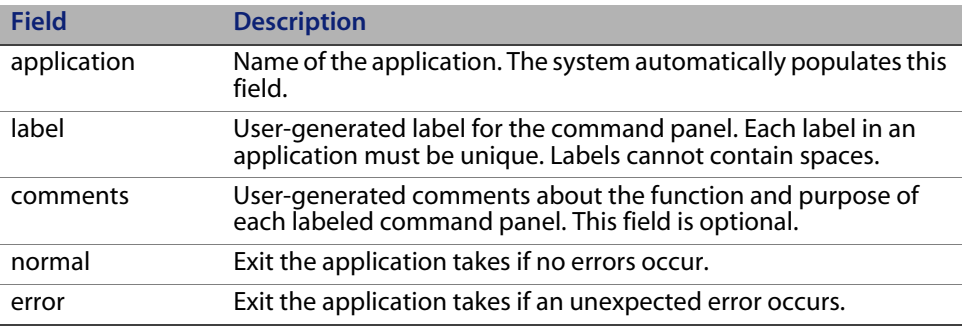

**Note:** These are the first five fields in any command panel.

## **Functional groups**

The command panels in this section are in groups that represent their programming functions for Basic and Advanced use. See [Appendix](#page-116-0) A, [Command Panel List](#page-116-0) for an alphabetical listing of all available panels.

The definition of each command panel includes the following information:

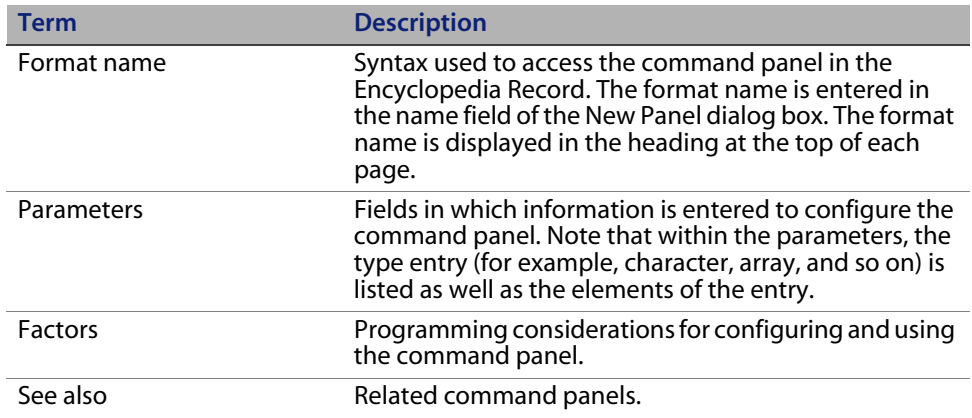

### **Basic facilities**

### **User interaction panels**

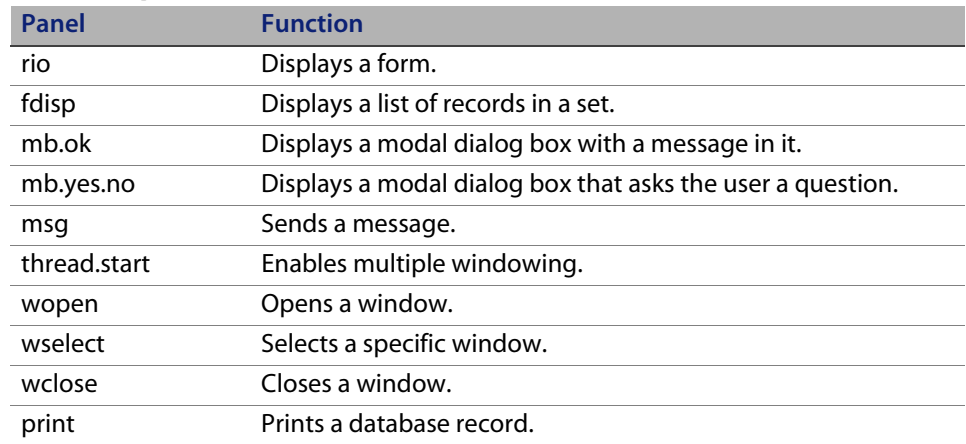

### **Processing panels**

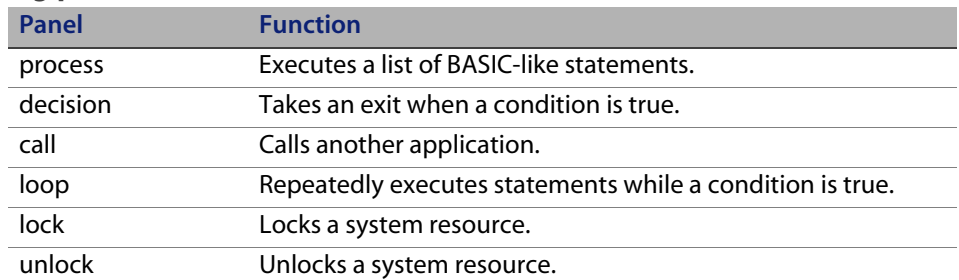

### **Database panels**

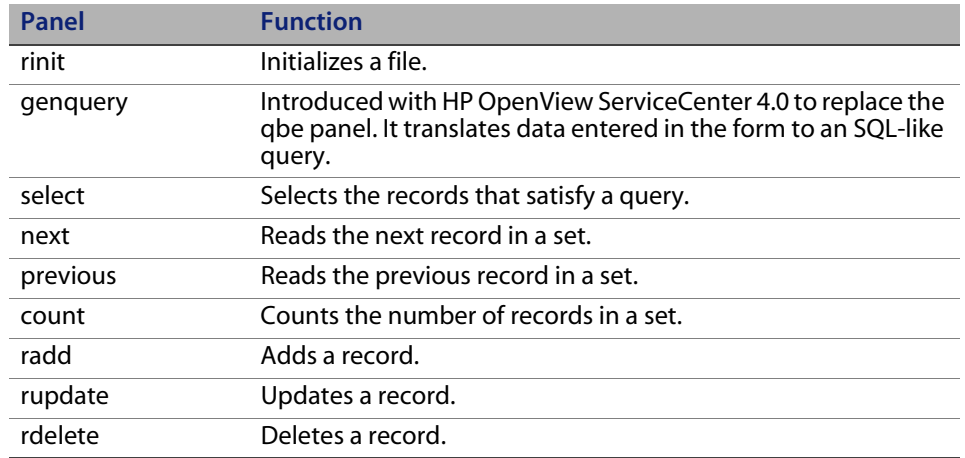

## **Advanced facilities**

### **Processing—Advanced**

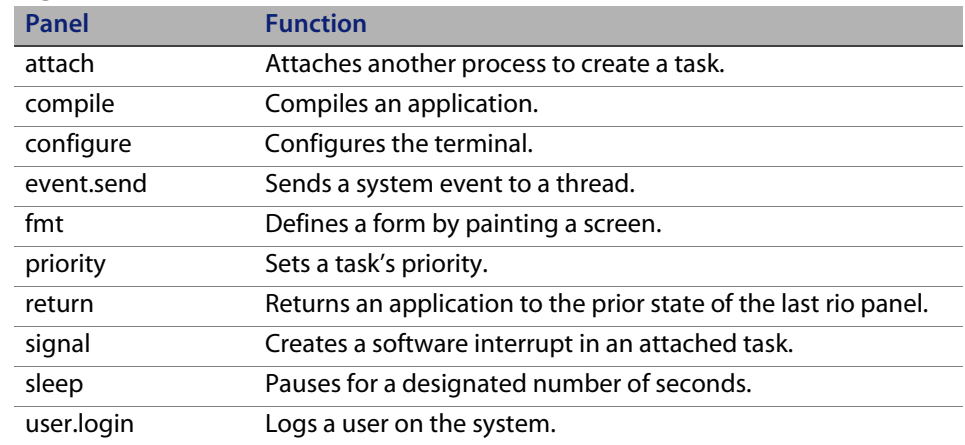

### **Database—Advanced**

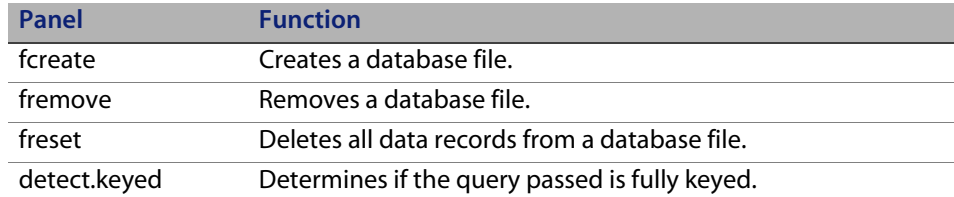

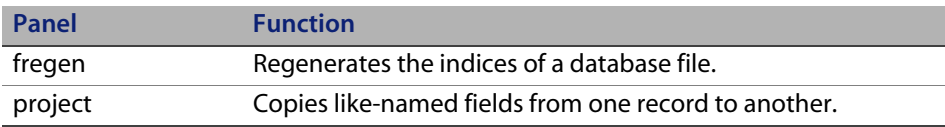

### **External communication**

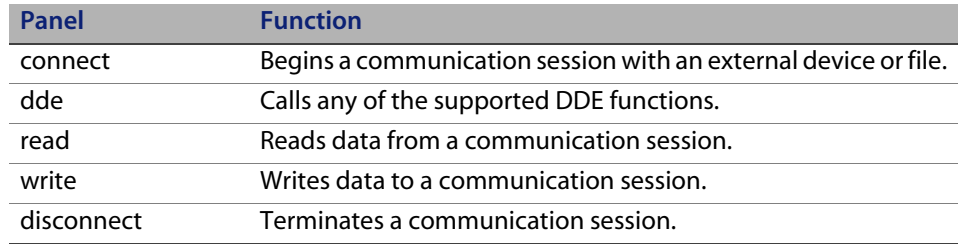

### **SQL interface**

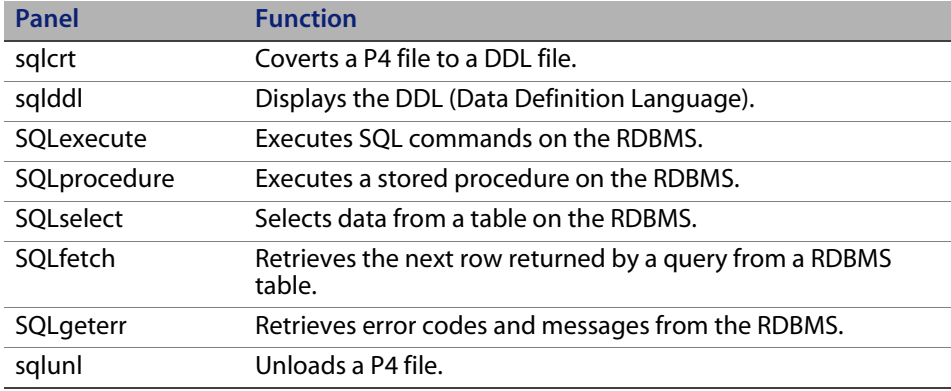

## **User interaction panels**

The user interaction grouping has 10 command panels: rio, fdisp, mb.ok, mb.yes.no, msg, wopen, wselect, wclose, print, and rdelete.

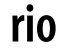

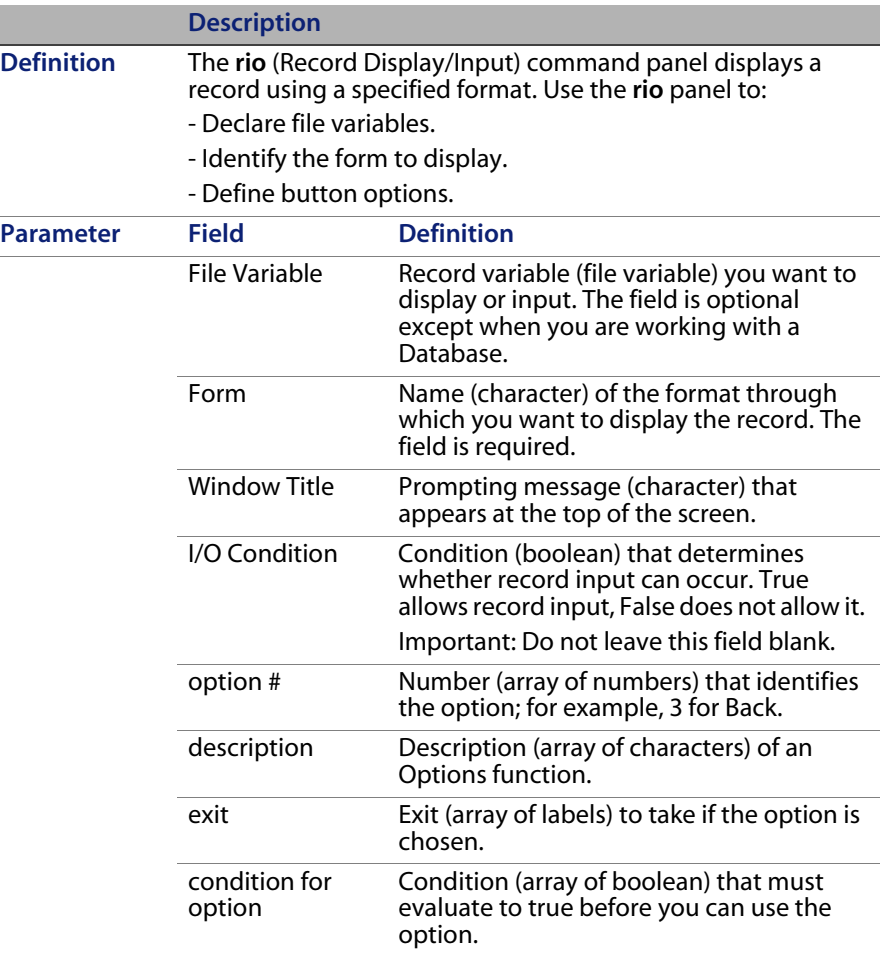

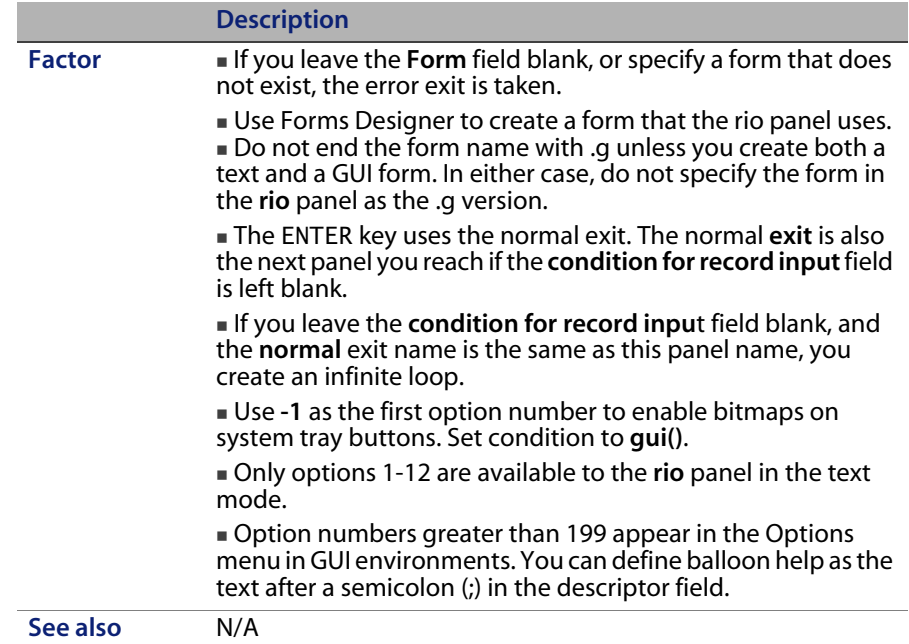

## **fdisp**

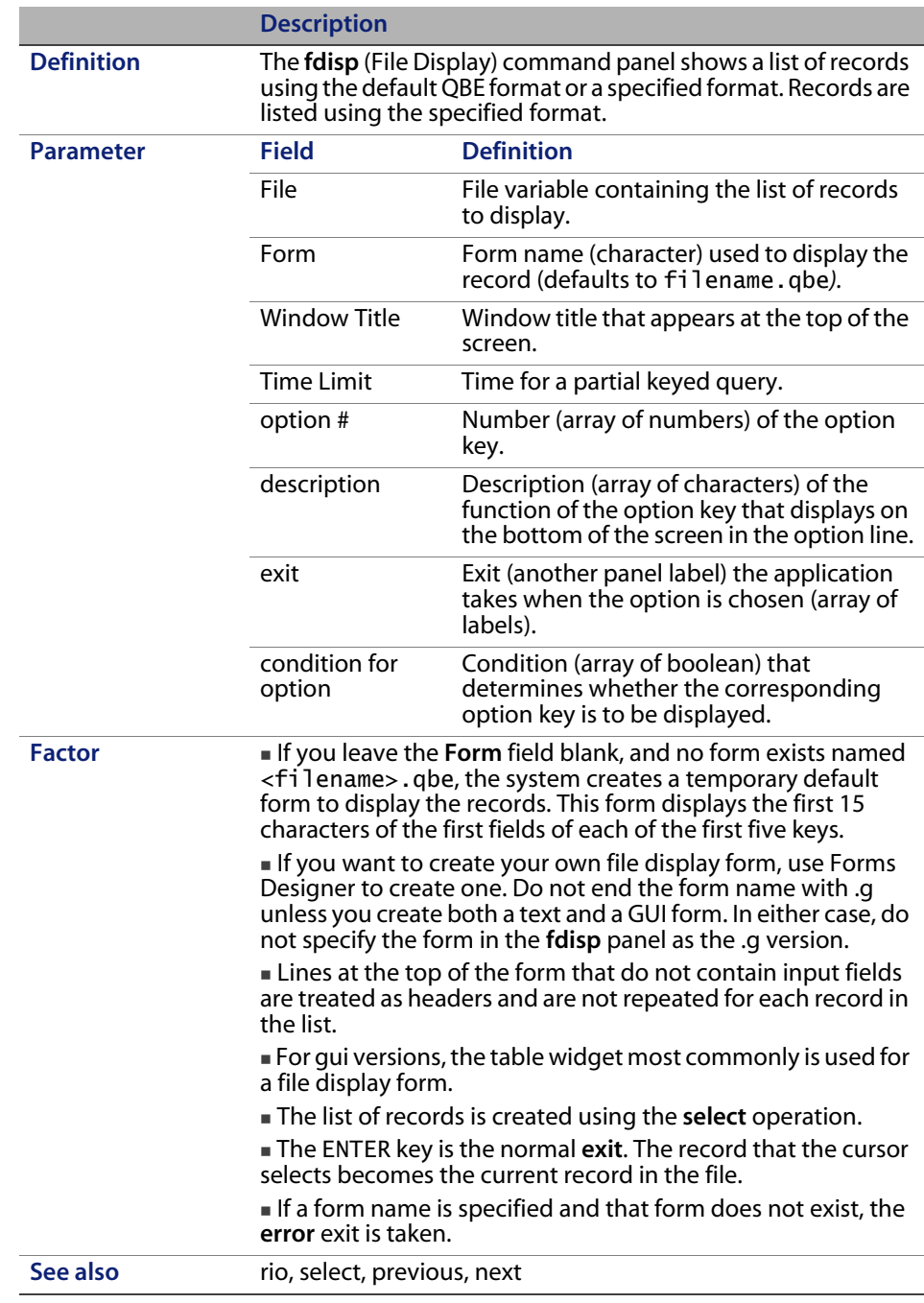

## **mb.ok**

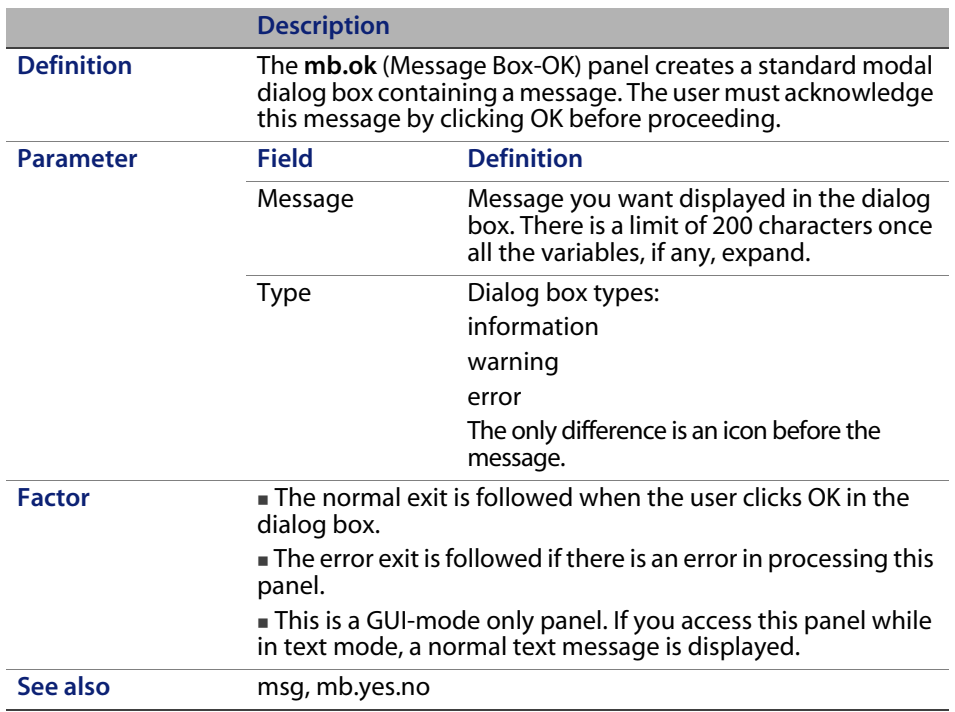

## **mb.yes.no**

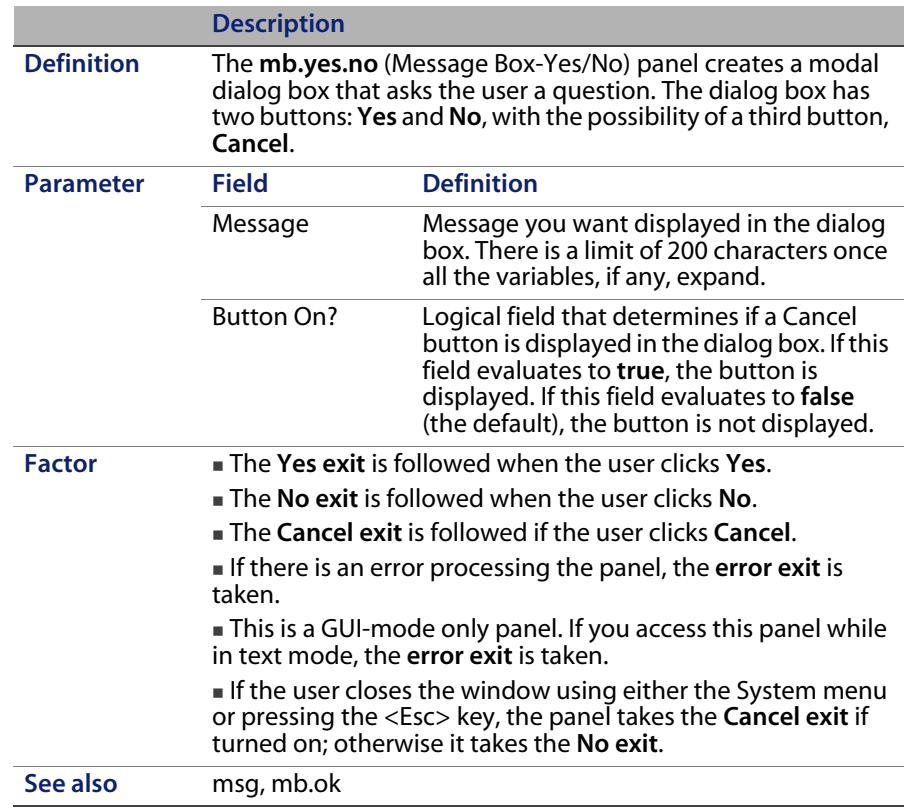

### **msg**

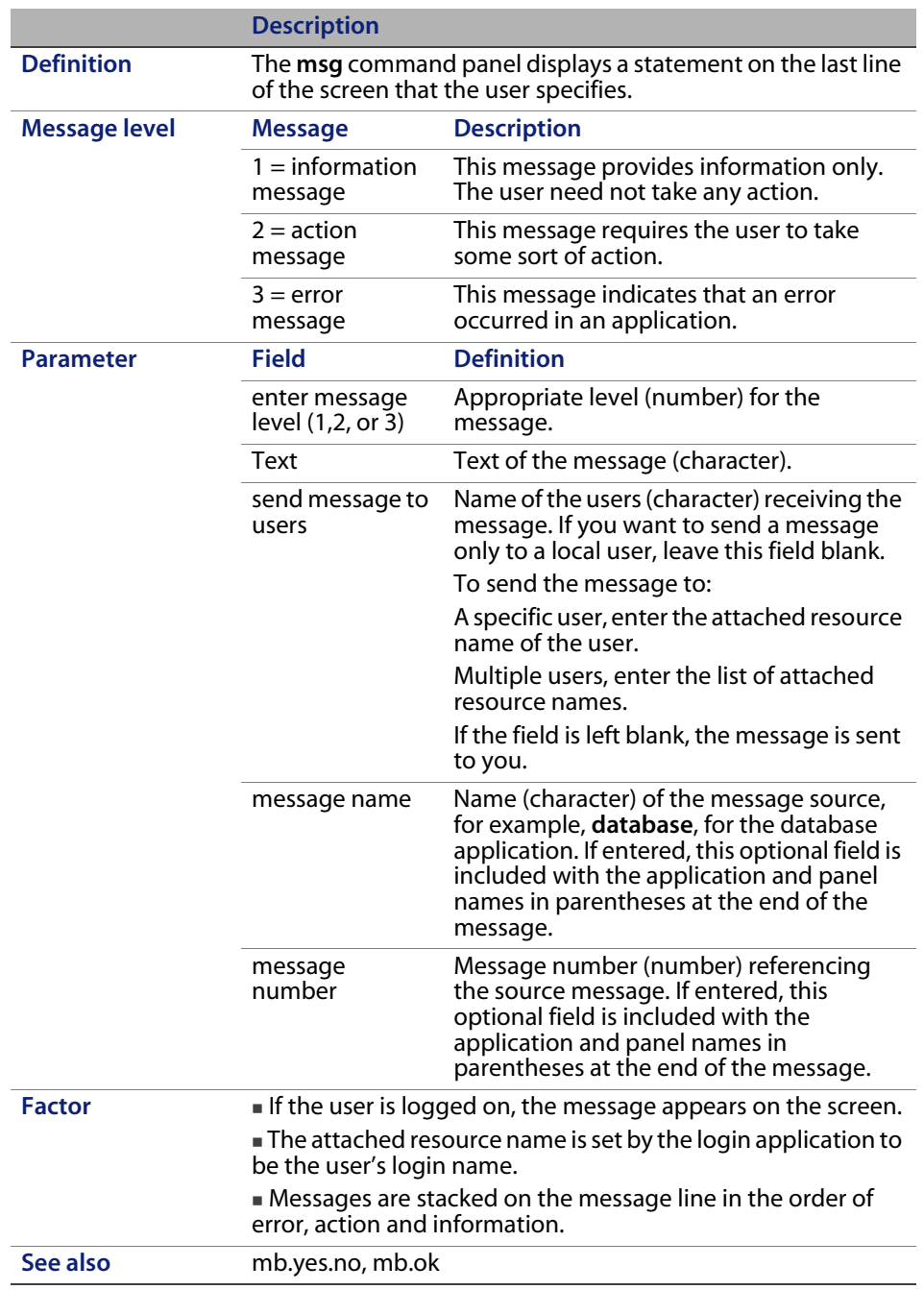

### **wopen**

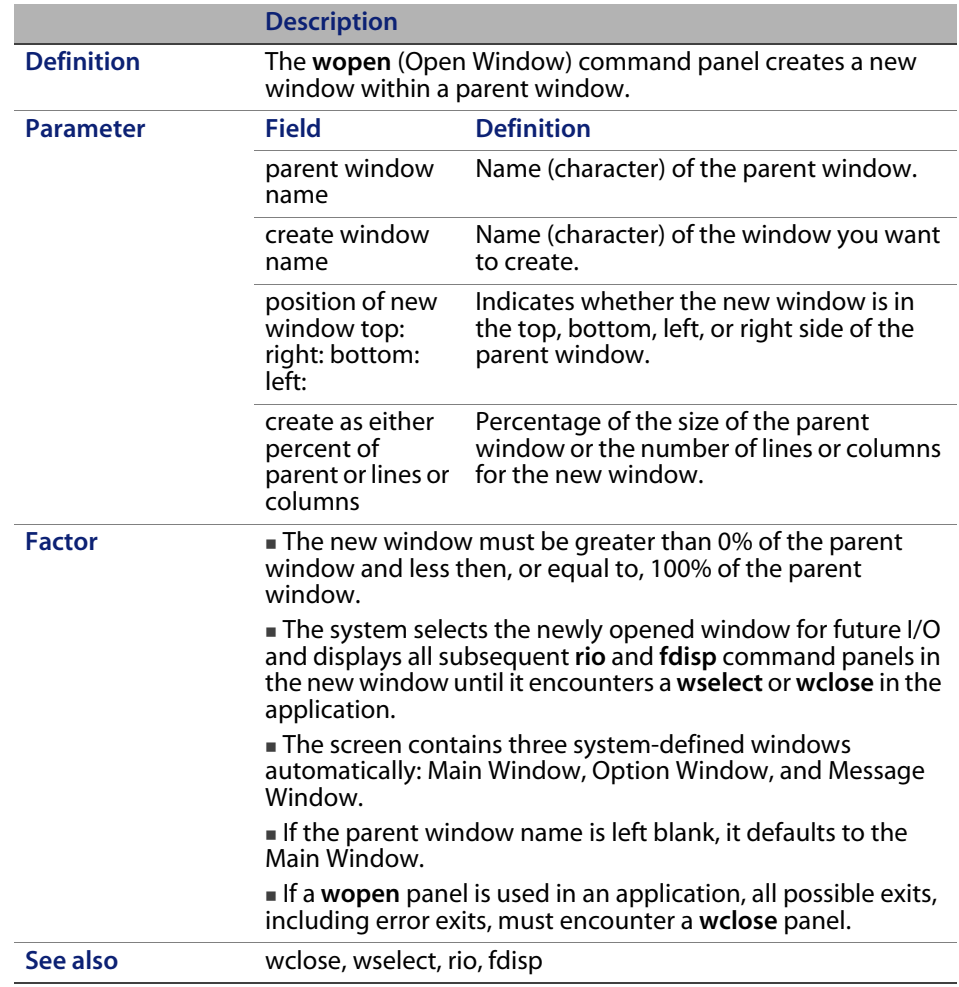

## **wselect**

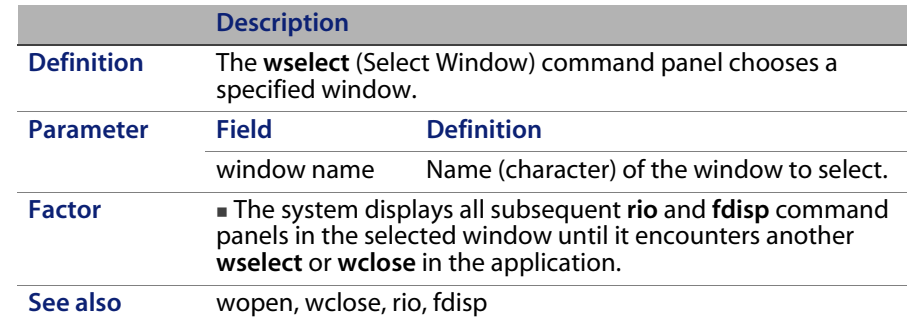

### **wclose**

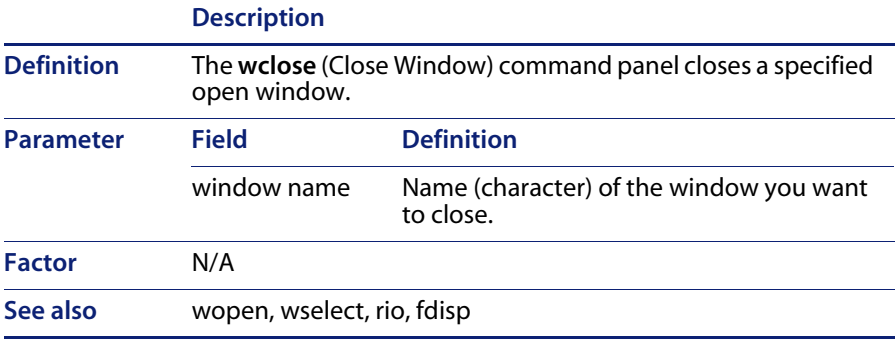

## **print**

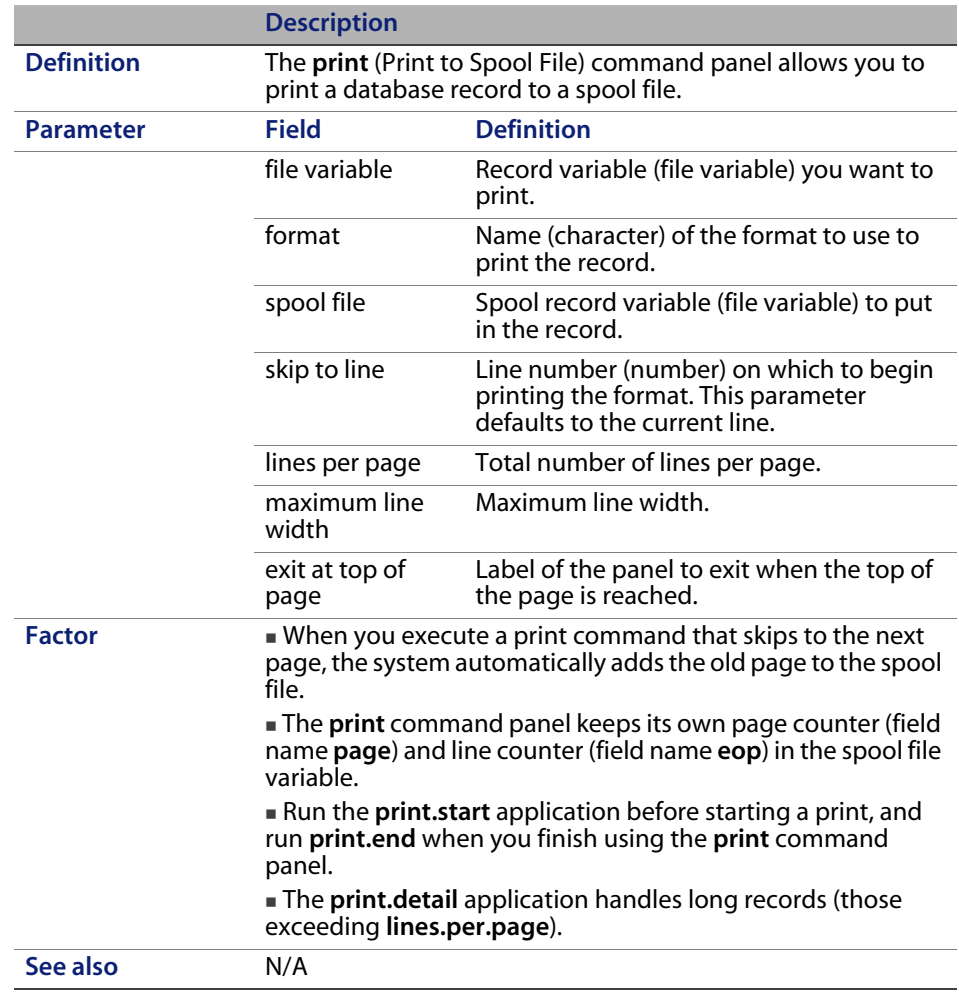

## **thread.start**

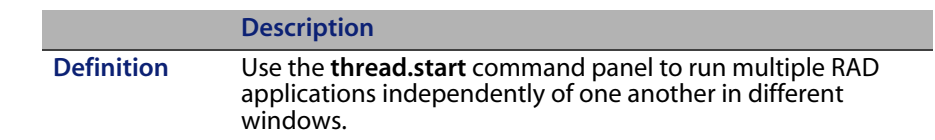

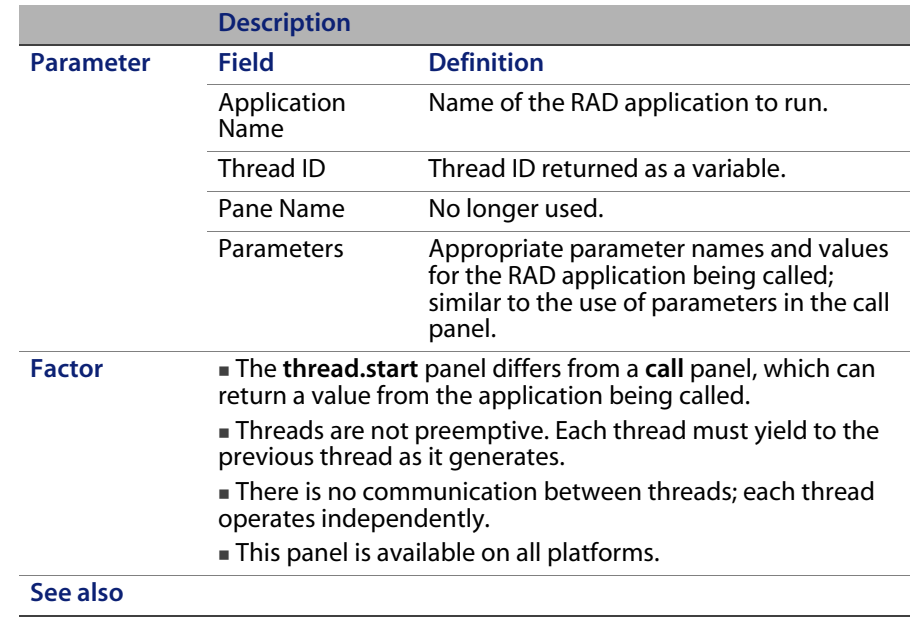

## **Processing panels**

The processing grouping has six command panels: process, decision, call, loop, lock, and unlock.

### **process**

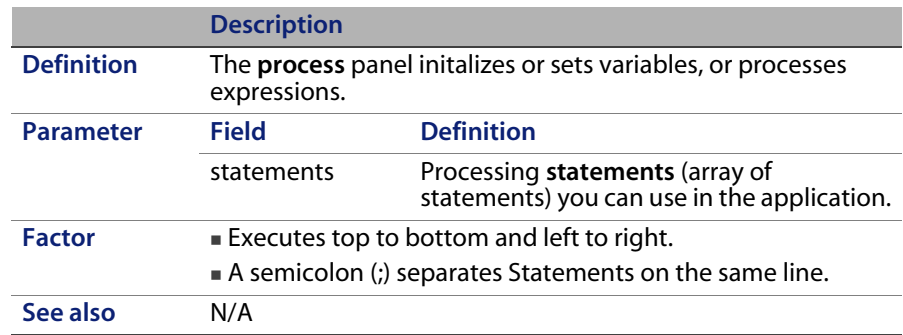

## **decision**

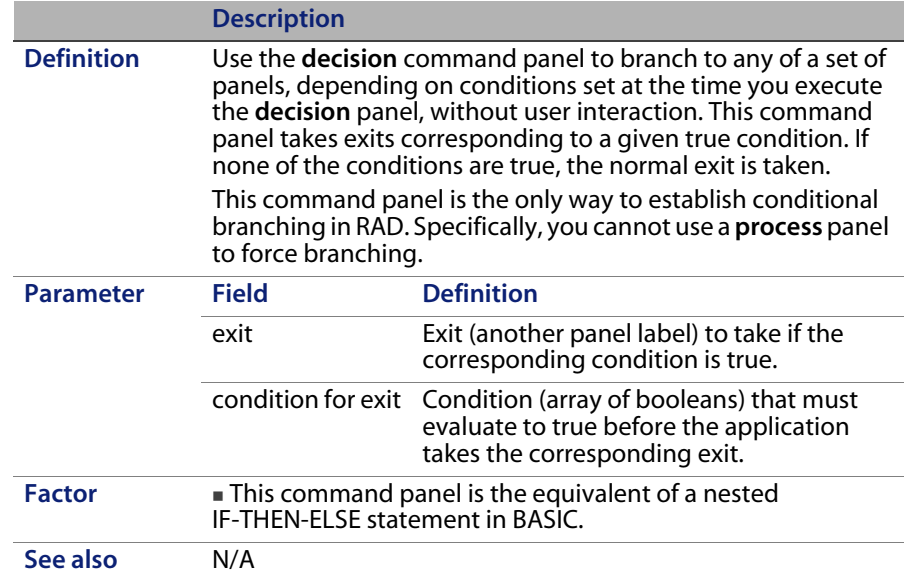

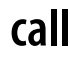

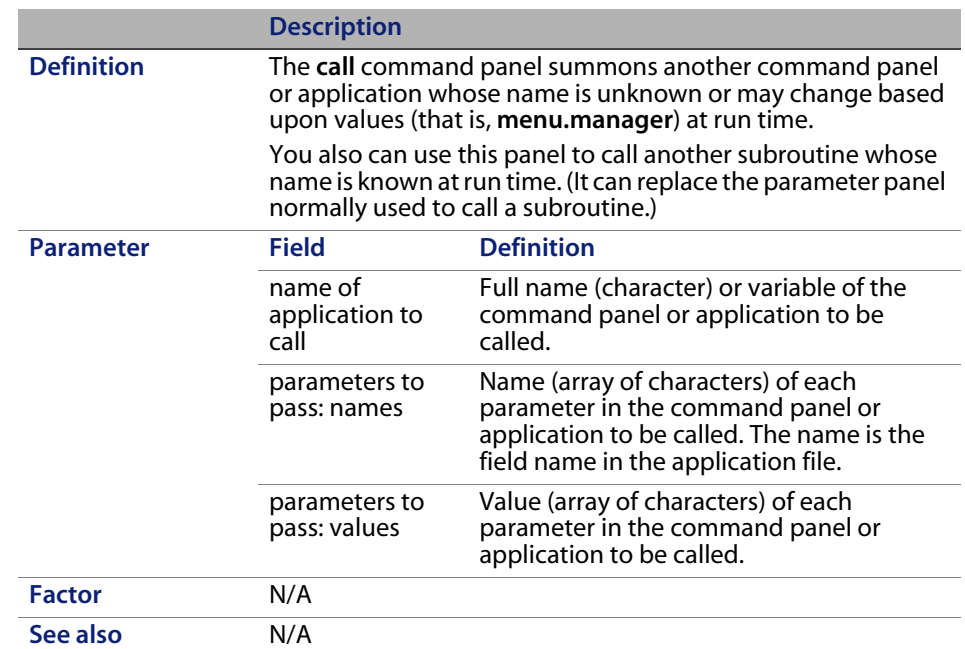

## **loop**

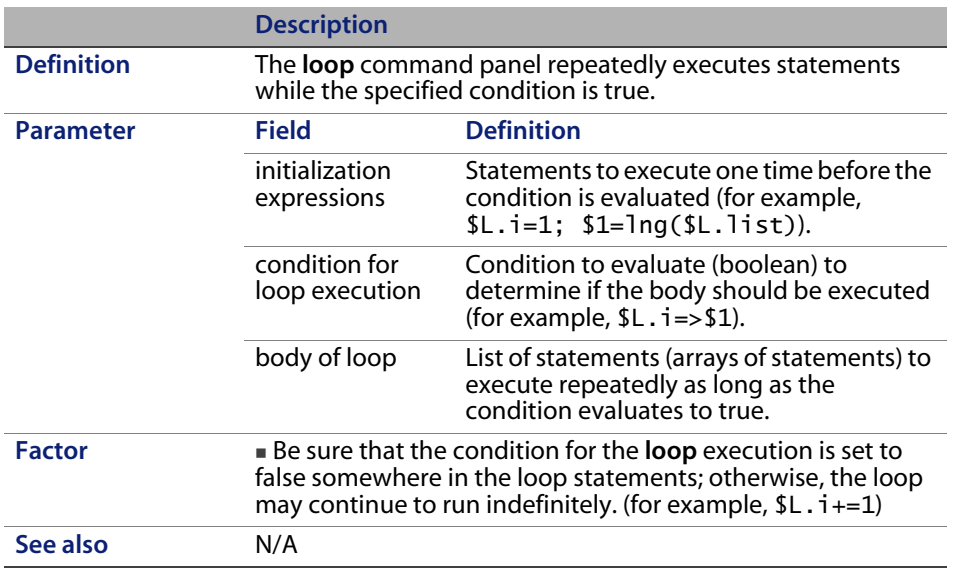

### **lock**

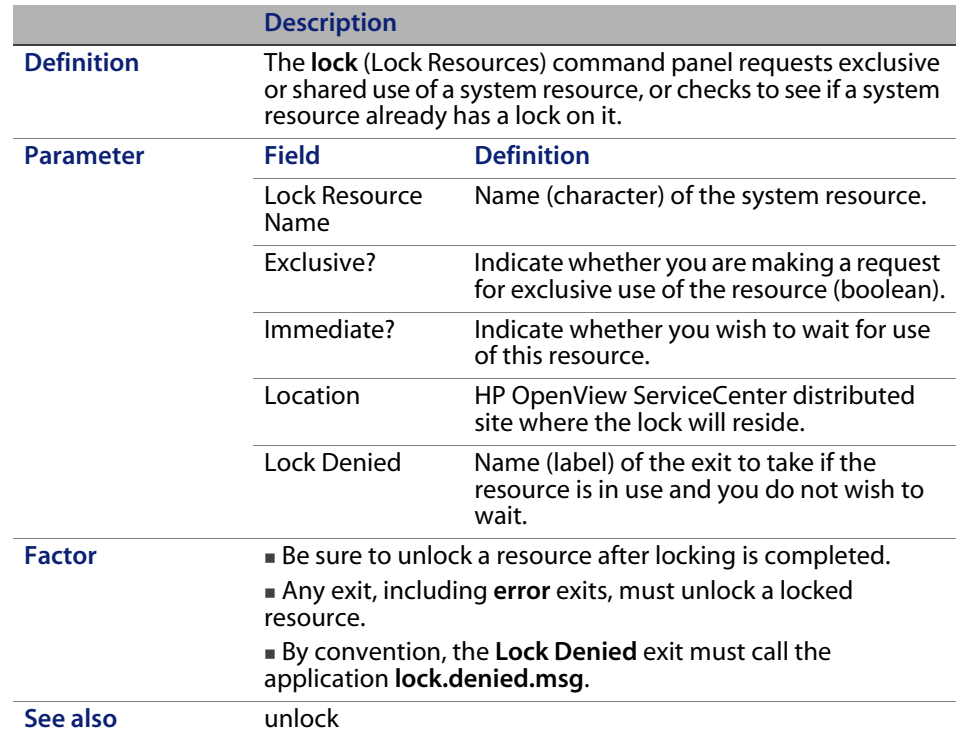

#### **Using system resources**

When more than one program modifies the same resource, you can prevent simultaneous use of the resource. RAD automatically controls all resource sharing in its built-in functions. However, if you increase this control (for example, by locking an entire file, a single record, or list of records for an update application), you must use the lock panel to keep others from using a resource while you are modifying it.

The lock panel ensures that system resources are used serially. The lock panel, by itself, cannot prevent simultaneous use of a system resource. The lock panel marks the record as locked, but does not actually lock the record.

The lock panel asks the system to assign control of a system resource to the active task. The system determines the status of the resource, and either grants the request by returning control to the active task or delays assignment of control by placing the active task in the wait condition.

#### **Exclusive and shared requests**

You can request exclusive or shared control of the resources for a task by using the different options available on the lock panel. If use of the resource results in the resource being modified, you must request exclusive control of the resource.

#### **Processing the request**

The system constructs a list and enters a request in the list for the task that is active when the lock panel is issued. When the system receives a request, it is entered in an existing list. If no list exists, the system builds a new list. The system places the requests in the order they are received. A task receives control of a resource according to two factors:

- The position of that task's request on the list.
- The exclusive control or shared control requirements of the request which caused the entry to be added to the list.

If the Immediate? field is false, then the request remains in the list until it is granted. If the conditional request field is true, then the application continues to the panel specified in the exit if lock denied field if the system fails to grant the lock immediately.

The following example provides the status of a list. The **S** or **E** next to the entry indicates that the request is **Shared** or **Exclusive** control. The task that ENTRY1 (Step 1) represents is assigned the resource. The task that established ENTRY2 is for exclusive control. The corresponding task is placed in the wait condition, along with the tasks represented by all the other entries in the list.

Eventually, control of the resource is released for the task represented by ENTRY1, and the entry is removed from the list. In Step 2, ENTRY2 is first on the list, and the corresponding task is assigned control of the resource. Since the request that established ENTRY2 was for exclusive control, the tasks represented by the other entries in the list are kept in the wait condition.

ENTRY1 (S) ENTRY2 (E) ENTRY2 (E) ENTRY3 (S) ENTRY3 (S) ENTRY3 (S) ENTRY4 (S) ENTRY4 (S) ENTRY4 (S)
ENTRY5 (E) ENTRY5 (E) ENTRY5 (E) ENTRY6 (S) ENTRY6 (S)ENTRY6 (S) STEP1 STEP 2 STEP 3

The system uses the following general rules:

- A shared task runs if no tasks with an exclusive lock on that resource are running.
- A task with an exclusive lock runs only if no task is running which has locked that resource. When ENTRY2 releases the resource, both ENTRY3 and ENTRY4 run, since they both have shared locks. This is represented by Step 3. Again, ENTRY5 and ENTRY6 are waiting because ENTRY5 has requested exclusive control.

**Note:** From the time a resource is locked until it is unlocked, all error exits go to an unlock panel.

#### **unlock**

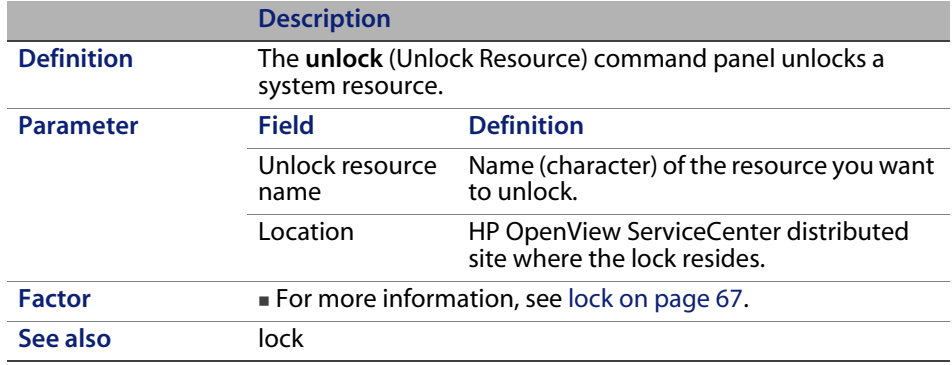

# **Database panels**

The database grouping has nine command panels: rinit, genquery, select, next, previous, count, radd, rupdate, and rdelete.

# **rinit**

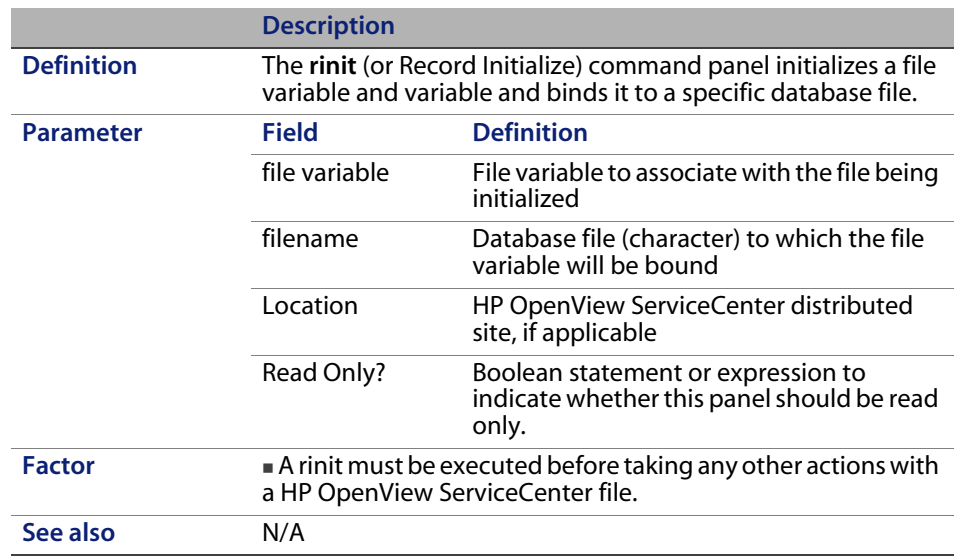

#### **genquery**

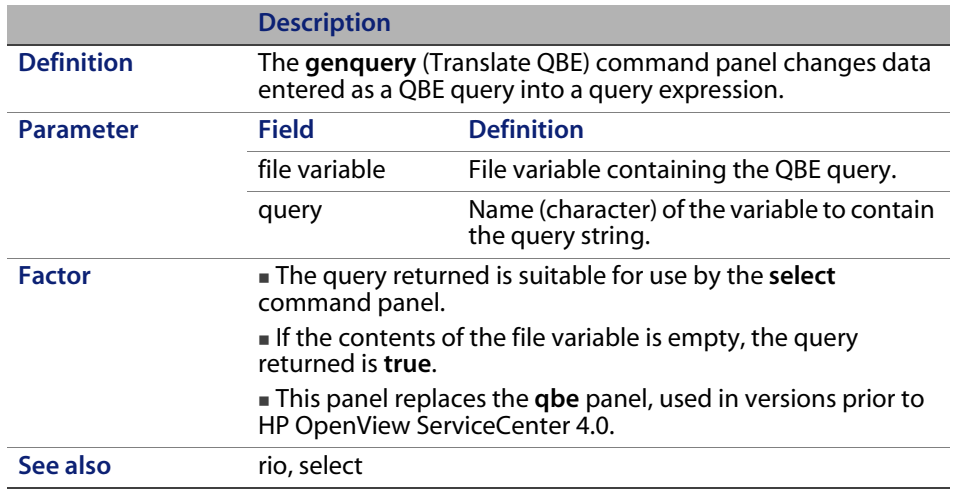

## **select**

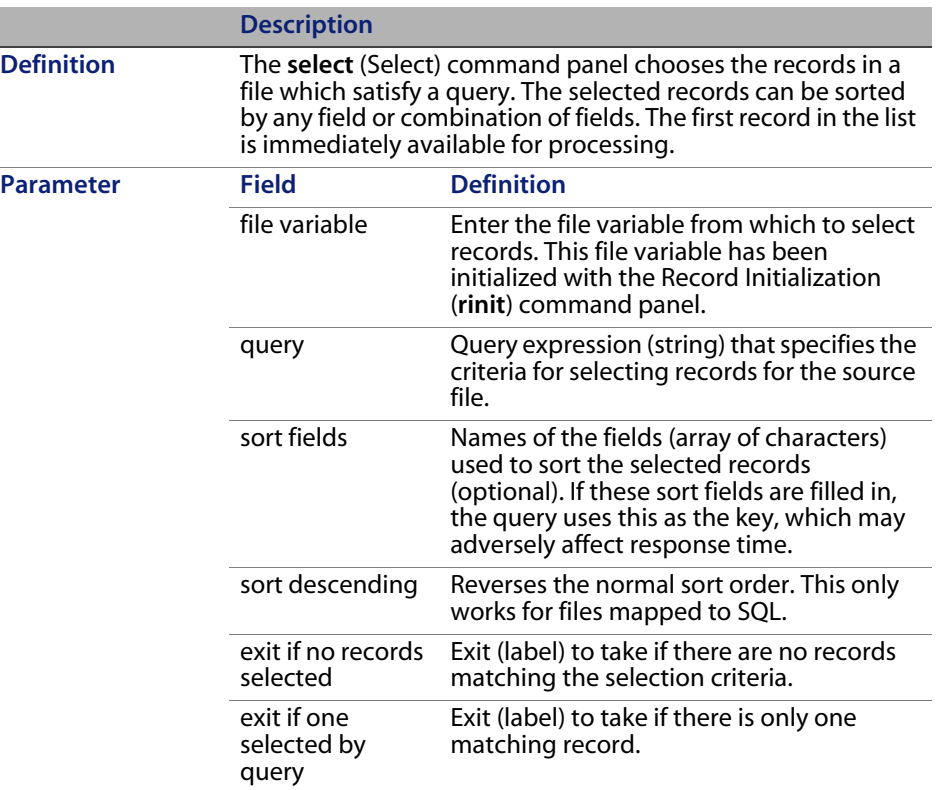

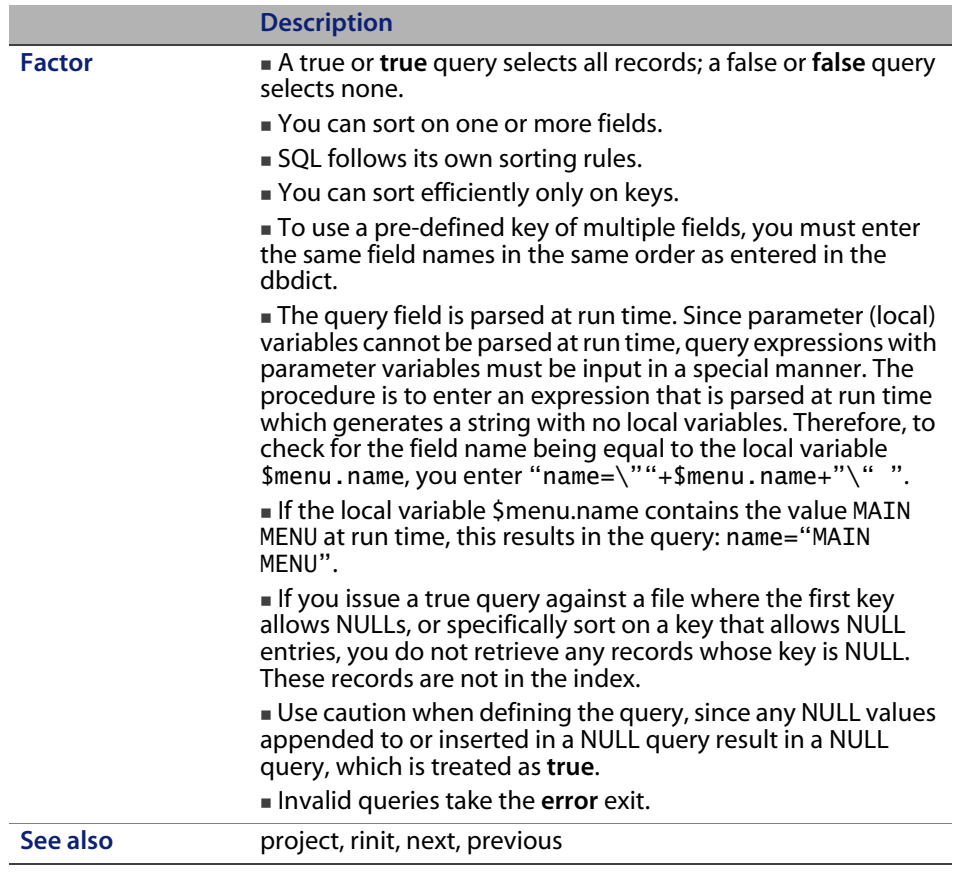

#### **next**

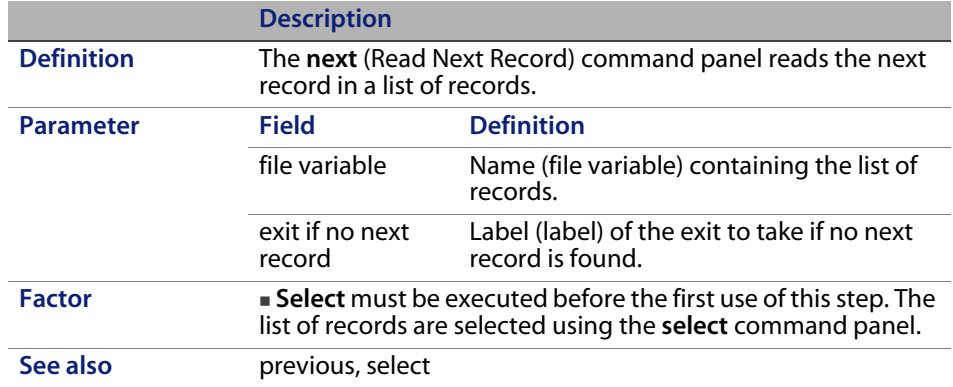

## **previous**

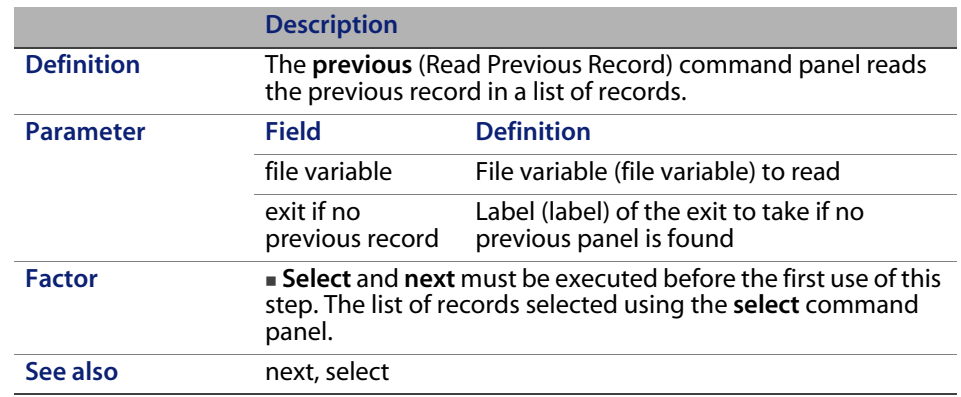

#### **count**

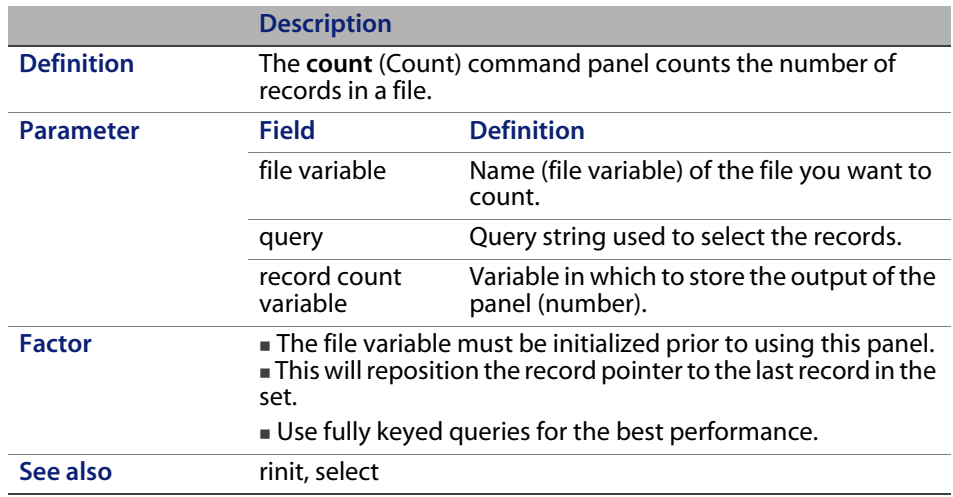

**radd**

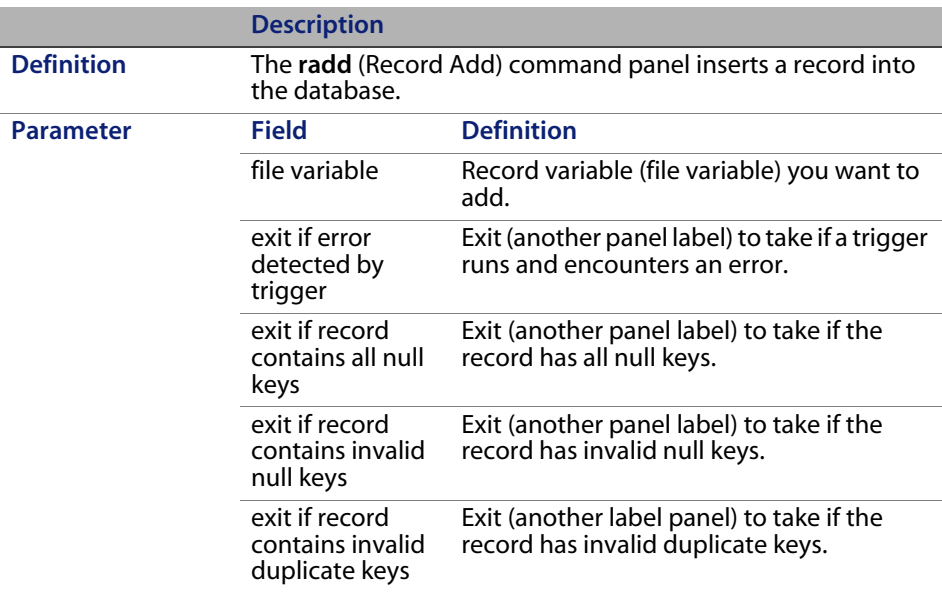

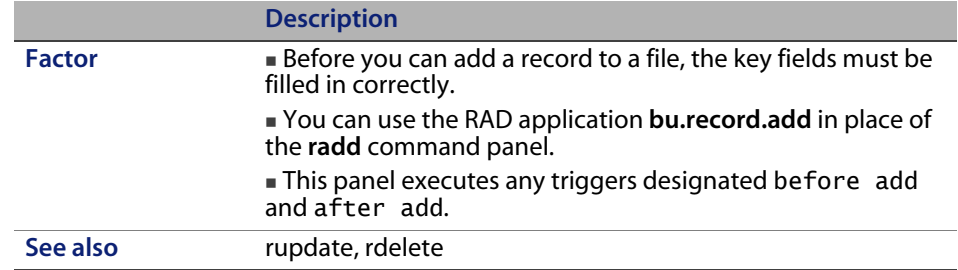

## **rupdate**

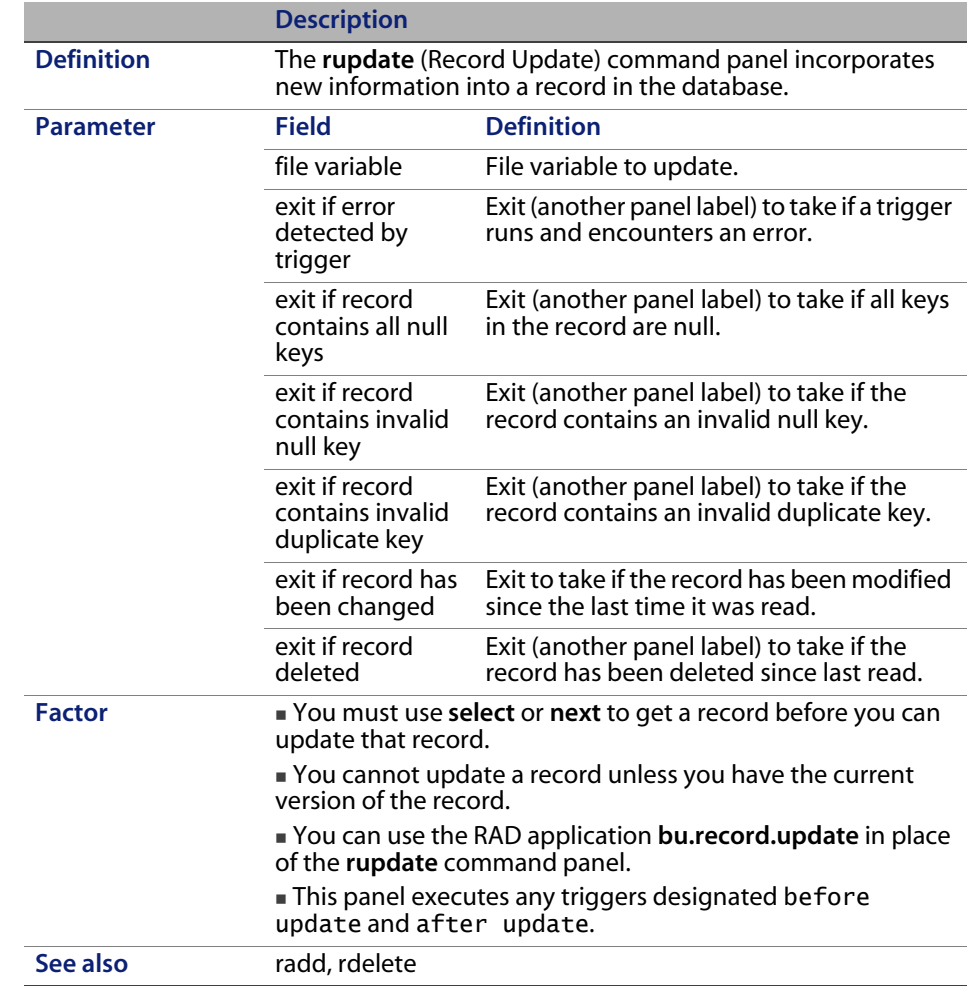

#### **rdelete**

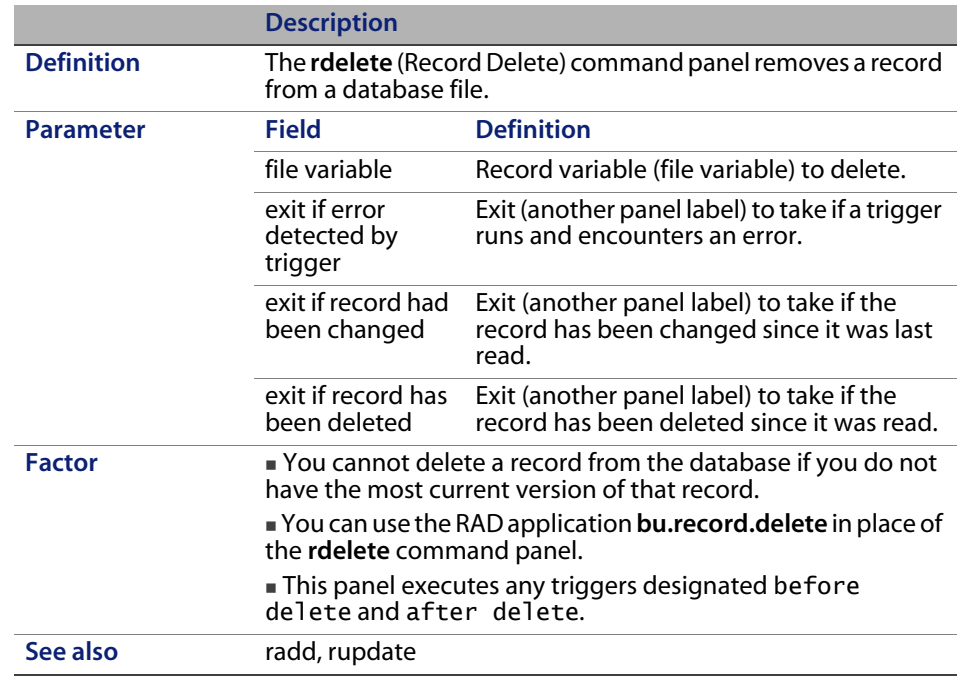

# **Processing—Advanced panels**

The advanced processing grouping has 10 command panels: attach, compile, configure, event.send, fmt, priority, return, signal, sleep, and user.login.

#### **attach**

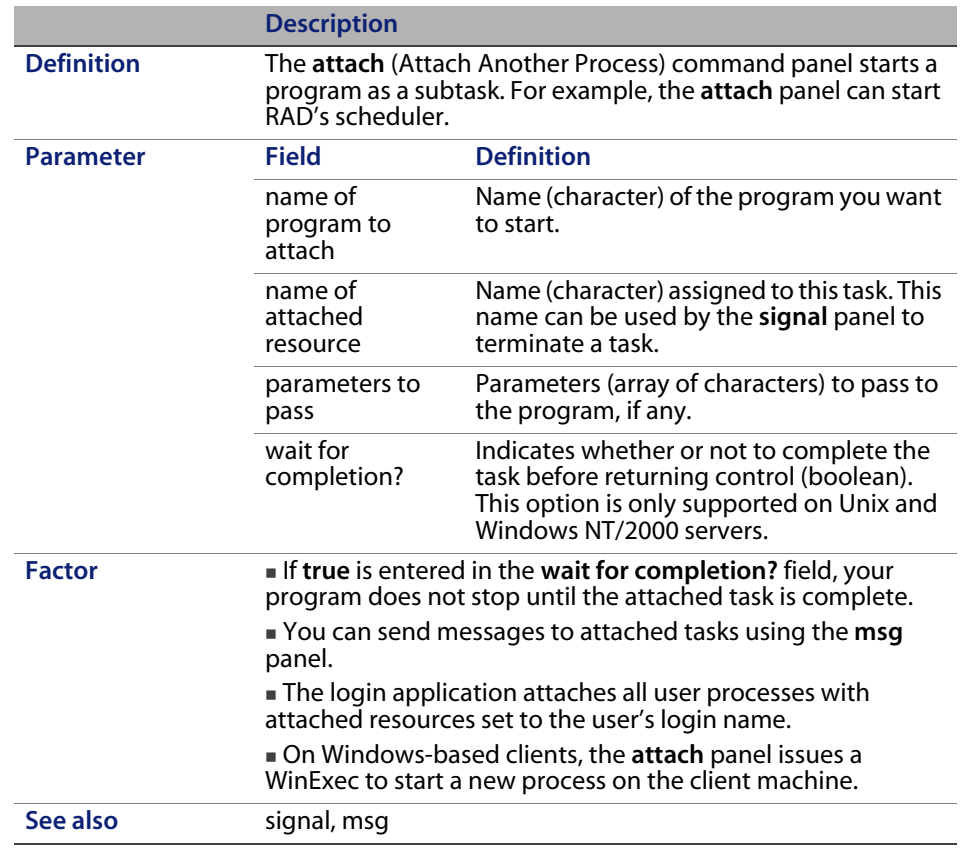

### **compile**

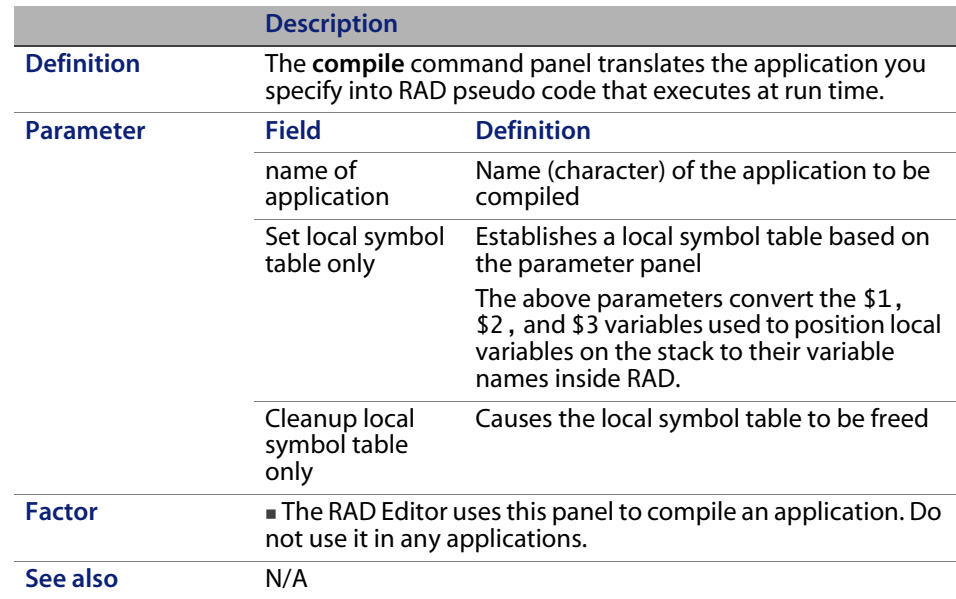

## **configure**

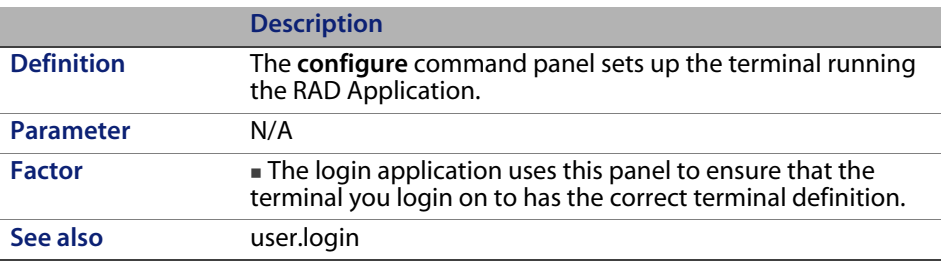

#### **event.send**

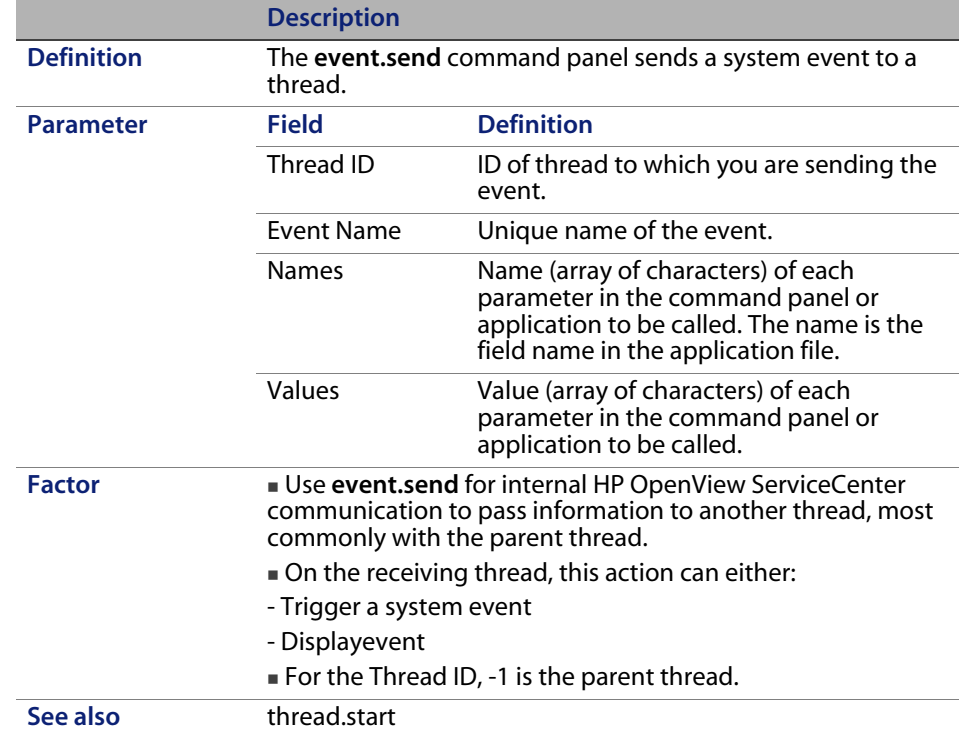

## **fmt**

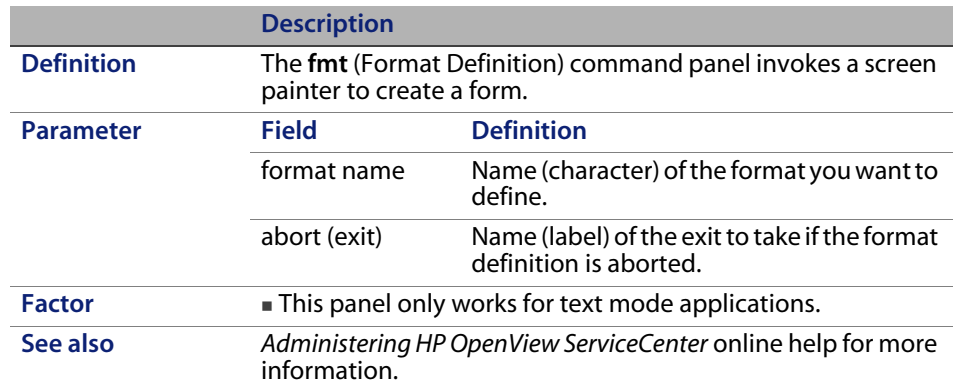

# **priority**

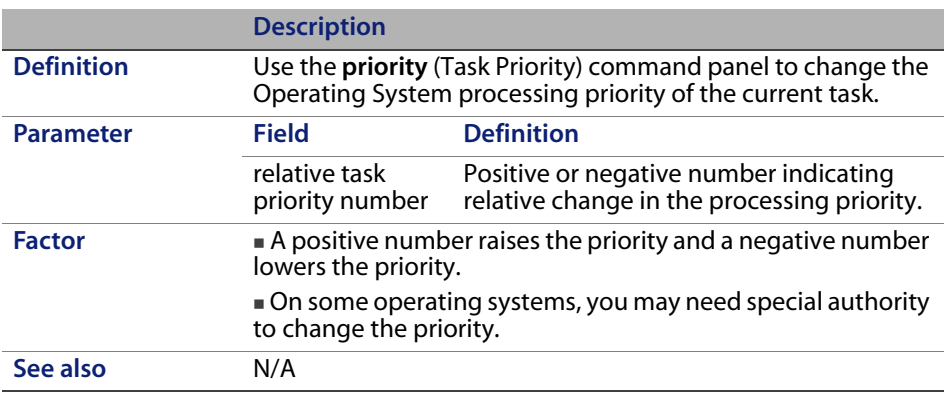

#### **return**

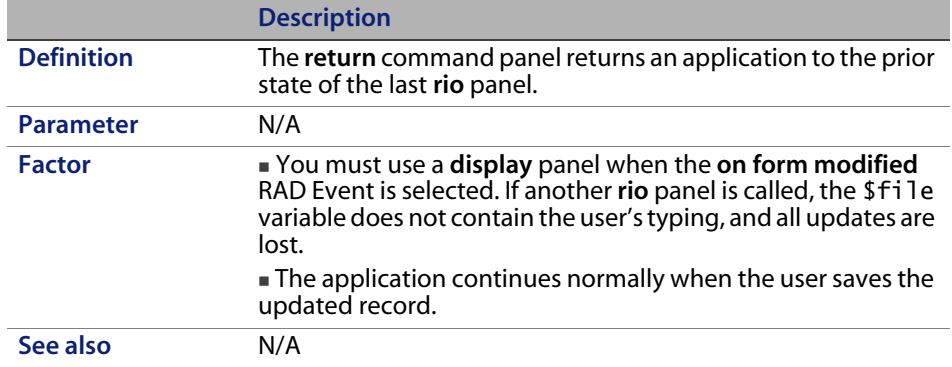

## **signal**

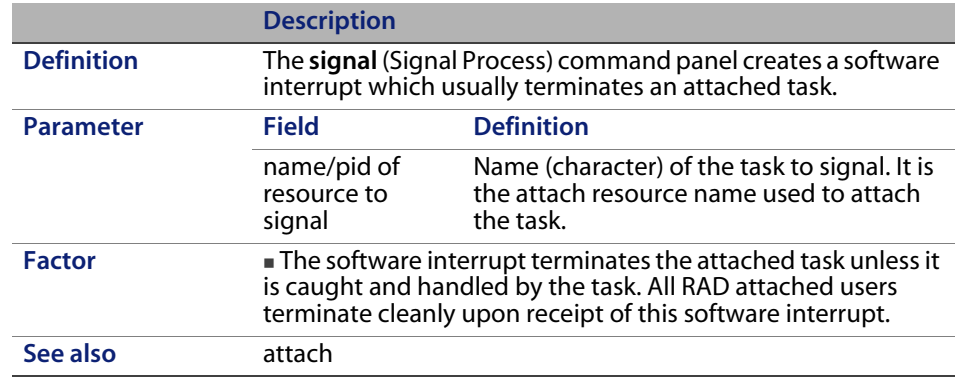

### **sleep**

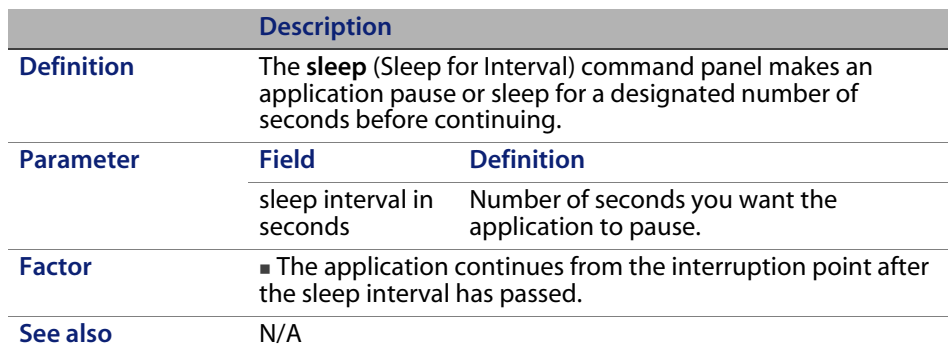

#### **user.login**

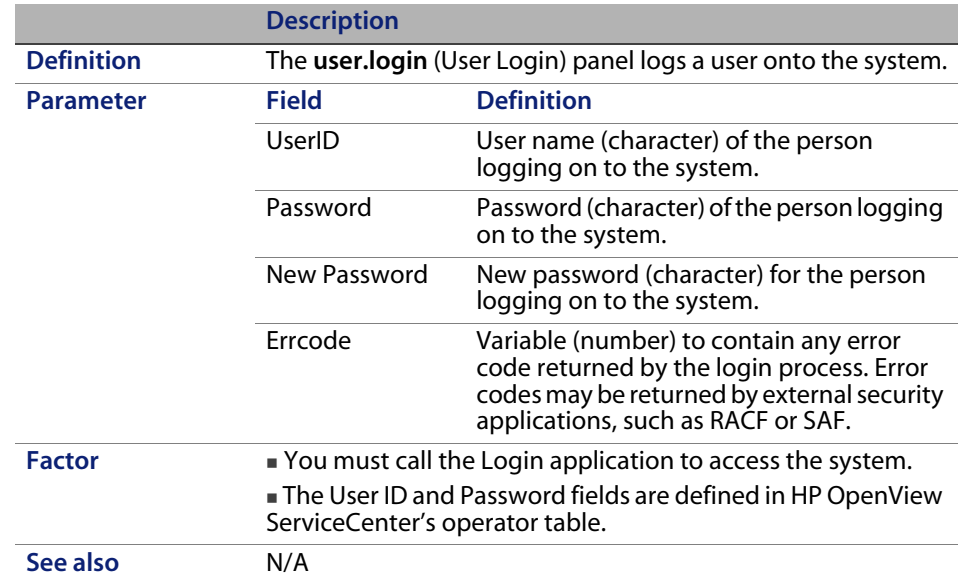

## **Database–Advanced Panels**

The advanced database grouping has six command panels: fcreate, fremove, freset, detect.keyed, fregen, and project.

#### **fcreate**

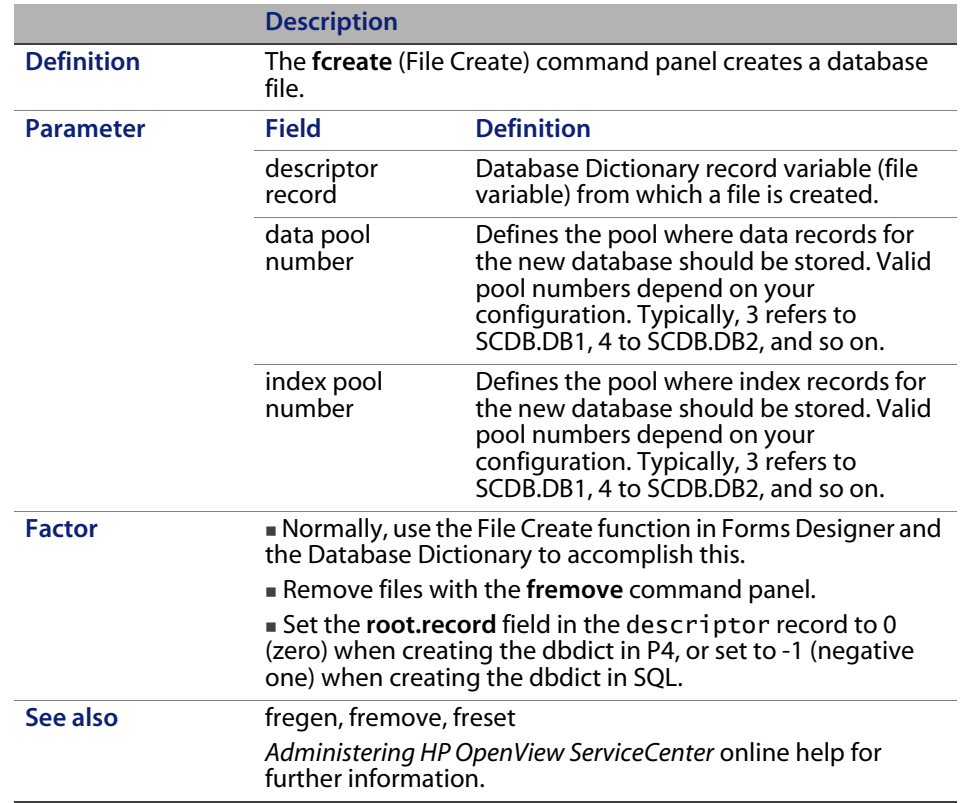

#### **fremove**

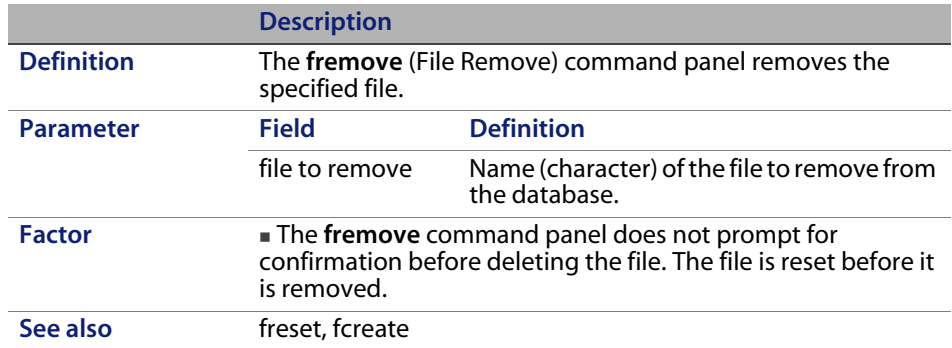

### **freset**

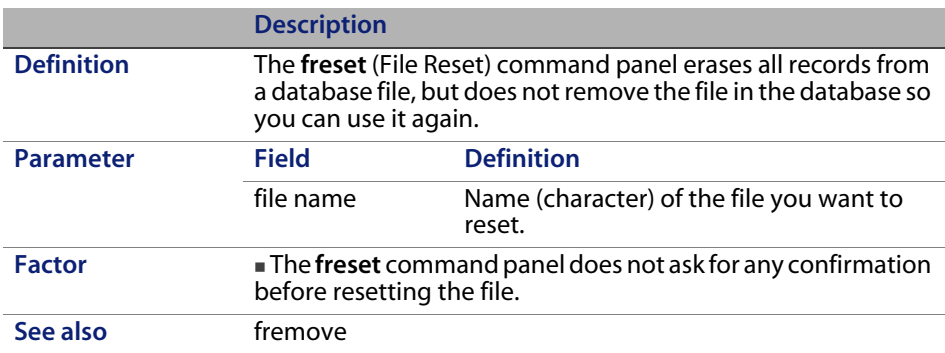

## **detect.keyed**

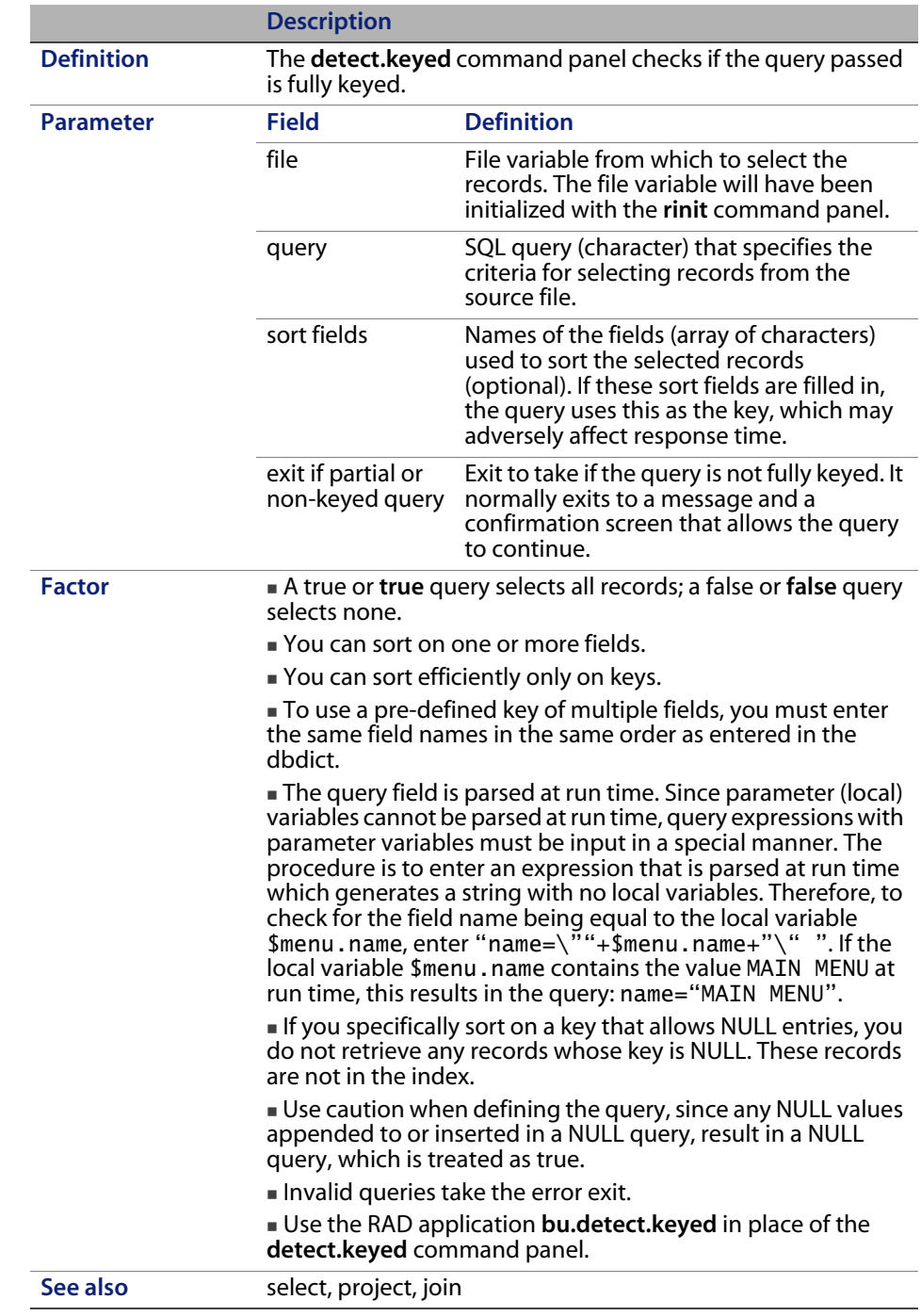

## **fregen**

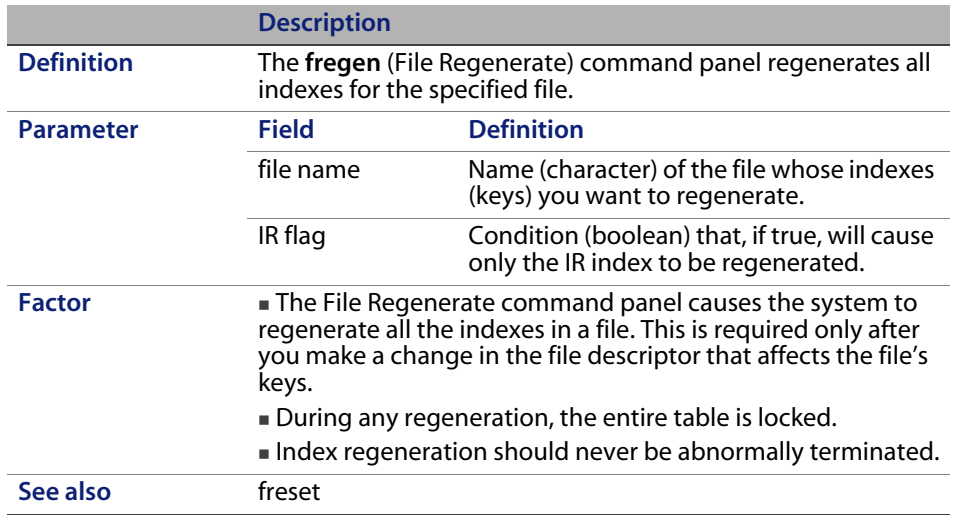

#### **project**

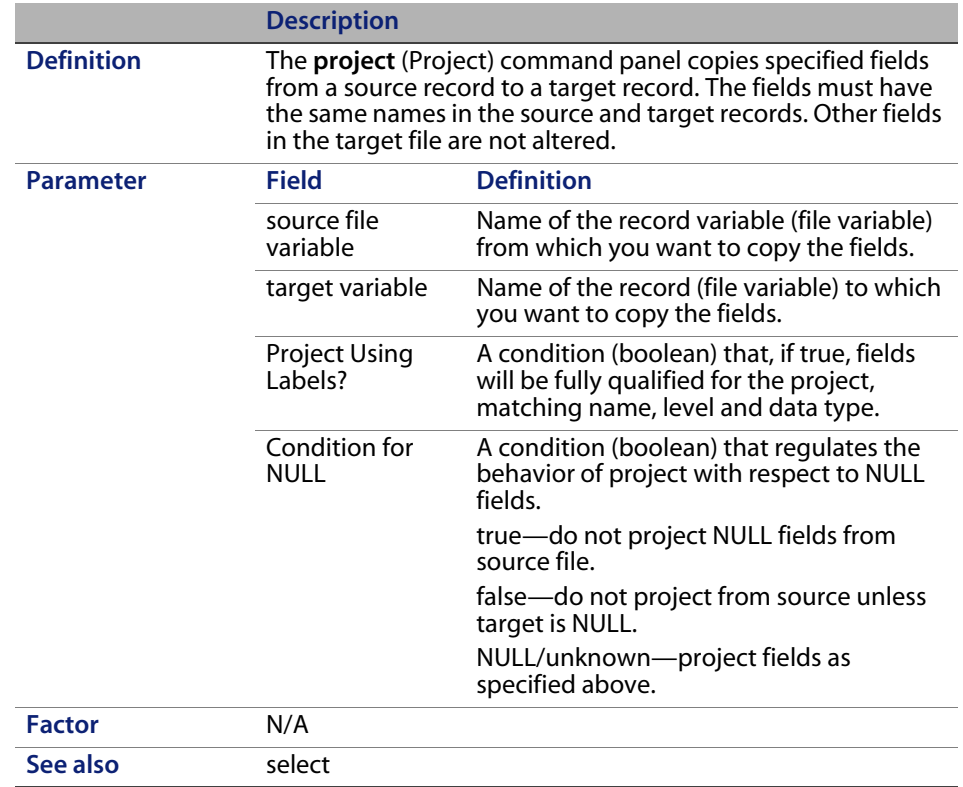

# **External communication panels**

The external communication grouping has five command panels: connect, dde, read, write, and disconnect.

#### **connect**

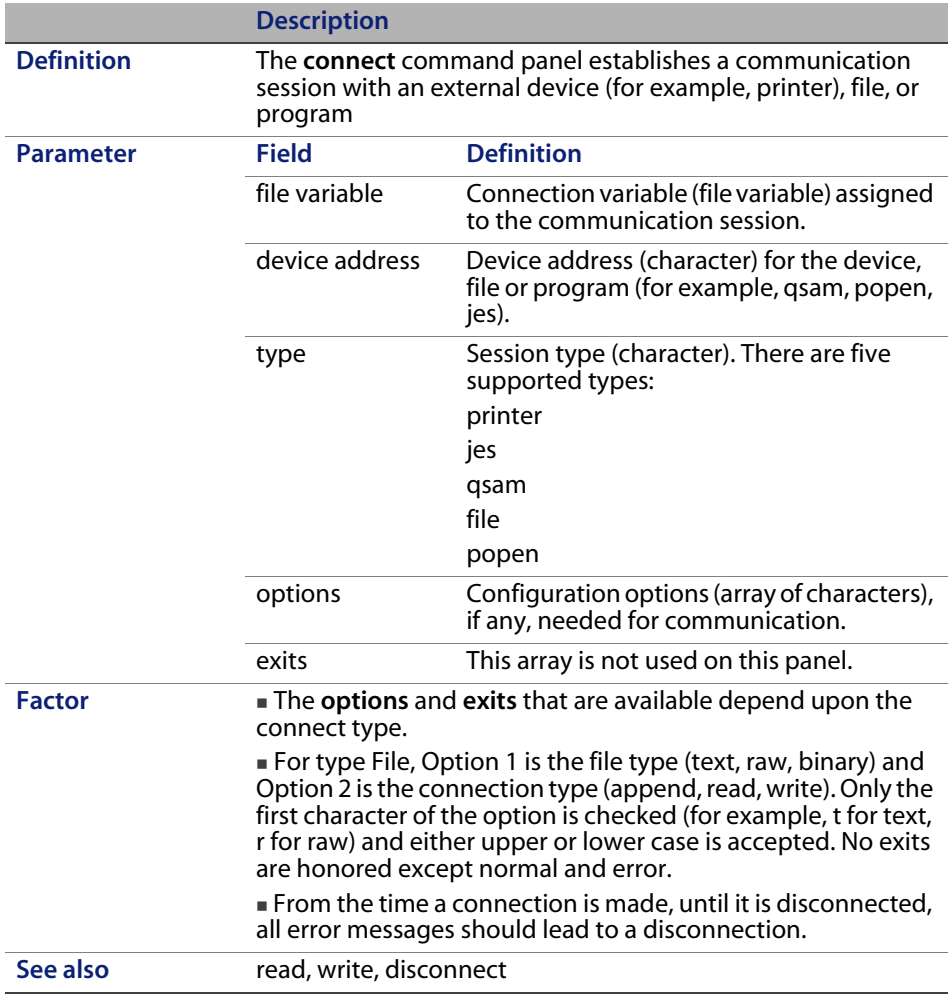

### **dde**

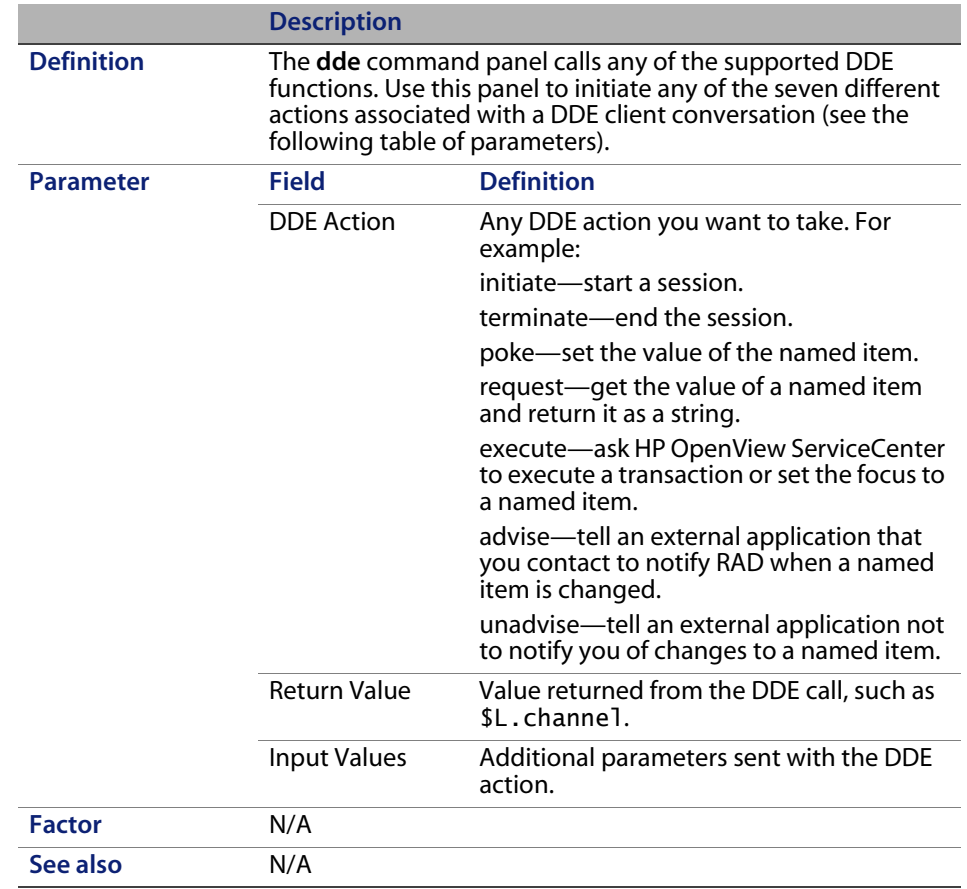

#### **read**

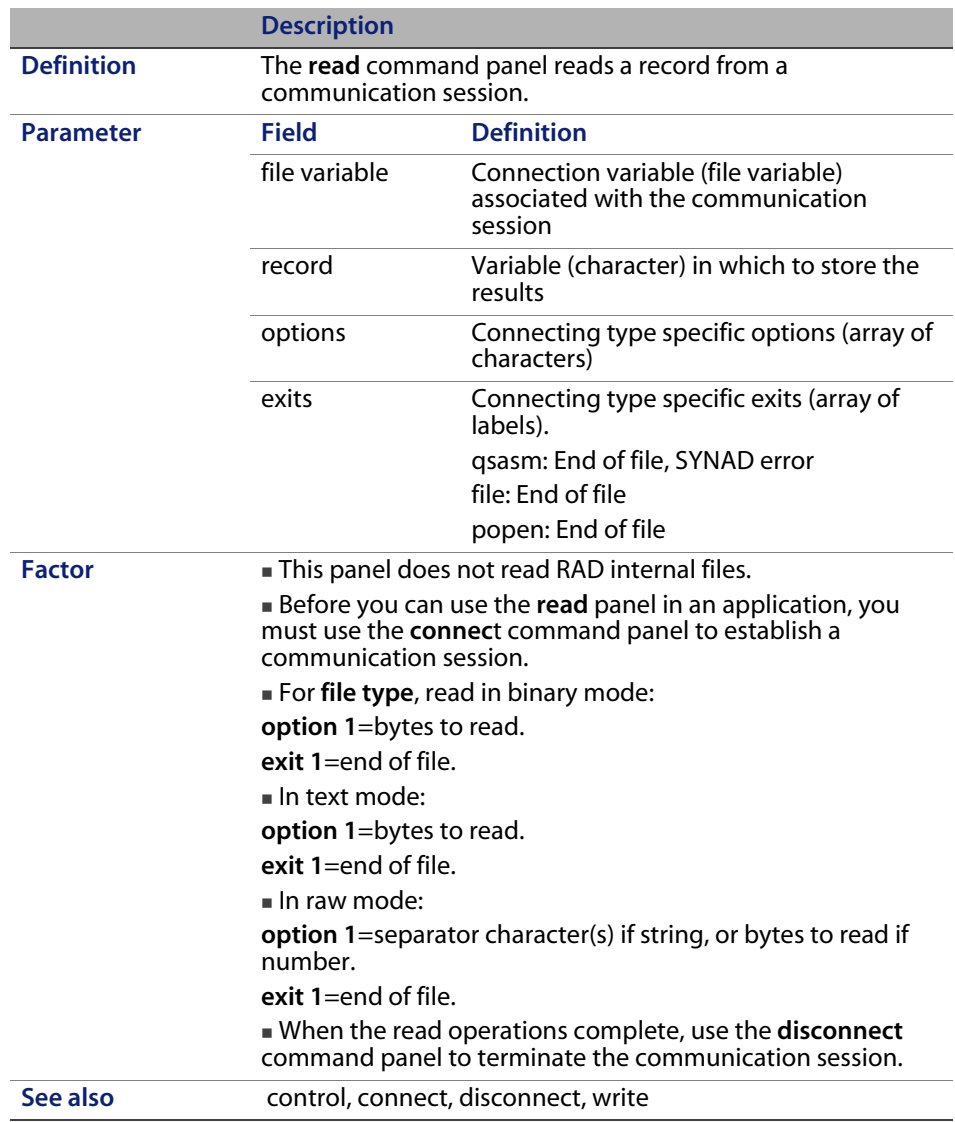

#### **write**

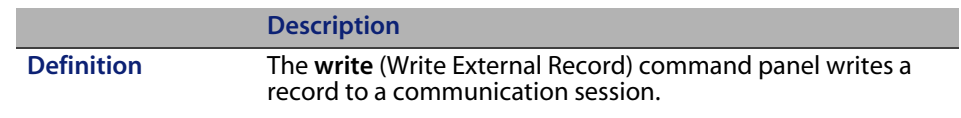

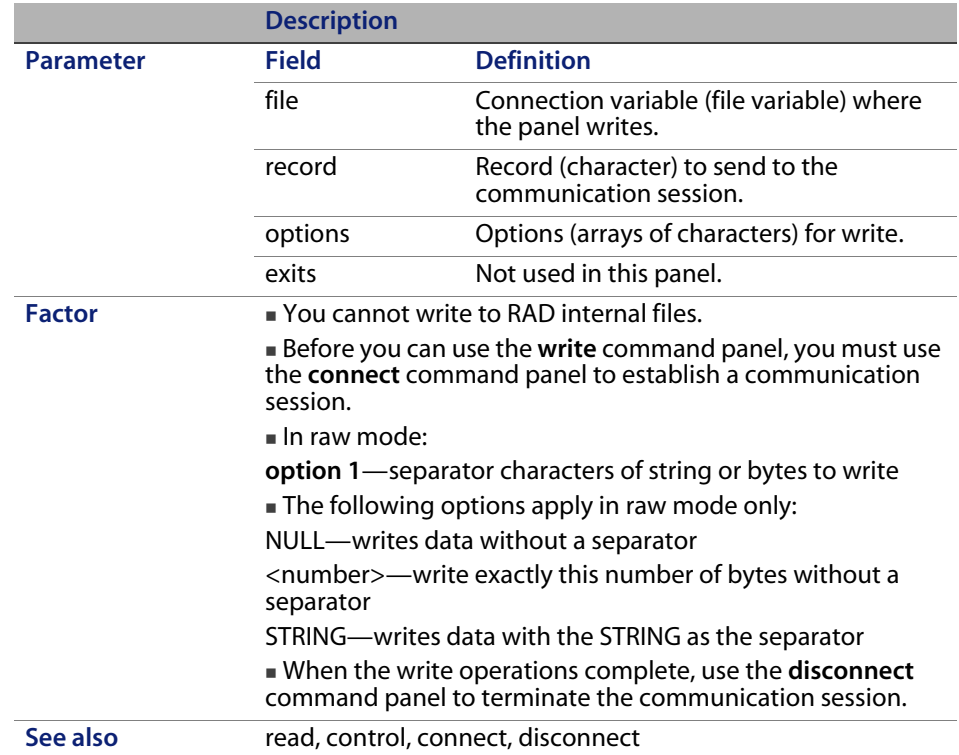

## **disconnect**

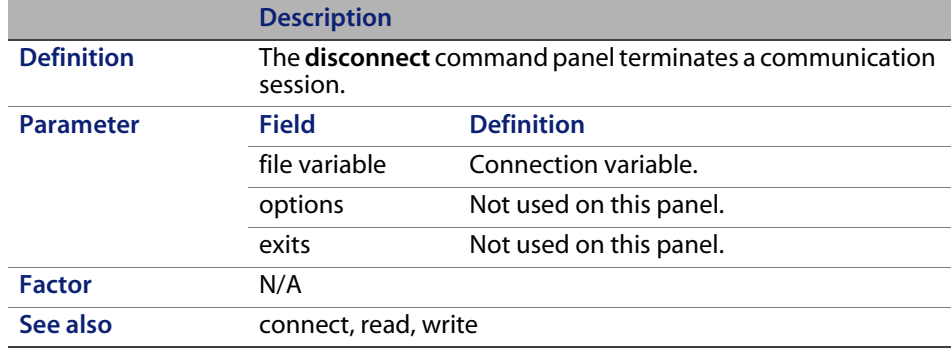

# **In-line SQL RAD command panels**

In-line SQL RAD command panels provide further interfaces to the RDBMS. Use these command panels in RAD applications to implement SQL commands to execute SQL statements and stored procedures, select and fetch rows, and get errors returned by the RDBMS. You must have knowledge of the SQL language and RDBMS conventions to use these command panels.

The in-line SQL RAD grouping has eight command panels: sqlcrt, sqlddl, SQLexecute, SQLfetch, SQLgeterr, SQLprocedure, SQLselect, and sqlunl.

## **sqlcrt**

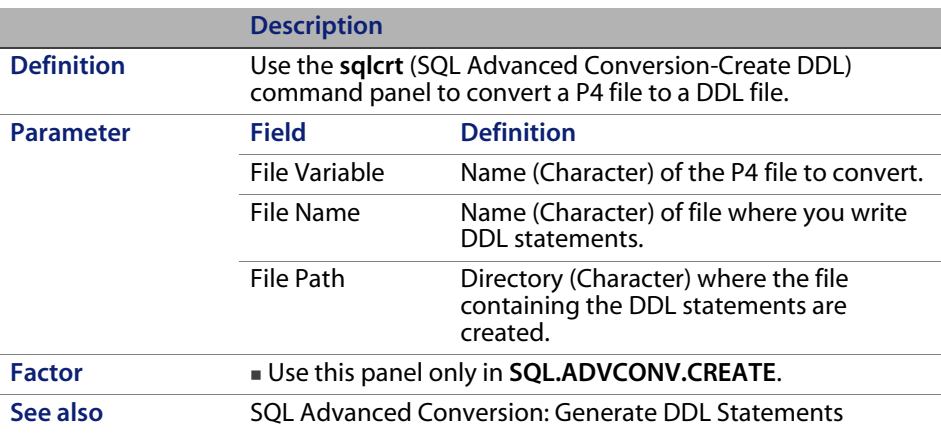

## **sqlddl**

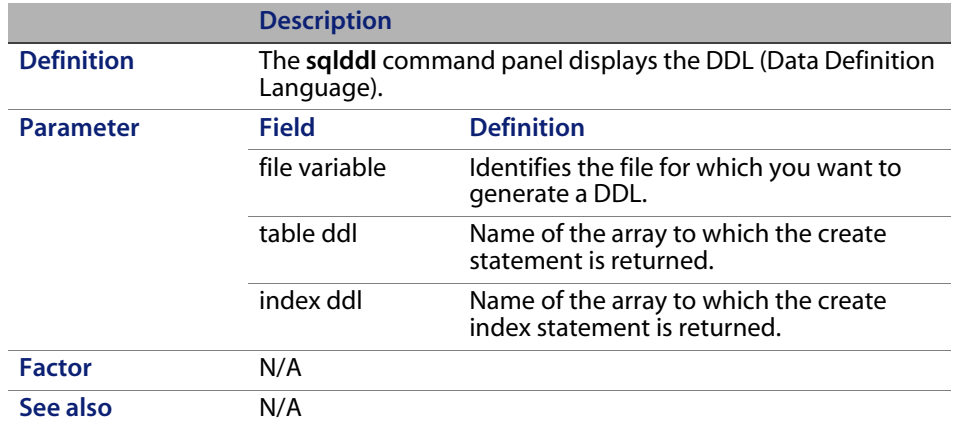

#### **SQLexecute**

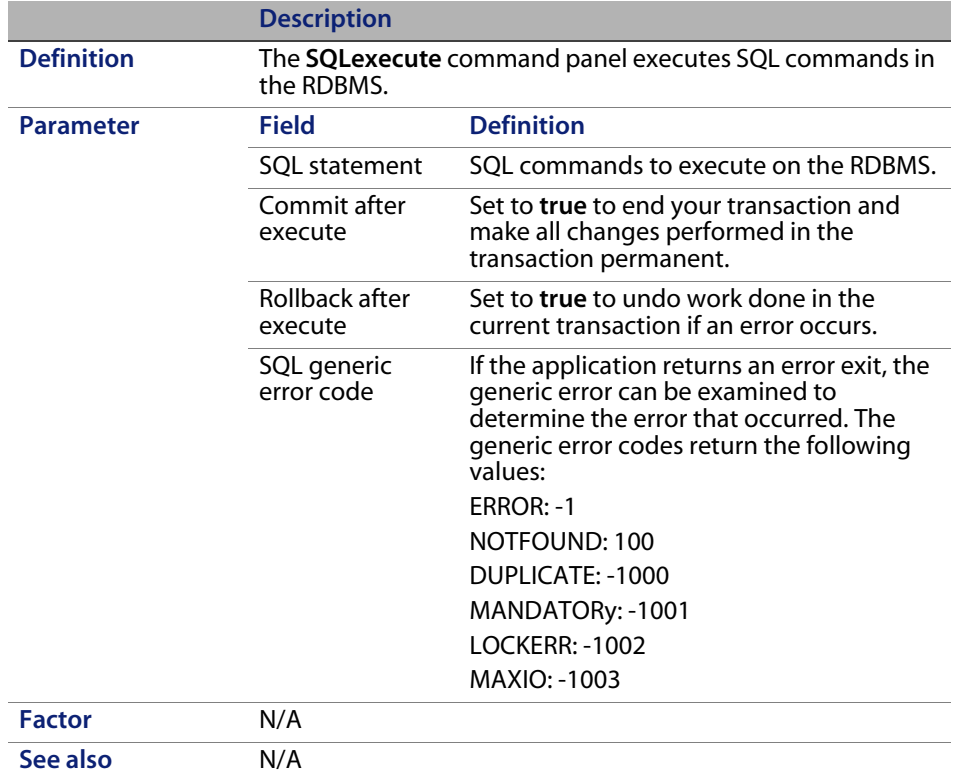

## **SQLfetch**

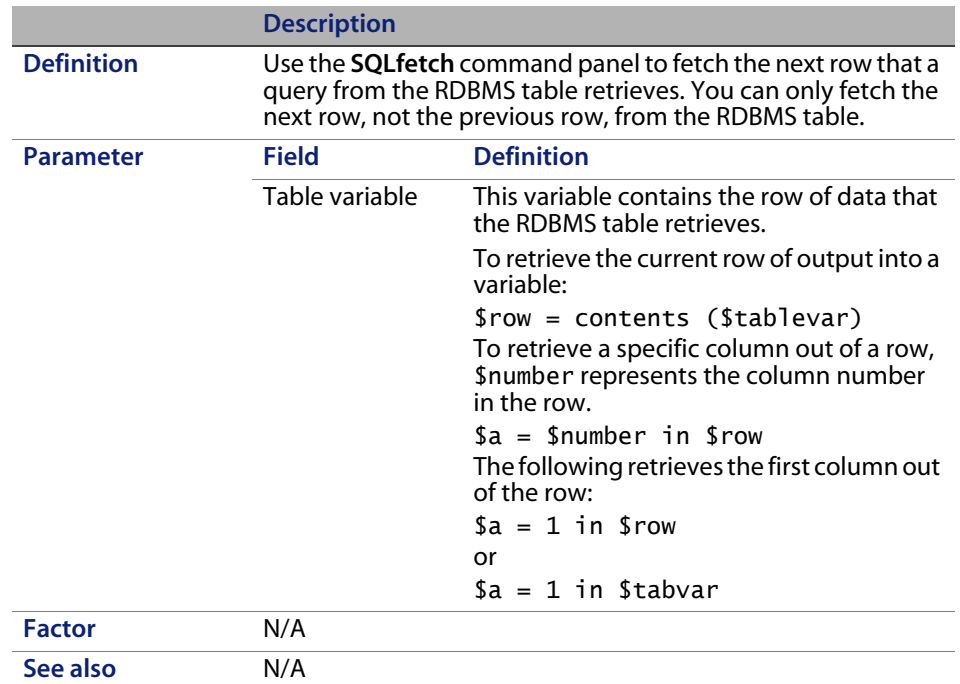

## **SQLgeterr**

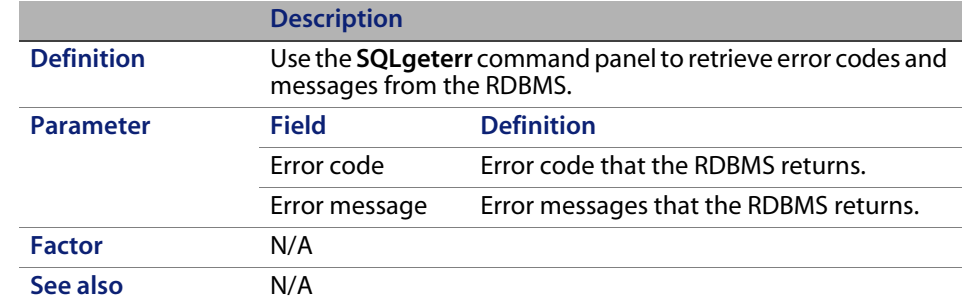

### **SQLprocedure**

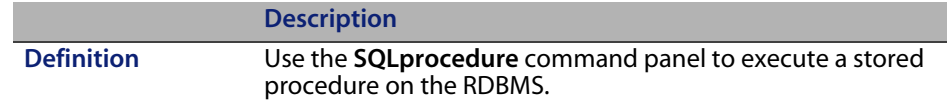

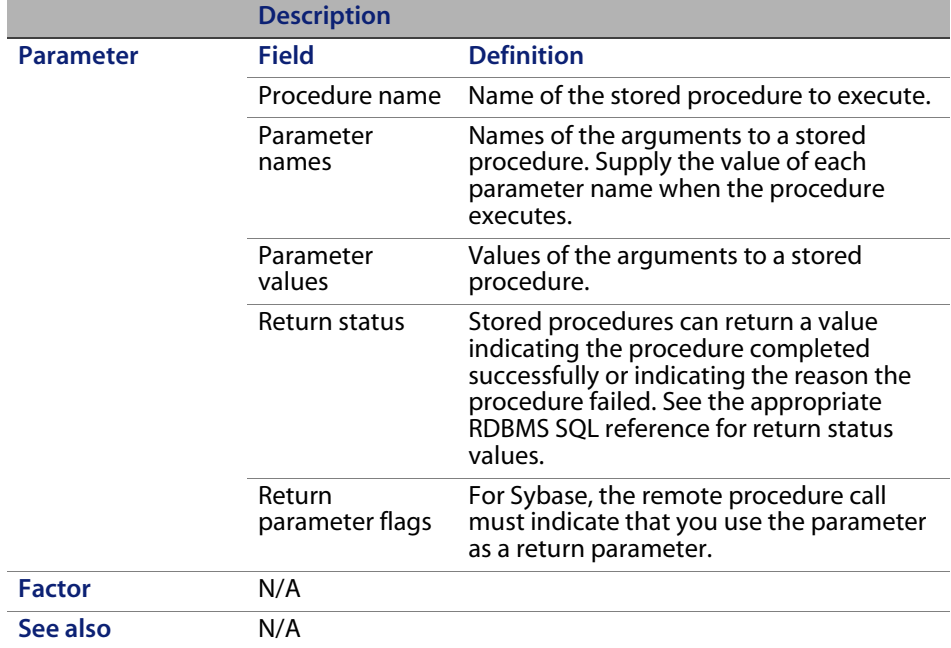

### **SQLselect**

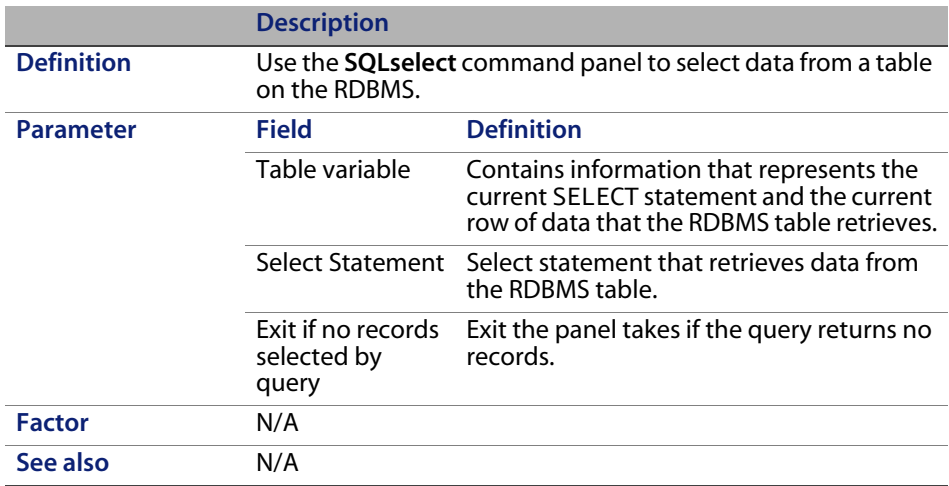

## **sqlunl**

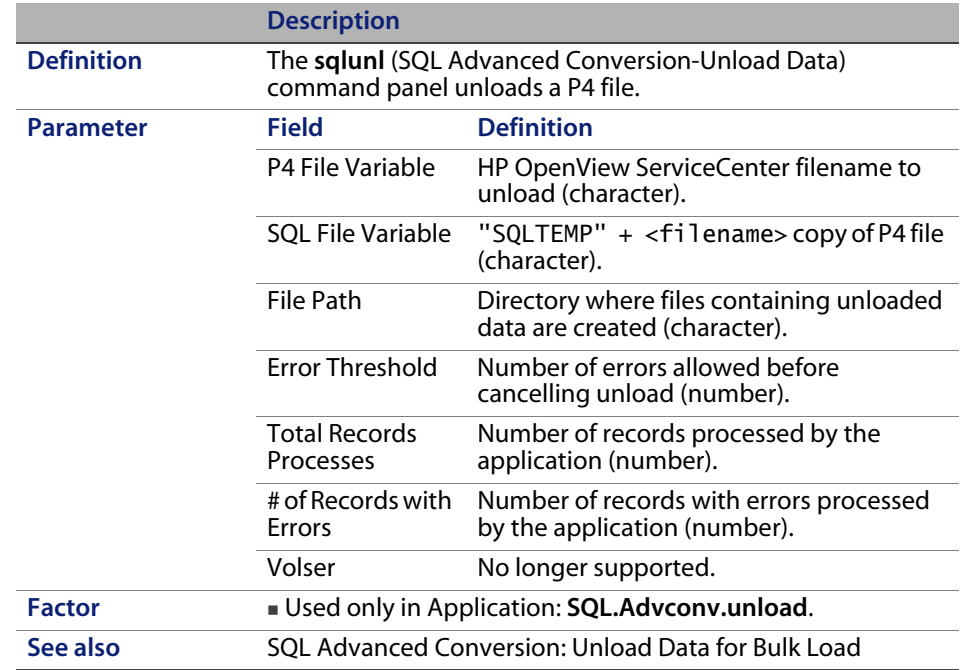

# **Obsolete command panels**

The following command panels are obsolete:

- $\blacksquare$  external
- fload
- funload
- $\blacksquare$  join
- pgmcall
- pgmdelete
- pgmload
- projecte
- qbe (repalced by genquery)
- **safuser**

**HP OpenView ServiceCenter**

# **CHAPTE 4** Display Panel Conversions

You can convert a RAD application to use the display application. Topics in this section include:

- [Using the display application](#page-103-0)—overview of the display application.
- [Display command panel—](#page-105-0)description of the display command panel, its fields, and typical variables.
- [Display utilities](#page-107-0)—description of application that adds, updates, or deletes displayoption and displayevent records; and the application that converts RAD applications to use the display application.
- [Converting an application—](#page-108-0)procedures for converting an application.
- [Checking your conversion for accuracy](#page-110-0)—procedures for testing your conversion for accuracy.

# <span id="page-103-0"></span>**Using the display application**

The display application replaces **rio** and **fdisp** RAD panels in standard, HP OpenView ServiceCenter applications. You run the **display.cv** utility to convert an application to issue calls to **display** rather than to **rio** or **fdisp** panels.

**Note:** Standard out-of-box HP OpenView ServiceCenter applications can call the display application without using the conversion utility. If your system contains custom applications that use **rio** or **fdisp** panels, you can convert these to take advantage of display's control features.

Data files within display allow you to create options and events that become available to the calling application at run-time. Use the Window controls to customize various window display features. All options and screen events within display are table-driven and not embedded in the RAD code. Consequently, you have access to these features and can edit them freely.

The **display** application uses a passed variable to cache all details about the screen and the options. This feature allows the system to redraw the screen more efficiently, without having to read the data from the database.

When the display application is called, the calling RAD application passes an application name and context to **display** and receives a token indicating which function to perform. For example, click **Find** to return a token called find. The display application looks up the option you selected in the displayoptions database and returns the token to the RAD application. Display can return a token, call another application (that is, start a new thread) or execute simple instructions.

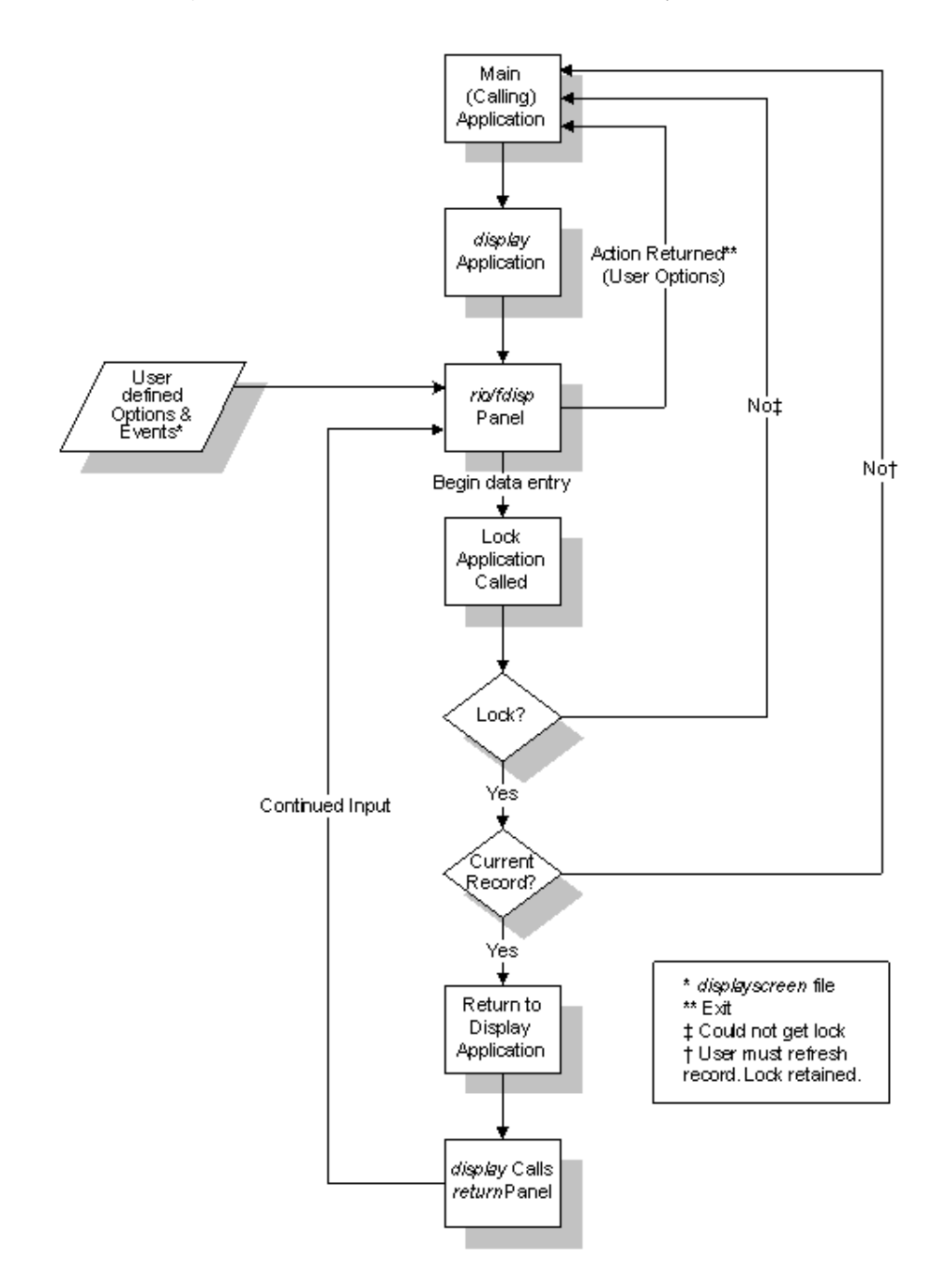

The following chart illustrates the actions of the **display** application.

# <span id="page-105-0"></span>**Display command panel**

In all HP OpenView ServiceCenter applications in the standard system, the **display** command panel replaces the **rio** and **fdisp** panels.

## **Fields**

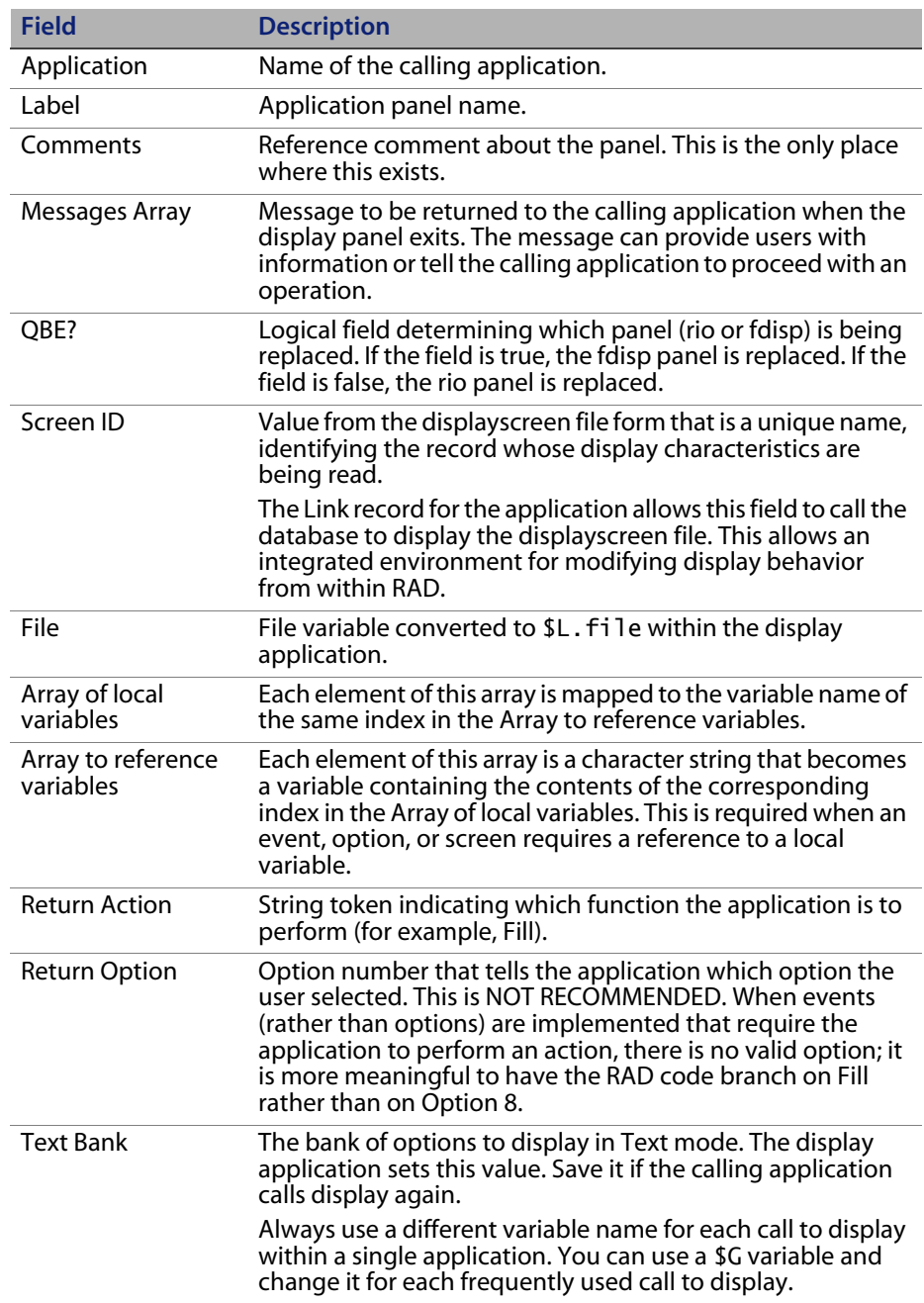

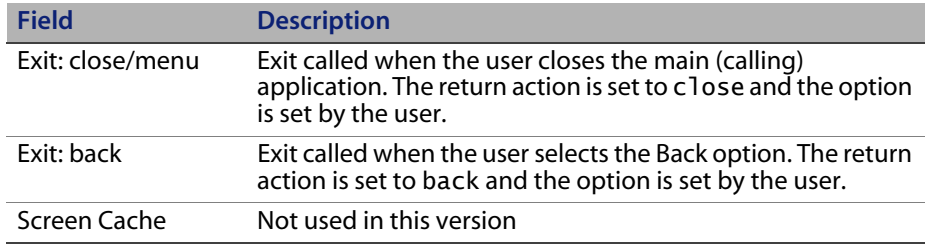

#### **Useful variables**

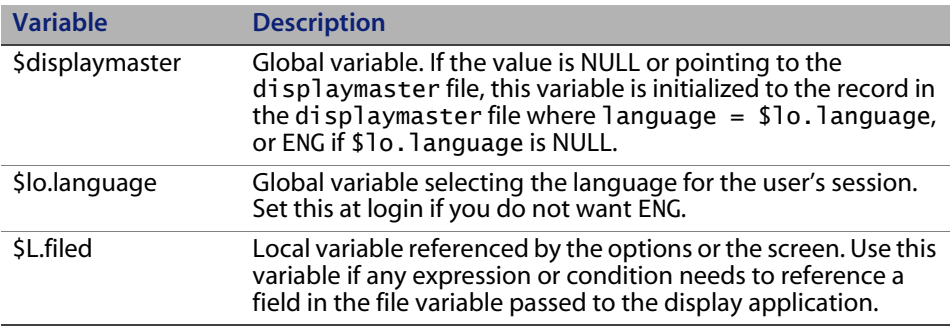

# <span id="page-107-0"></span>**Display utilities**

The purpose of these routines is to help implement display in a system with custom or old RAD (display.cv) and to help maintain displayoptions (display.options.fc). The actual RAD routine that makes display work is named display.

#### **display.options.fc**

This utility is called from the Subroutines process of the **displayscreen** Format Control record. It adds, updates, or deletes displayoption and displayevent records associated with the screen.
<span id="page-108-2"></span>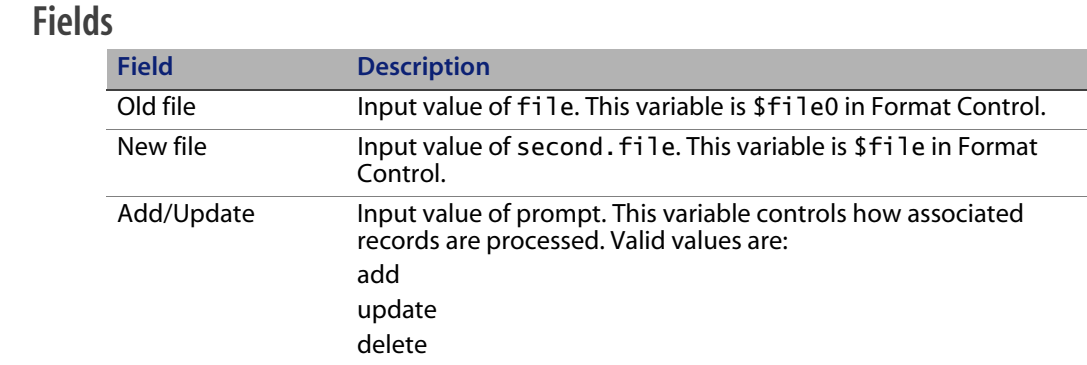

### **display.cv**

<span id="page-108-6"></span><span id="page-108-5"></span><span id="page-108-4"></span><span id="page-108-3"></span><span id="page-108-1"></span>This utility converts existing **rio** and **fdisp** panels in an application to a displayscreen record and a displayoption record. It creates two new panels in the application with the name <originalname>.NEW and <originalname>.NEW.decide.

The second panel (<originalname>.NEW.decide) is a **decision** panel with the same exits as the rio and fdisp panels it replaces. The condition is \$L.action=<action>, where <action> is the action added to the displayoption file.

There are no parameters on this panel.

**Important:** Always back up any application prior to conversion. You can then revert to the previous version if you prefer to use the original rio or fdisp panels.

# **Converting an application**

<span id="page-108-0"></span>If you have a custom application in RAD and want to convert it to use the **display** panel, you must run the **display.cv** conversion utility.

**Important:** Always back up any application prior to conversion.

**To convert a custom RAD application to use the display panel:**

**1** Click Command in the system administrator's home menu.

- **2** Type \*adisplay.cv in the command line.
- **3** Press ENTER.

<span id="page-109-1"></span>A dialog box prompts you for the name of the application to convert.

**4** In the Application field, type the name of the application you want to convert.

Warning: If you attempt this process using this application, copy and rename the application first so you can replace the original in case a problem arises.

**5** Press ENTER.

<span id="page-109-5"></span><span id="page-109-4"></span>A QBE list displays the rio or fdisp panels in the named application.

**6** Double-click the panel you want to convert.

<span id="page-109-3"></span><span id="page-109-2"></span>The requested panel opens.

- **Note:** You can edit the panel. Changes occur in the displayscreen and displayoption records after conversion.
- **7** Click **Convert**.
- **8** Type the name of the displayoption Screen ID (name of the application you are converting).
- **9** Click **Convert**.
	- If the Screen ID already exists, you receive the following message in the status bar: Duplicate screen already exists. Try again.
	- $\blacksquare$  If the conversion is successful, you receive the following message in the status bar: Convert done!
- <span id="page-109-0"></span>**10** Click the **Message** button to display a synopsis of the entire process.

The displayscreen file is created first, followed by the displayoptions. The two new panels are added to the original application last (reading from bottom to top on the list).

## **Checking your conversion for accuracy**

Once you convert your **rio** or **fdisp** panel to a **display** panel, check the following for accuracy:

- Correct field values in the display panel.
- Correct link between the display panel and the appropriate displayscreen record.
- **Correct field values in the displayscreen record.**
- All necessary variables passed to display application.

### **Field validity**

#### **To validate fields in the display panel:**

- **1** Open the Application Development Encyclopedia of the converted application.
- **2** Click **Edit**.

The parameter panel opens.

- **3** Click **Goto**.
- **4** In the Input field, type display.
- **5** Click **Panel Type**.

<span id="page-110-0"></span>The requested display panel opens.

**6** Verify that the following fields in the display panel contain valid values:

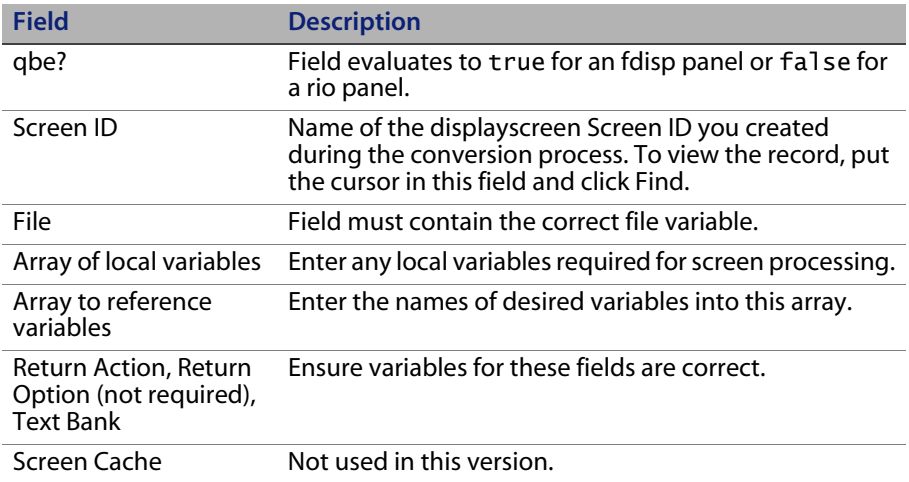

<span id="page-111-0"></span>**7** Verify all exits.

### **Links**

In order for display to function properly within a RAD application, a valid link must exist between the display panel and the displayscreen record defining the actions for that panel.

#### **To check for a valid link:**

- **1** Open the Application Development Encyclopedia of the converted application.
- **2** Click **Edit**.

The parameter panel opens.

- **3** Click **Goto**.
- **4** In the input field, type display.
- **5** Click **Panel Type**.

The new display panel opens.

- **6** Place the cursor in the Screen ID field.
- **7** Click **Find**.

The displayscreen record of the selected Screen ID opens.

<span id="page-112-2"></span>**8** Select the **Options** tab to check your options for accuracy.

#### **Error check**

#### **To check the link file record if the link test fails:**

**1** From the System Navigator, click **Utilities > Tools > Links**.

A blank link record opens.

- **2** Type application in the Name field.
- **3** Click **Search**.

<span id="page-112-3"></span><span id="page-112-1"></span>The application link record opens.

- **4** Verify that a line exists in the application link record linking the text field with the displayscreen file and the Screen ID field.
- **Note:** You can add a second link connecting the text field with the displayscreen file. Scroll the link record to the right and add screen.id#".new" to the Add Query field. This allows you to create a new displayscreen record.
- <span id="page-112-0"></span>**5** If no displayscreen record is found (and the application link record is correct), create a new displayscreen record using the same Screen ID name.
	- **a** Modify the new displayscreen record to ensure that field values are correct.
	- **b** If the record used the display.cv conversion utility, verify that references to local variables are set correctly when display is called.

### **Verifying fields**

<span id="page-113-2"></span>Check the information in the **displayscreen** form for accuracy.

<span id="page-113-5"></span><span id="page-113-3"></span><span id="page-113-0"></span>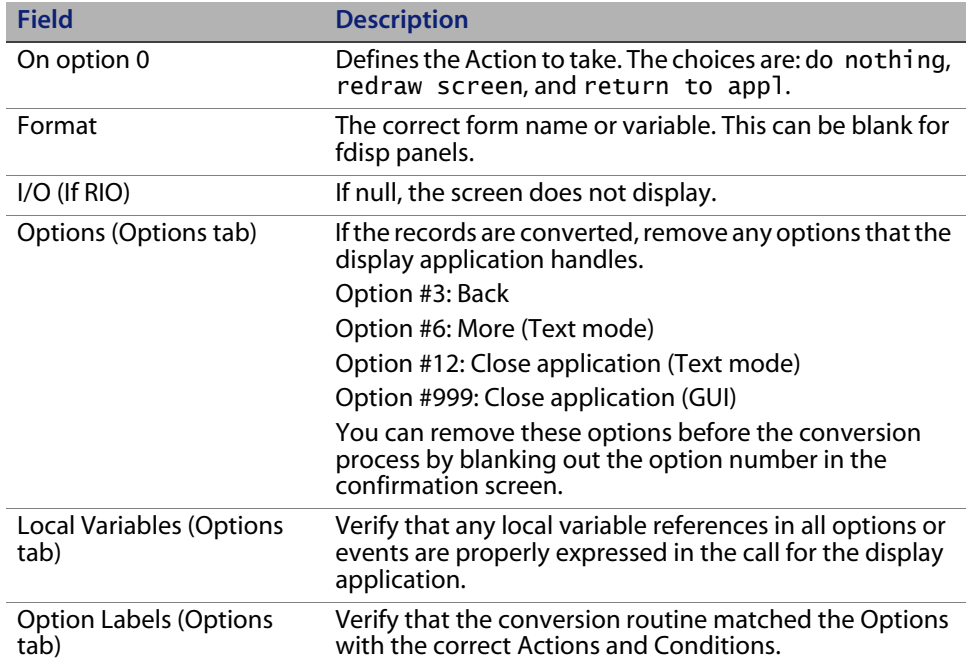

### **Passing local variables**

<span id="page-113-4"></span><span id="page-113-1"></span>If the scope of a variable does not allow it to be seen by a sub-application call, and it is required for conditions or expressions at run time, the variables must be passed to the **display** application.

The parameter panel of the **display** application has two fields that can do this:

- Array of local variables
- Array to reference variables

The first array has, as each element in the array, the actual local variable. The second array has as each element in the array, a string that becomes the new variable at run-time. Peregrine recommends that you prefix the new variables with \$L. (making them local variables) to avoid unexpected side effects.

Examine the values in the following panel:

**Note:** \$L, environment and \$FILE0 are local variables and not visible to the sub-application.

The Array to reference variables field is set to {"\$L.environment", "\$L.file0"}. The **display** application sets the value of the \$L.environment variable to the passed \$L.environment, and the \$L.file0 variable to the passed \$FILE0.

For additional information on the use of variables in HP OpenView ServiceCenter, see *Administering HP OpenView ServiceCenter* online help.

<span id="page-114-0"></span>**Note:** Peregrine recommends that you reference as few global variables as possible. Global variables can cause side effects, and can prevent applications from being re-entrant (called more than once).

**HP OpenView ServiceCenter**

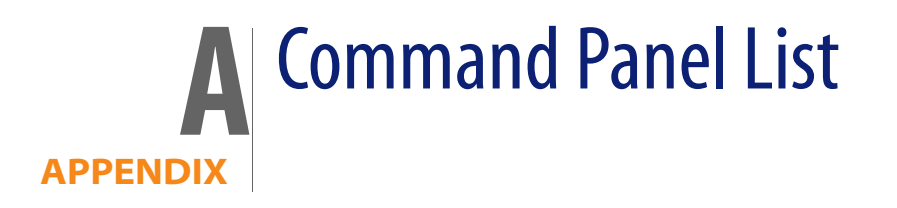

The following table is an alphabetical listing of the RAD command panels.

- **[attach](#page-80-0)**
- $\blacksquare$  [call](#page-69-0)
- **[compile](#page-81-0)**
- **[configure](#page-81-1)**
- **Exercise**
- **E** [count](#page-77-0)
- [dde](#page-92-0)
- **u** [decision](#page-68-0)
- [detect.keyed](#page-88-0)
- **[disconnect](#page-95-0)**
- [event.send](#page-82-0)
- **f**create
- **[fdisp](#page-60-0)**
- $fmt$
- **[fregen](#page-89-0)**
- **[fremove](#page-87-0)**
- **[freset](#page-87-1)**
- **[genquery](#page-73-0)**
- $\blacksquare$  [lock](#page-70-0)
- **a** [loop](#page-69-1)
- [mb.ok](#page-61-0)
- [mb.yes.no](#page-62-0)
- **[msg](#page-63-0)**
- [next](#page-76-0)
- **n** [previous](#page-76-1)
- $\blacksquare$  [print](#page-66-0)
- **[priority](#page-83-1)**
- **[process](#page-67-0)**
- **[project](#page-90-0)**
- [radd](#page-77-1)
- **n** [rdelete](#page-79-0)
- **n** [read](#page-93-0)
- $\blacksquare$  [return](#page-84-0)
- $\blacksquare$  [rinit](#page-73-1)
- $\overline{\phantom{a}}$  [rio](#page-58-0)
- **n** [rupdate](#page-78-0)
- **[select](#page-74-0)**
- **[signal](#page-84-1)**
- **[sleep](#page-85-0)**
- [sqlcrt](#page-95-1)
- [sqlddl](#page-96-0)
- **[SQLexecute](#page-97-0)**
- **[SQLfetch](#page-98-0)**
- **[SQLgeterr](#page-98-1)**
- **[SQLprocedure](#page-98-2)**
- **[SQLselect](#page-99-0)**
- [sqlunl](#page-100-0)
- **filterial** [thread.start](#page-66-1)
- $\blacksquare$  [unlock](#page-72-0)
- [user.login](#page-85-1)
- **u** [wclose](#page-65-0)
- **[wopen](#page-64-0)**
- write ×
- wselect ×,

**HP OpenView ServiceCenter**

# Index

#### **PEREGRINE**

#### **A**

[actions 110](#page-113-0) [application definition 8](#page-11-0) application development encyclopedia [accessing an application from 17](#page-20-0) [copying/renaming an application from 45](#page-48-0) [data fields in 14](#page-17-0) [deleting an application from 46](#page-49-0) [option menu in 16](#page-19-0) [printing an application from 47](#page-50-0) applications [accessing 17](#page-20-1) [creating 26](#page-29-0) [command panel options menu items 23](#page-26-0) [command panels 22](#page-25-0) [editing array elements in a command](#page-28-0)  panel 25 locating command panels [goto feature 24](#page-27-0) [navigation buttons 23](#page-26-1) [string search 24](#page-27-1) [parameter panel 21](#page-24-0) [standard fields 21](#page-24-1) [deleting 46](#page-49-1) [display.options.fc 104](#page-107-0) [testing 32](#page-35-0)

#### **C**

command panels [accessing 51](#page-54-0) [adding command panels to an application](#page-37-0)  [34](#page-37-0)

[common fields 50](#page-53-0) [copying a panel 35](#page-38-0) [creating an application 22](#page-25-0) [definition 8](#page-11-1) [editing array elements in 25](#page-28-1) functional configuration [advanced facilities 53](#page-56-0) [basic facilities 51](#page-54-1) [goto feature 24](#page-27-0) [in RAD applications 11](#page-14-0) [in-line SQL panels 92](#page-95-2) [locating and accessing command panels 23](#page-26-2) [parameter panel 21,](#page-24-0) [50](#page-53-1) [options menu items 22](#page-25-1) [standard fields 21](#page-24-1) reference [attach 77](#page-80-1) [call 66](#page-69-2) [compile 78](#page-81-2) [configure 78](#page-81-3) [connect 88](#page-91-1) [count 74](#page-77-2) [decision 65](#page-68-1) [detect.keyed 85](#page-88-1) [disconnect 92](#page-95-3) [fcreate 83](#page-86-1) [fdisp 57](#page-60-1) [fmt 80](#page-83-2) [fregen 86](#page-89-1) [fremove 84](#page-87-2)

[freset 84](#page-87-3) [lock 67](#page-70-1) [loop 66](#page-69-3) [mb.ok 58](#page-61-1) [mb.yes.no 59](#page-62-1) [msg 60](#page-63-1) [next 73](#page-76-2) [previous 73](#page-76-3) [print 63](#page-66-2) [priority 80](#page-83-3) [process 64](#page-67-1) [project 87](#page-90-1) [radd 74](#page-77-3) [rdelete 76](#page-79-1) [read 90](#page-93-2) [return 81](#page-84-2) [rinit 70](#page-73-2) [rio 55](#page-58-1) [rupdate 75](#page-78-1) [select 71](#page-74-1) [signal 81](#page-84-3) [sleep 82](#page-85-2) [sqlcrt 92](#page-95-4) [sqlexecute 94](#page-97-1) [sqlfetch 95](#page-98-3) [sqlgeterr 95](#page-98-4) [sqlprocedure 95](#page-98-5) [sqlselect 96](#page-99-1) [sqlunl 97](#page-100-1) [thread.start 63](#page-66-3) [unlock 69](#page-72-1) [user.login 82](#page-85-3) [wclose 62](#page-65-2) [wopen 61](#page-64-1) [write 90](#page-93-3) [wselect 62](#page-65-3) [start panel 50](#page-53-2) [string search 24](#page-27-1) [use of 51](#page-54-0) compare application utility [accessing 38](#page-41-0) [comparing entire applications 41](#page-44-0) [comparing single panels 42](#page-45-0) detail listing of differences [continuation lines 44](#page-47-0)

[data fields 39](#page-42-0) [defining application names 40](#page-43-0) [defining/modifying source file definitions 40](#page-43-1) entire applications [printing a report 41](#page-44-1) single panels [after comparing entire application 42](#page-45-1) [before comparing entire application 42](#page-45-2) [detail listing of differences 42](#page-45-3) [array field differences 43](#page-46-0) [scalar field differences 43](#page-46-1) [system tray buttons 43](#page-46-2) [old and new versions 44](#page-47-1) [printing detail listing of differences 44](#page-47-2) [system tray buttons 38](#page-41-1) [copying/renaming an application 45](#page-48-1)

#### **D**

[display 110](#page-113-1) [application panel 107](#page-110-0) [application panel fields 103](#page-106-0) [useful variables 104](#page-107-1) display panel conversion [checking links 108](#page-111-0) [messages 106](#page-109-0) [procedures 105](#page-108-0) [verifying fields 110](#page-113-2) [display.cv application 100,](#page-103-0) [105,](#page-108-1) [109](#page-112-0) [running from command line 106](#page-109-1) [display.options.fc 104](#page-107-2) [fields 105](#page-108-2) [displayevent file 104](#page-107-3) [displaymaster file 104](#page-107-4) [displayoption file 104,](#page-107-5) [105,](#page-108-3) [106](#page-109-2) [displayscreen file 103,](#page-106-1) [105,](#page-108-4) [106,](#page-109-3) [109](#page-112-1)

#### **E**

expressions [defined 8](#page-11-2) [extended comments option 29](#page-32-0)

#### **F**

fdisp command panel [converting to display 100,](#page-103-1) [103,](#page-106-2) [105,](#page-108-5) [106,](#page-109-4) [110](#page-113-3) [Format Control 104](#page-107-6)

#### **G**

[global variables 111](#page-114-0) [goto feature 24](#page-27-0)

#### **L**

[link records 103,](#page-106-3) [109](#page-112-2) [verifying 109](#page-112-3) literals [defined 8](#page-11-3) local variables [passing 110](#page-113-4)

#### **O**

[operands 8](#page-11-4) [operators, in statements 8](#page-11-5)

#### **P**

parameter panel [adding new parameters 32](#page-35-1) [creating an application with 21](#page-24-0) [data conventions 22](#page-25-2) [in RAD applications 11](#page-14-1) [new field names 33](#page-36-0) [options menu items 22](#page-25-1) [standard fields 21](#page-24-2) [using as command panel 50](#page-53-3) printing [active notes 44](#page-47-3) [applications 47](#page-50-1) [comparison results 41](#page-44-2) [detail listing of differences 44](#page-47-4) [report exerciser 47](#page-50-2) [report scheduler 47](#page-50-3)

#### **R**

RAD development editor [mode 13](#page-16-0) [terms 8](#page-11-0) RAD applications [editing 18](#page-21-0) rio command panel [converting to display 100,](#page-103-2) [103,](#page-106-4) [105,](#page-108-6) [106,](#page-109-5) [110](#page-113-5)

#### **S**

statements [defined 8](#page-11-6) string search [view last find option 24](#page-27-2) [within an application 24](#page-27-1) [within an application suite 24](#page-27-3)

#### **T**

[testing an application 32](#page-35-2) [threading 100](#page-103-3)

#### **U**

unloading [applications 44](#page-47-5)

#### **V**

[view last find option 24](#page-27-2) [viewing an application 17](#page-20-2) **HP OpenView ServiceCenter**